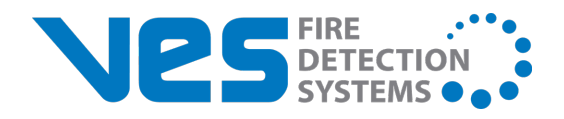

## **L@ti-View Installation and Configuration Guide**

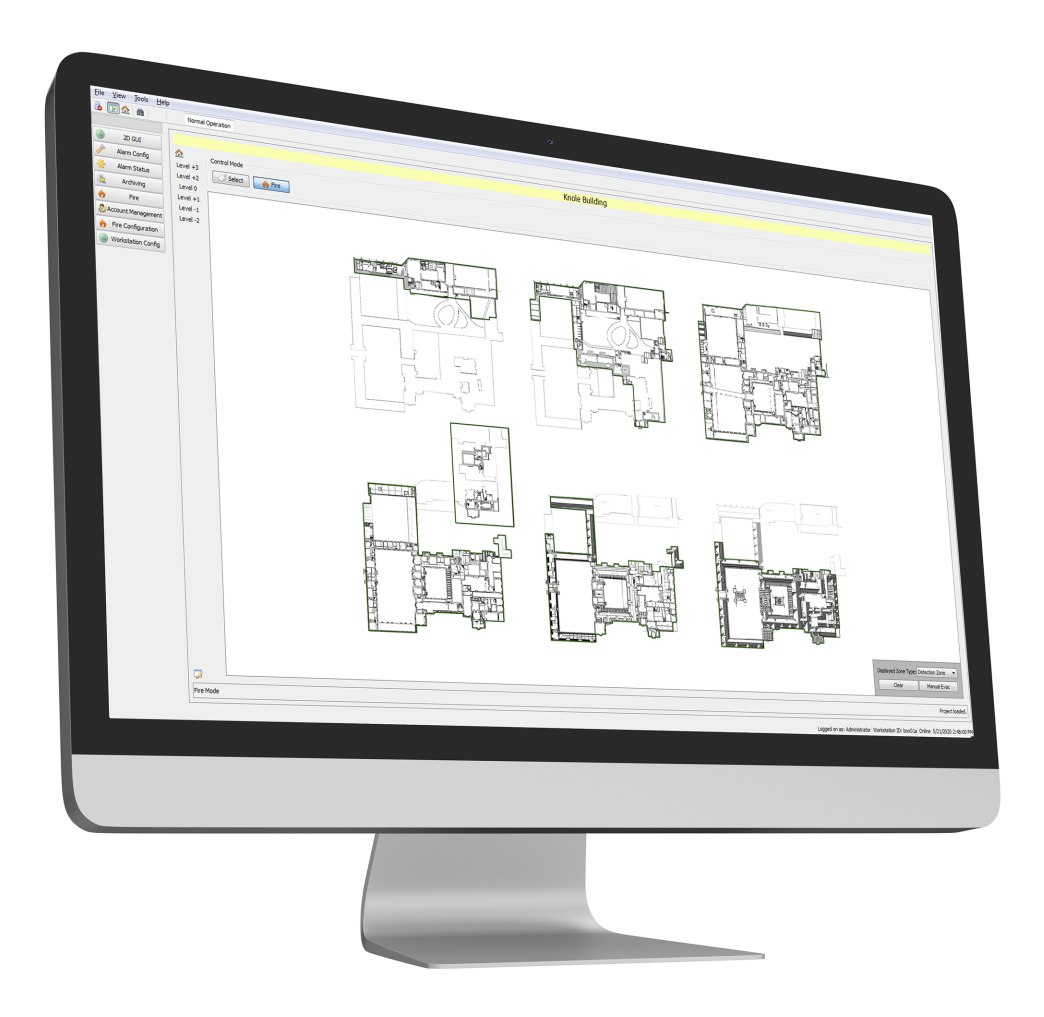

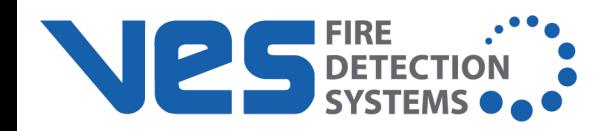

# <span id="page-1-0"></span>**CONTENTS**

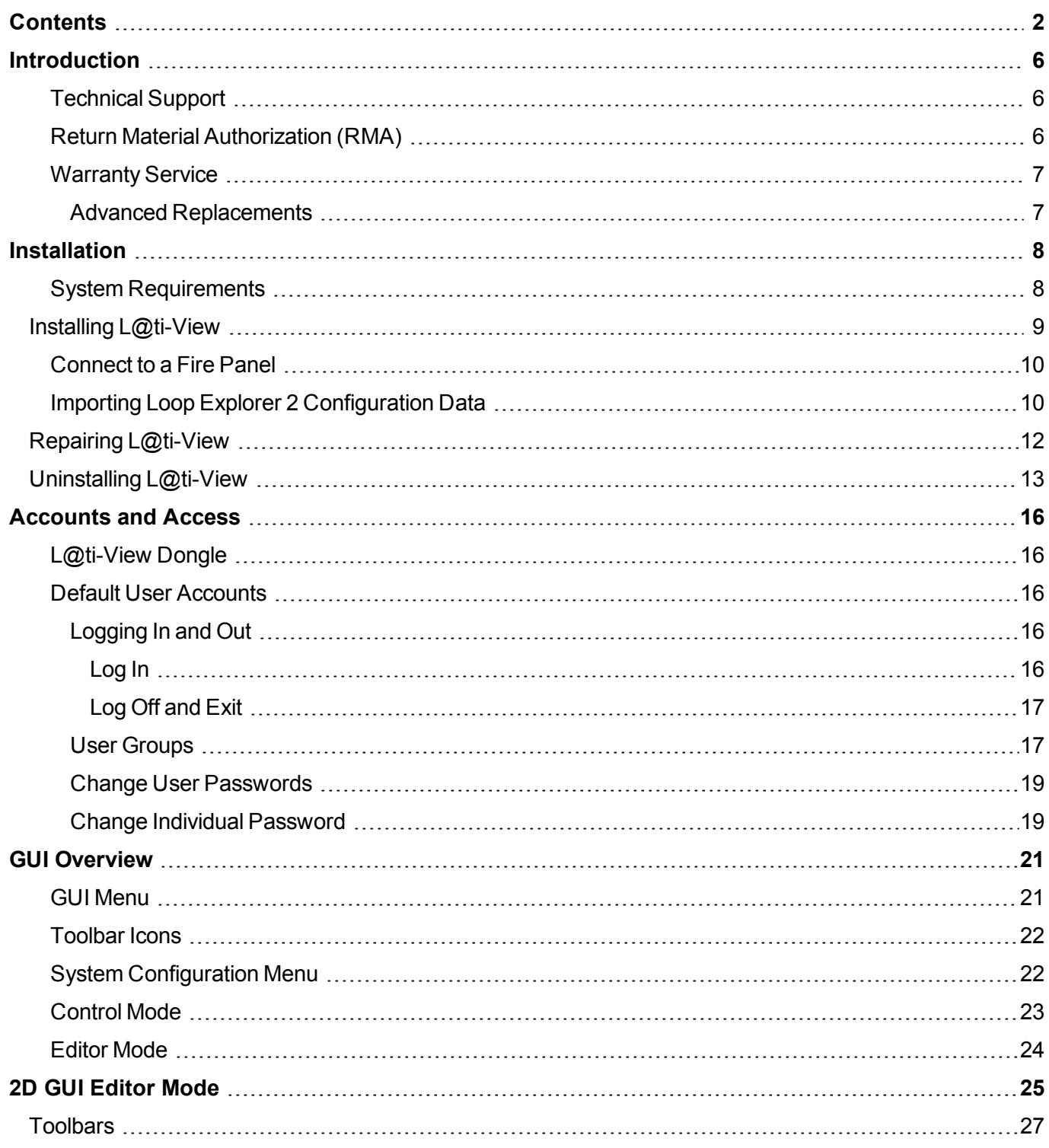

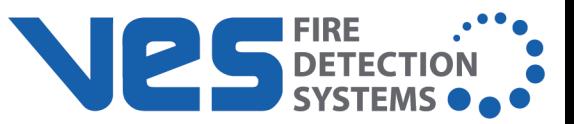

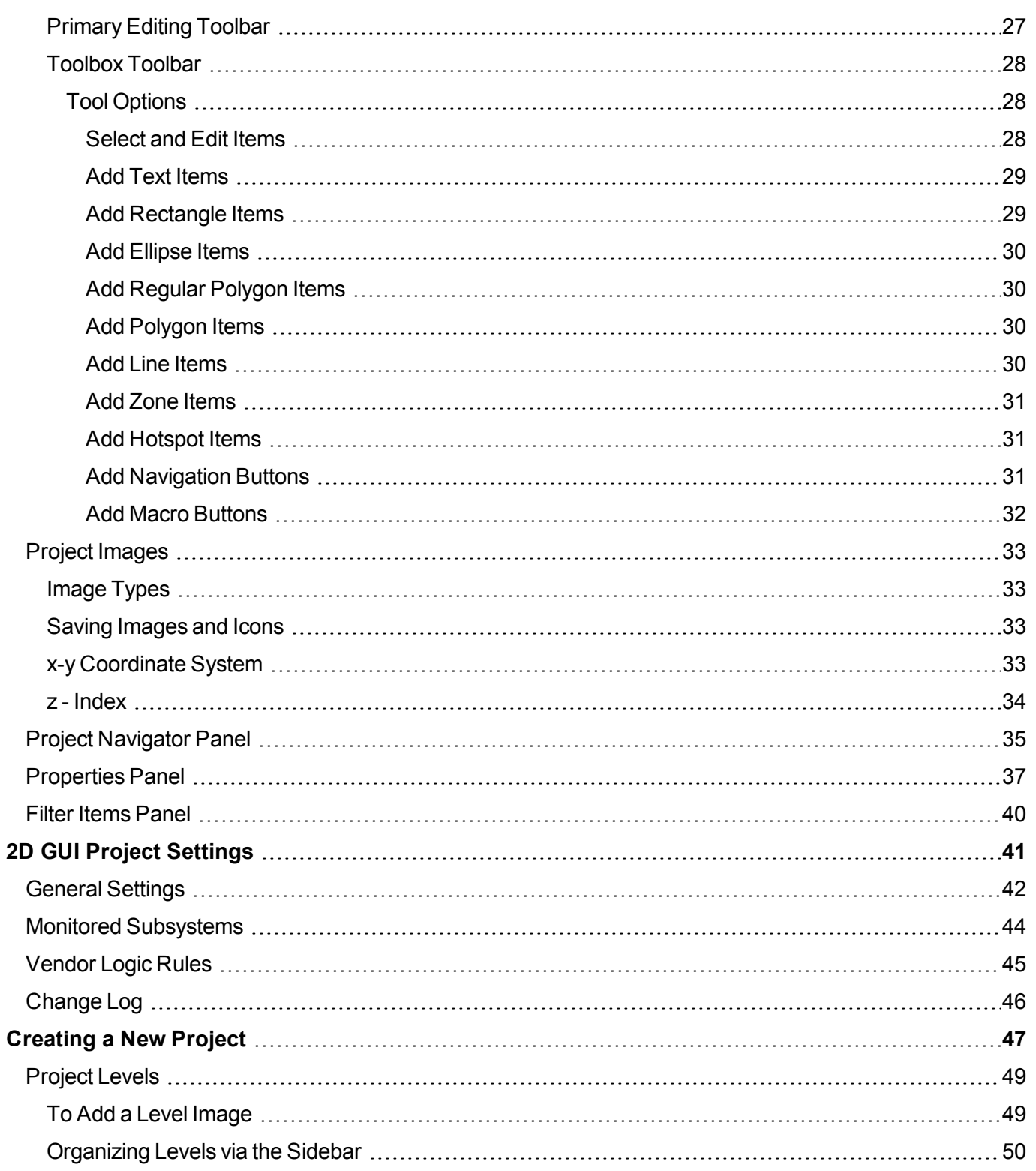

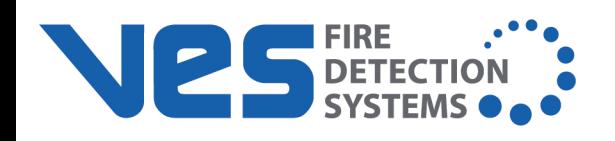

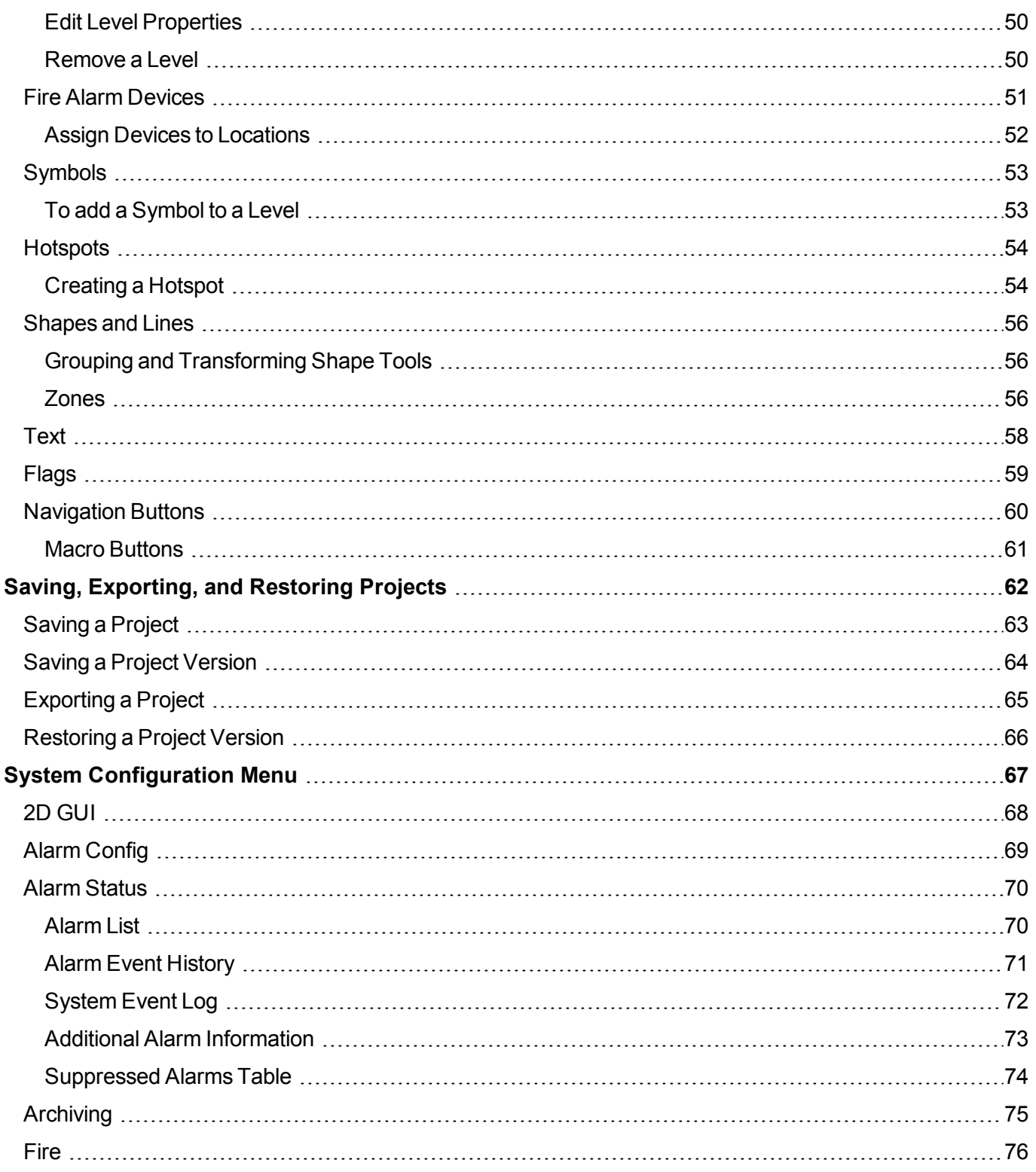

### **Contents**

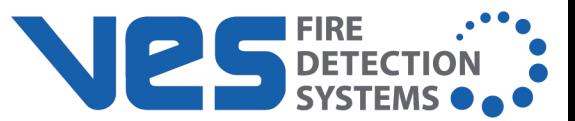

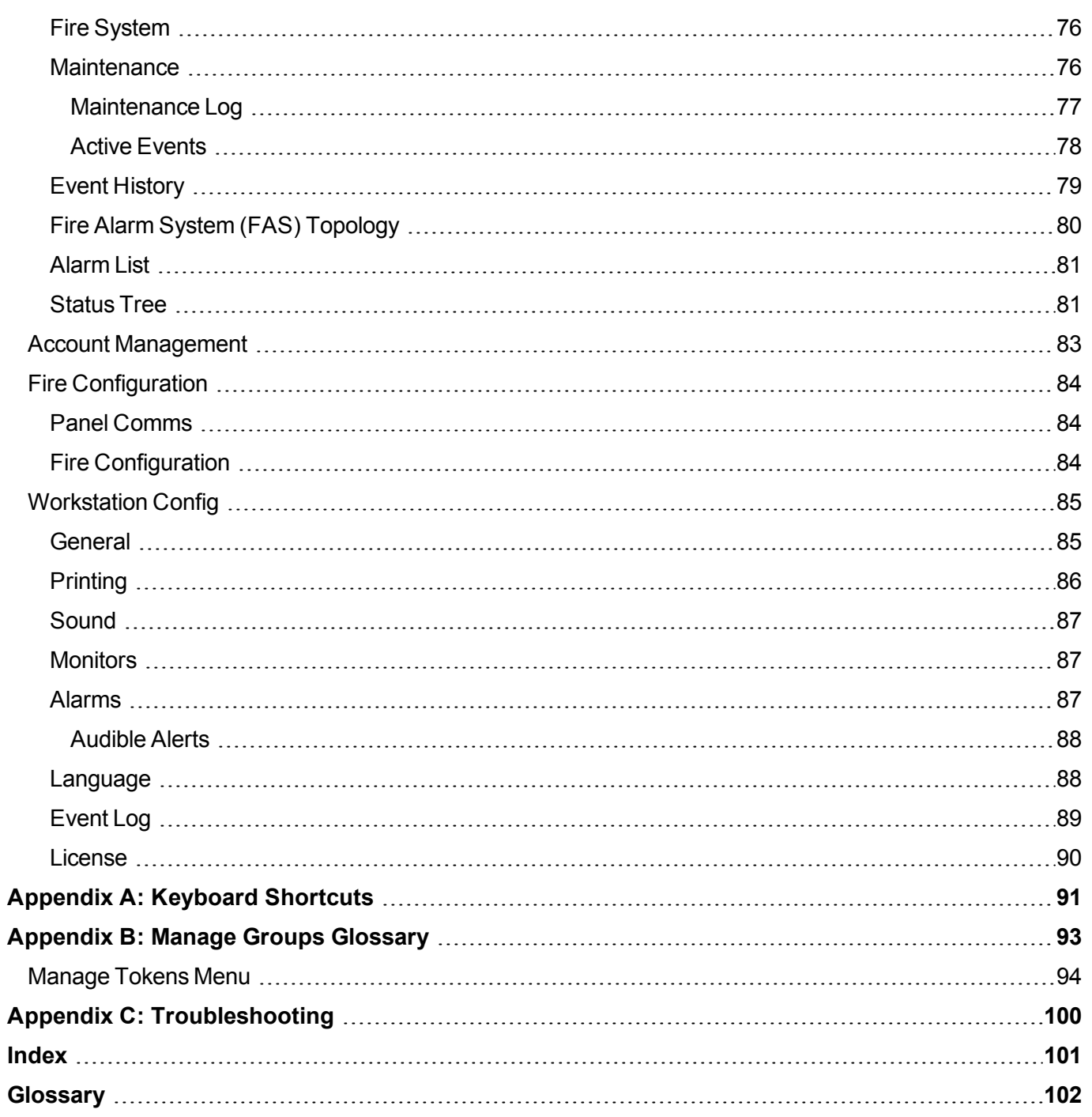

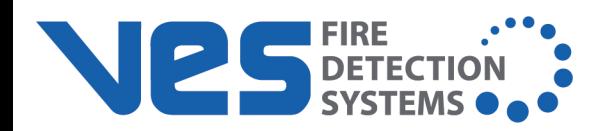

# <span id="page-5-0"></span>**INTRODUCTION**

## <span id="page-5-1"></span>**Technical Support**

For technical support, contact VES at 800.274.9514 or e-mail techsupport@ves-network.com. VES technical support is available Monday through Friday, 9:00 AM to 6:00 PM, EST.

Prior to contacting technical support, have the following information available:

- **Product part number**
- **Purchase order or order number**
- Product serial number
- **n** Current function of the product
- Expected function of the product
- **n** Installation of the product

## <span id="page-5-2"></span>**Return Material Authorization (RMA)**

Contact Technical Support to obtain an RMA for any product to be returned. Returns will not be accepted without an accompanying RMA number. An RMA number is assigned when:

- Tech Support acknowledges a possible product failure.
- A product was damaged during shipping
- An incorrect product was shipped
- An order was placed using an incorrect part number  $*$
- An order was placed using an incorrect part quantity  $*$
- $\bullet$  An order is no longer required  $*$

\* Restocking fees may apply.

All returned products are tested to confirm operating failures experienced in the field. If the product is found to be functional, contractors must absorb expenses for return shipping, as well as the cost and shipping of the advanced replacement product.

Prominently display the RMA number on all packages sent for return. Ship all return products to:

Attention: RMA #

620 Allendale Road, Suite 175 King of Prussia, PA 19406

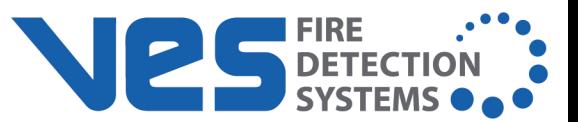

## <span id="page-6-0"></span>**Warranty Service**

Technical Support can replace or repair a defective product when the original purchase is within the warranty period defined in the sales contract. Check the contract for more information, or contact your sales representative about your specific warranty period.

### <span id="page-6-1"></span>**Advanced Replacements**

Products that fail to operate in the field can be replaced quickly using the advanced replacement process. The advanced replacement process is available to all contractors who maintain an acceptable line of credit.

Initiate the advanced replacement process by requesting an RMA number from a Tech Support representative. Advanced replacements can be shipped to your location when the product is covered under warranty and when a replacement product is in stock.

- Advanced replacements can be expedited at the request of the contractor. Shipping costs associated with this process are the responsibility of the contractor.
- Products returned using the advanced replacement process must be received within 30 days of the RMA issue date.

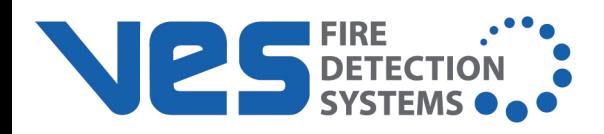

# <span id="page-7-0"></span>**INSTALLATION**

**IMPORTANT!** A Media Gateway panel module (S788) or K6012 Interface Card is required to use the L@ti-View software. These cards only support connections to one computer or workstation.

For information on installing and configuring a Media Gateway panel module, refer to the following documents.

**·** *Media Gateway Panel Module (S788) Information Guide*

**·** *Media Gateway Panel Module (S788) Functionality & Configuration Guide*

L@ti-View works with

- $\bullet$  L@titude
- Compas
- FireNET
- FireNET Plus
- Elite
- $\blacksquare$  Elite RS

Installing the L@ti-View application also installs Openfire© instant messaging and PostgreSQL© database software as dependencies.

**NOTE** L@ti-View is supplied as the application and its dependencies only. Customers must supply their own data for use with the L@ti-View software. This data can be from a previously created project, or it can be created by using the L@ti-View design feature after installation.

The install wizard is restricted to repairing or removing L@ti-View if legacy artifacts are found during the install. Remove the artifacts to perform a clean install.

The latest L@ti-View user guides can be downloaded from the VES Fire Detection Systems website.

## <span id="page-7-1"></span>**System Requirements**

Minimum Requirement Recommended Requirement Processor Intel® Pentium™ P4 32 bit CPU Intel® Core™ i5 64 bit CPU  $A \cup A$  and  $A \cup B$  16 GB 16 GB Hard Drive Size 120 MB 500 MB Display 800 x 600 1280 x 768 Internet Connection Internet connectivity is necessary to perform updates and to take advantage of some features. USB Port USB 1.0 port USB 2.0 port Operating System Windows 7 Pro 32 bit Windows 7 or 10 Pro 64 bit

These are the basic requirements for installing L@ti-View on a PC.

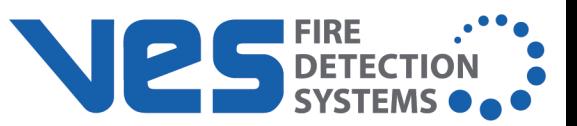

# <span id="page-8-0"></span>**Installing L@ti-View**

**IMPORTANT!** Administrator rights are required for L@ti-View installation.

**NOTE** Refer to Repairing [L@ti-View](#page-11-0) to troubleshoot any difficulties during installation.

Installing the L@ti-View application also installs Openfire© instant messaging and PostgreSQL© database software as dependencies. L@ti-View is supplied as the application and its dependencies only. Customers must supply their own data for use with L@ti-View. This data can be from a previously created project, or it can be created by using the L@ti-View design feature after installation.

- 1. Create a system restore point and back up all desired data before proceeding.
- 2. Export any current L@ti-View configurations before upgrading, repairing, or reinstalling.
- 3. Insert the L@ti-View installation USB drive.
- 4. Launch the installer and accept the UAC warning and the License Agreement.

**NOTE** The software will install in C:\Program Files\Hochiki (Windows 32 bit), or. C:\\Program Files (x86)\Hochiki (Windows 64 bit).

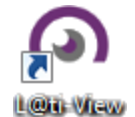

- 5. Choose or create a Start Menu folder (optional) and click **Next**.
- 6. Remove the dongle and click **Install**.
- 7. Wait for the software to install and perform the (license) Dongle Self-Test.
- 8. Click **Finish** to restart the PC and initialize the software and databases.
- 9. Click the L@ti-View desktop launch icon to start the application.
- 10. Consult with IT staff to configure L@ti-View to automatically start whenever the PC or Server is rebooted.

The L@ti-View Supervisor Service, Openfire, and PostgreSQL are set to start and run in the background when the workstation is booted up. Do not disable these automatic starts as the L@ti-View 2D GUI must be able to connect with them when it is manually started.

**NOTE** Automatic restarts should be considered where IT systems are not using Uninterruptible Power Supplies (UPS) and are left unattended for any periods of time.

**NOTE** L@ti-View is designed to run permanently and cannot record or respond to any events if it is not running.

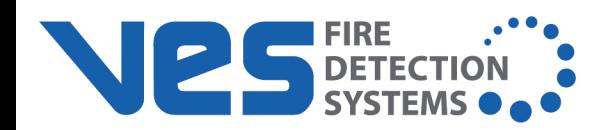

### <span id="page-9-0"></span>**Connect to a Fire Panel**

**IMPORTANT!** In the Media Gateway settings, the MCE setting *must be enabled* in order to connect to a fire alarm control panel. This can be done via the panel or LE2.

L@ti-View works with a number of different fire alarm control panel types. The following steps explain the panel connection process.

- 1. Log in to L@ti-View using [Administrator](#page-15-2) level credentials.
- 2. Click **Fire Configuration** in the System Configuration Menu (or from the main menu bar select **View** > **Show Page** > **Fire Configuration**).

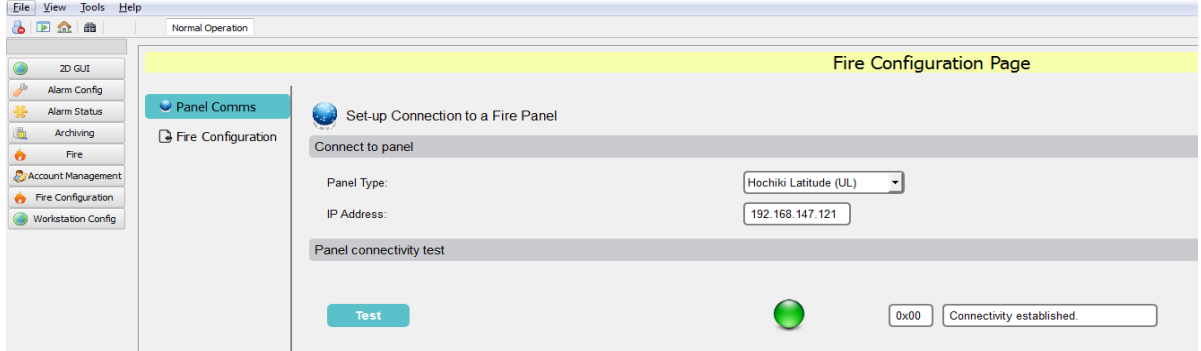

- 3. On the **Fire Configuration** page, select the **Panel Comms** tab, select the appropriate panel type and enter the IP address of the Media Gateway. The Media Gateway Card IP address can be found by accessing the LAN (Local Area Network) settings on the panel.
- 4. From the Panel Connectivity test, click **Test** to connectivity.

The computer should be configured with a static IP address in the same range as the target panel IP address. Navigate to **Control Panel** > **Network and Sharing Center** on the computer or workstation where L@ti-View is installed. Select **Ethernet** > **Properties**. View the properties of the Internet Protocol version and use an IP address in the same range of that of the panels Media Gateway Card.

### <span id="page-9-1"></span>**Importing Loop Explorer 2 Configuration Data**

It is necessary to import the fire alarm system configuration data into L@ti-View . The following steps detail the process:

- 1. Log in to Loop Explorer 2.
- 2. From the **File** tab, select **Export Guide Data**.
- Browse to the desired location on the computer.
- Name the export file by entering details in the File Name field.
- Select the radio button for Guide (Version 2).

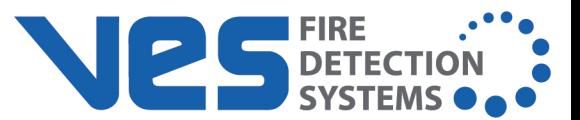

3. Click **Save**.

**NOTE** When importing from L@titude panels, the .xml configuration file can be used.

- 4. Return to L@ti-View and select **Fire Configuration** from the System Configuration Menu. Select the **Fire Configuration** tab.
- 5. Select **Import...**, browse to the save location of the LE2 configuration data file and click **Open**. The data will be imported and will populate the Fire Configuration Page.

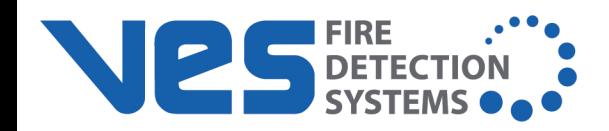

# <span id="page-11-0"></span>**Repairing L@ti-View**

L@ti-View and all its dependencies can be fully repaired, or incrementally repaired.

An unsuccessful L@ti-View-only repair can be repeated with Openfire and/or PostgreSQL selected. If this second attempt fails, a complete uninstall/reinstall procedure should be performed.

**NOTE** Repairing L@ti-View causes the wizard to uninstall and reinstall the selected components. Ensure that L@ti-View configurations and projects have been recently backed up or exported prior to executing the repair.

To repair  $L@t$ i-View using the installation repair tool,

- 1. Exit L@ti-View and remove the dongle.
- 2. Start the L@ti-View installation program.
- 3. Authorize UAC to change computer settings.
- 4. Select **Repair** and click **Next**.
- 5. Select the dependencies to include in the repair and click **Next**.
- 6. Ensure the details are correct and click **Repair**.
- 7. Wait until the uninstall is completed, check that the dongle is removed and click **Install**.
- 8. Select one of the options below and click **Finish**.

**NOTE** The repair procedure does not verify the dongle. However, an out of date or faulty dongle will prevent logging in to L@ti-View.

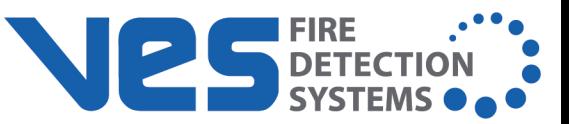

# <span id="page-12-0"></span>**Uninstalling L@ti-View**

Use the L@ti-View Installation software removal tool to uninstall L@ti-View and its dependencies. Do not uninstall Openfire or PostgreSQL if they are used by other programs or if L@ti-View will be reinstalled with the same configuration settings.

**NOTE** Print or save all reports, and save or export the current project prior to uninstalling any software.

To uninstall using the installation software,

- 1. Exit L@ti-View.
- 2. Run the L@ti-View installation program.
- 3. Select **Remove** and click **Next**.

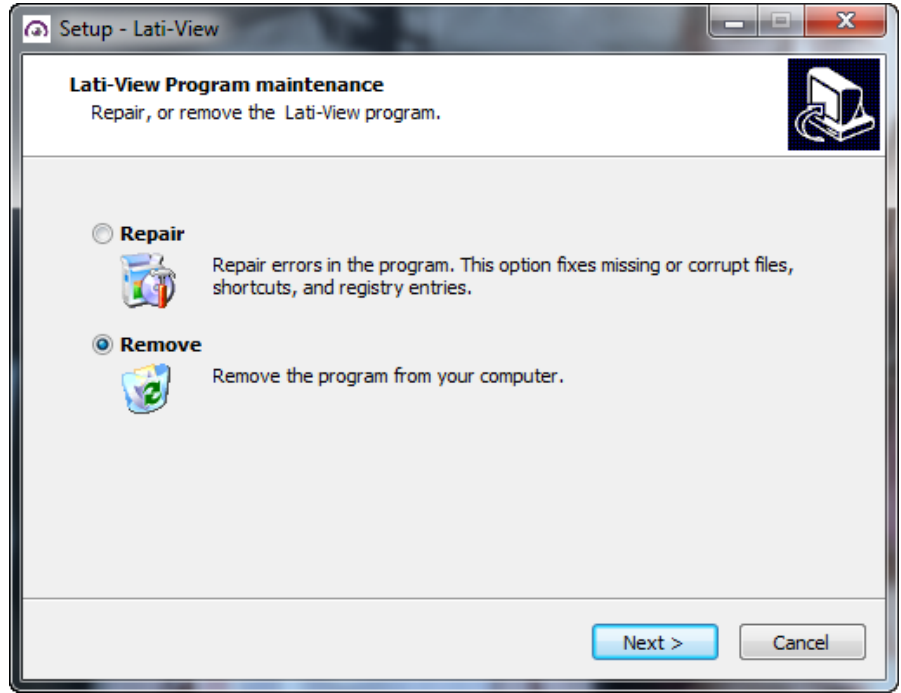

4. Select the check box to remove all configuration and program data and click **Next**.

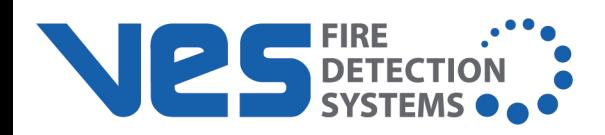

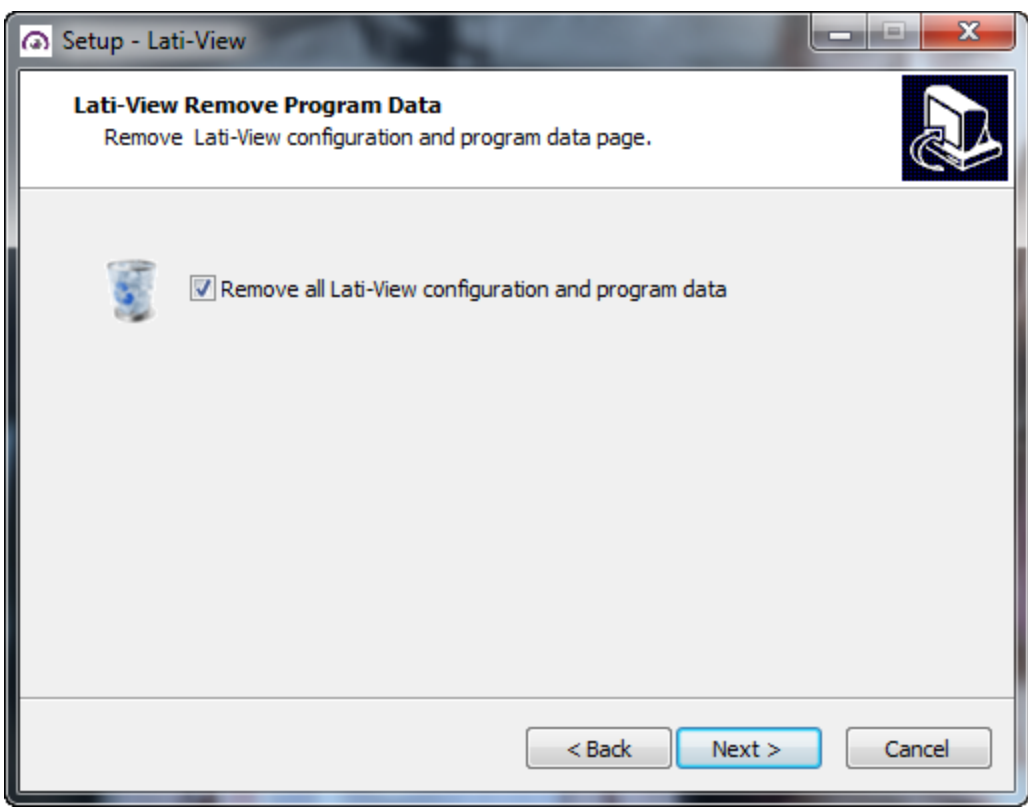

5. Select whether to remove KEYLOK, Openfire, and PostgreSQL, and click **Next**.

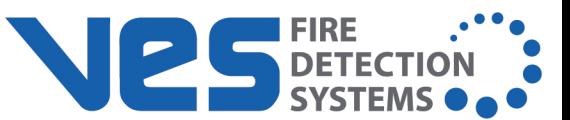

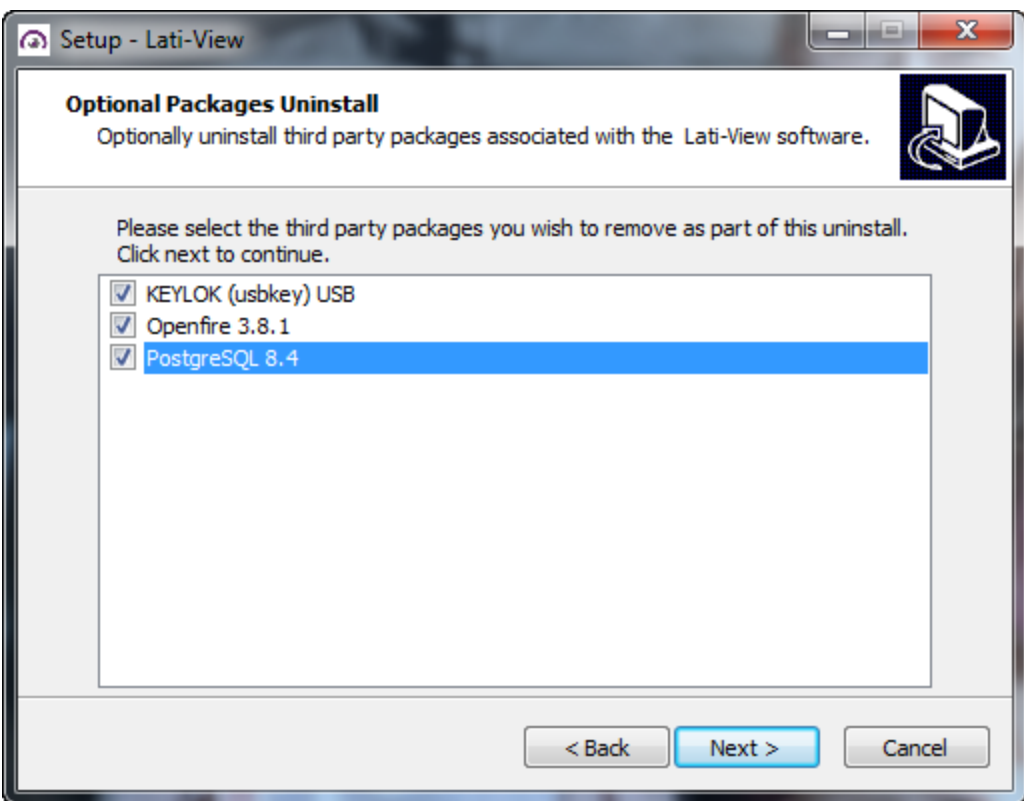

- 6. On the next screen, click **Uninstall**.
- 7. Reboot the computer or workstation to finish the uninstall.
- 8. Confirm that the following software has been removed:
- ASL Patched OGRE
- ASL Qt Express
- Keylok Driver (Windows 7) (option)
- $\cdot$  L@ti-View
- Openfire
- PostgreSQL
- Windows Driver Package KEYLOK (Windows 10)

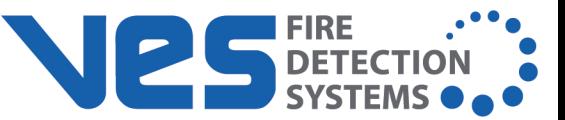

# <span id="page-15-0"></span>**ACCOUNTS AND ACCESS**

## <span id="page-15-1"></span>**L@ti-View Dongle**

A valid license USB license dongle must remain in place for the duration of the L@ti-View session. Its removal will prevent additional logins and will disable L@ti-View after a period of time. The USB dongle is encrypted and contains a license for one machine only. It must remain installed for the 2D GUI to continue running. **USB license dongle**

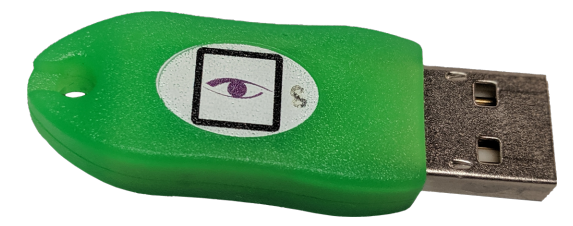

L@ti-View and its dependencies will run in the background. Log in with an appropriate user account and password to interact with the software, acknowledge alerts, silence buzzers, etc.

### <span id="page-15-2"></span>**Default User Accounts**

L@ti-View is supplied with four levels of default user accounts and passwords, which should be changed following the software installation. The default accounts and passwords are case sensitive and are:

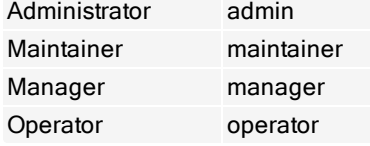

It is advisable to have at least two Administrator accounts, as lower levels cannot change passwords or account details for higher levels.

**NOTE** Three incorrect tries will lock L@ti-View for 60 seconds. All login attempts (successful or failed) are timestamped and recorded in the Event Log.

### <span id="page-15-4"></span><span id="page-15-3"></span>**Logging In and Out**

**Log In**

To log in, enter the appropriate credentials in the **Log In** window.

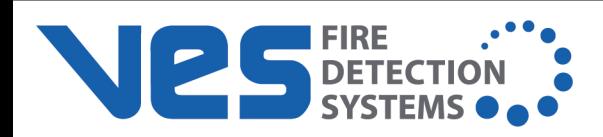

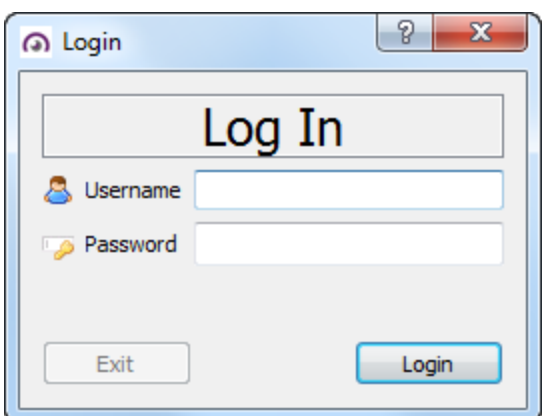

### <span id="page-16-0"></span>**Log Off and Exit**

Only a logged in user with Administrator level access can close (exit) L@ti-View safely. Using any other method (e.g., Ctrl-Alt-Del) could result in software corruption or loss of data.

- 1. To log out, click the Log Off icon in the toolbar, or **File** > **Log Off**.
- 2. To exit, click **File** > **Exit**.

### <span id="page-16-1"></span>**User Groups**

There are four default User Groups plus optional custom user groups, and each group can be assigned with custom User Group tokens that are used to grant or deny access to specific L@ti-View components. This table is a guide, but Administrators can create customized user accounts or access levels to match their own requirements.

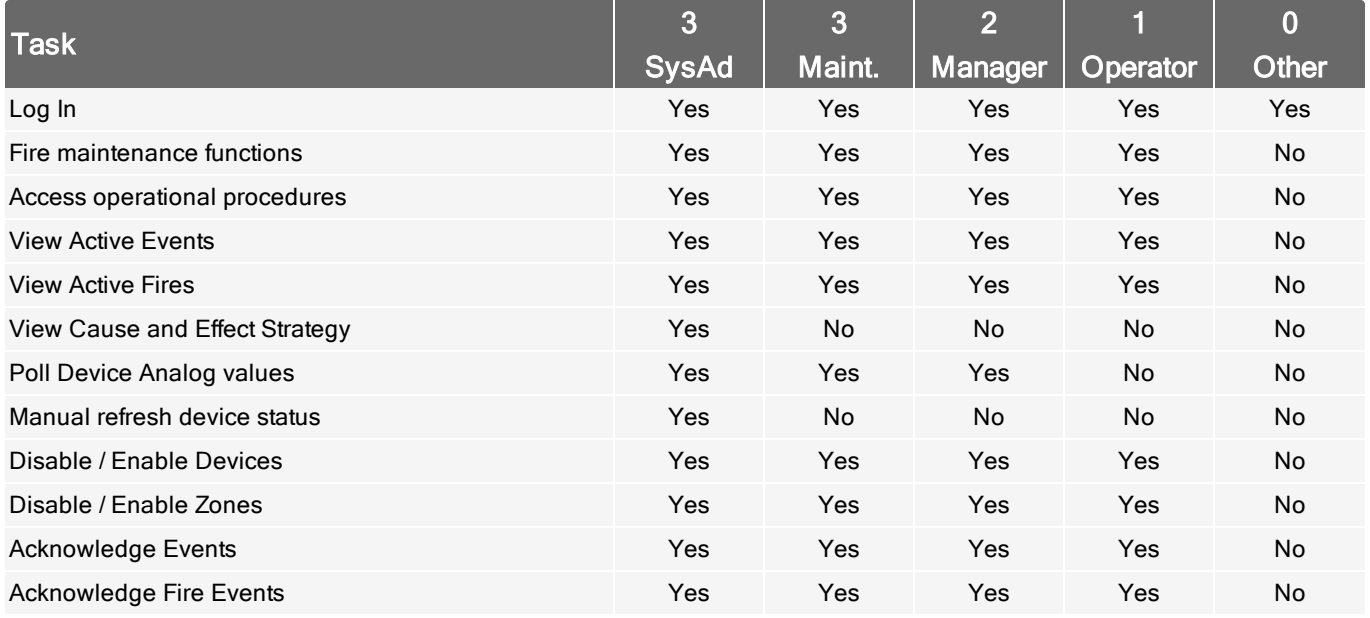

## **Accounts and Access**

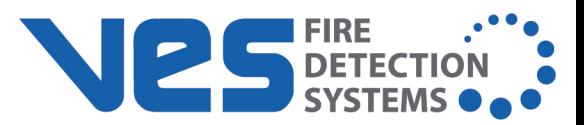

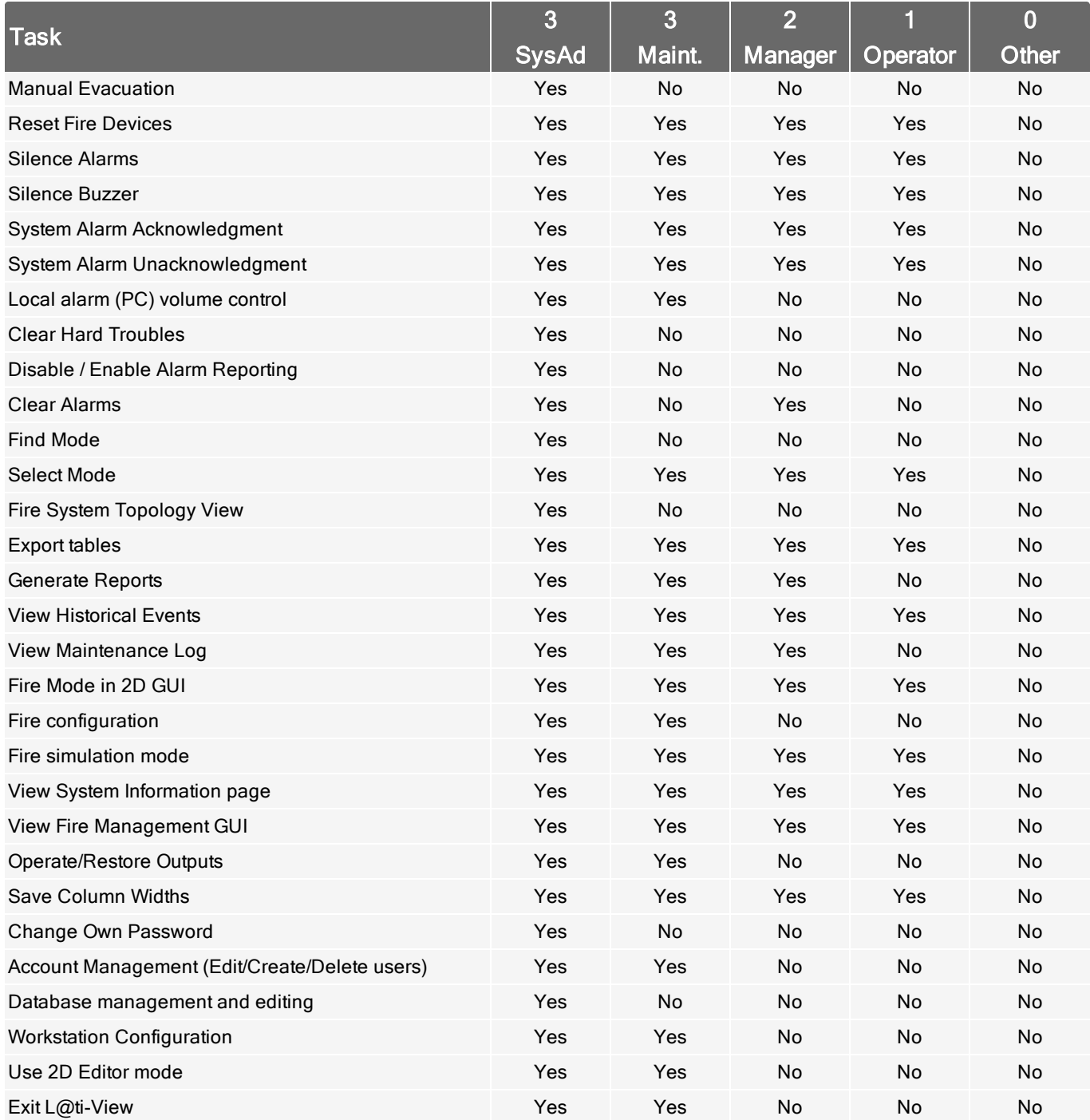

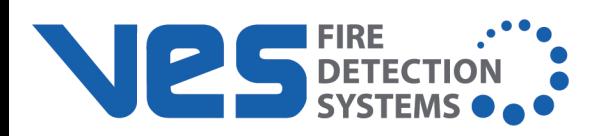

### <span id="page-18-0"></span>**Change User Passwords**

- 1. Log in to L@ti-View with an appropriate account level.
- 2. Click **Account Management** from the System Configuration Menu, select a user name (or add a new one), and select **Change Password**.
- 3. Enter the required details and click **OK**.

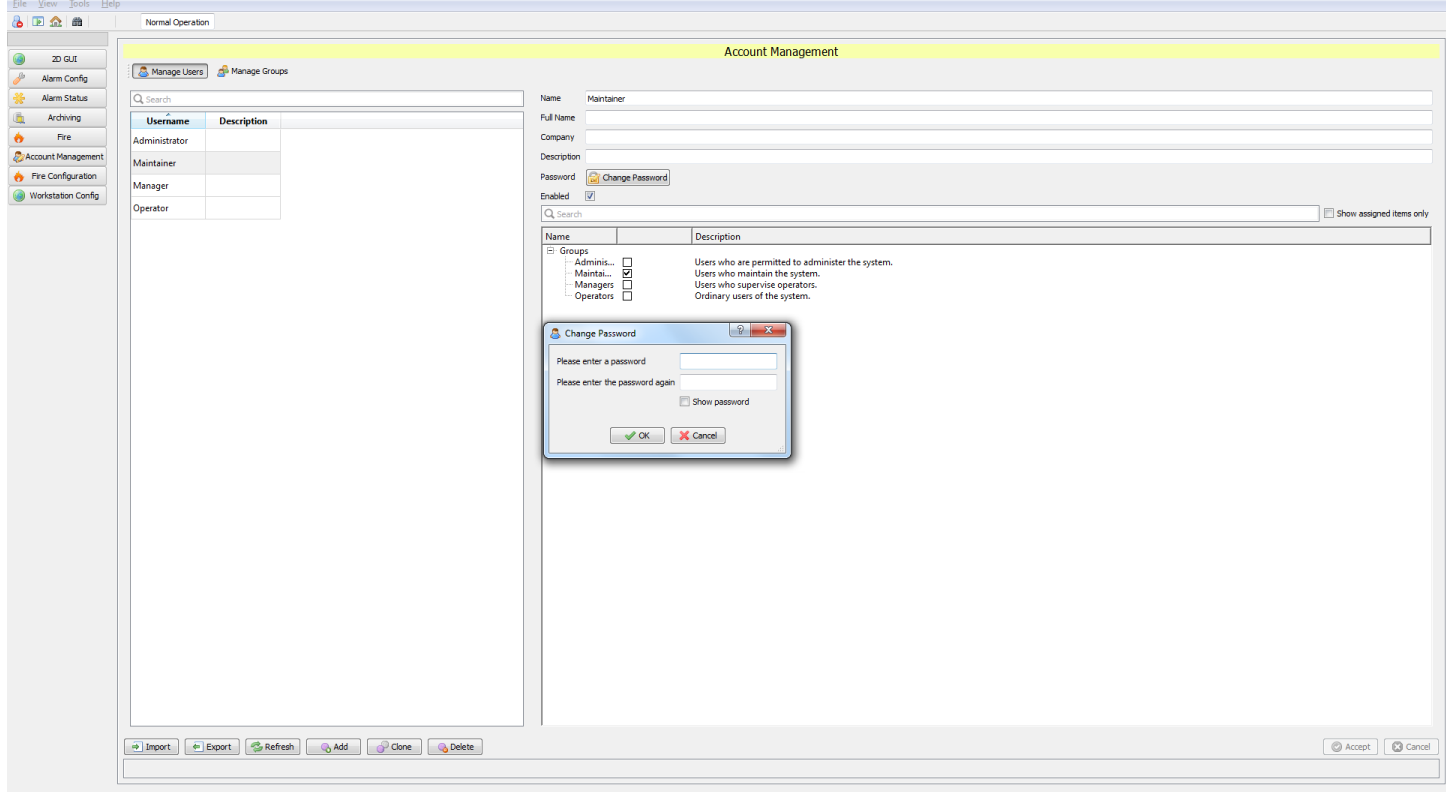

System Administrators should decide if they want to use individual user accounts, or role-based user accounts with shared passwords, or a mixture of the two. Individual accounts are more secure than shared accounts and can be used to control or block access by individuals, whereas a shared operator account might be useful in locations where L@ti-View runs constantly.

All users must manually log off at the end of their session. All log in, log out, and exit events are time stamped in the Events log. Failure to log off could allow another user to perform unauthorized actions.

### <span id="page-18-1"></span>**Change Individual Password**

Click **File** > **Change Password...** and enter the desired details in the **Change Password** window.

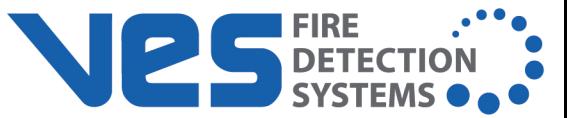

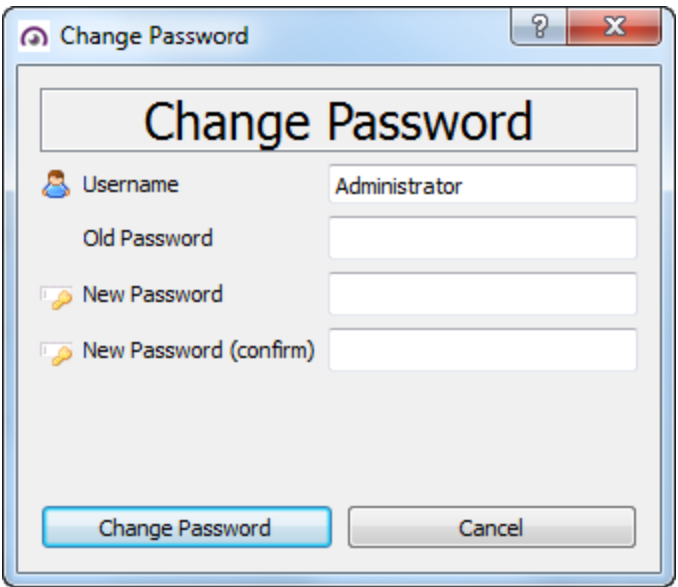

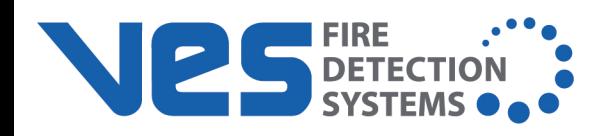

# <span id="page-20-0"></span>**GUI OVERVIEW**

The L@ti-View interface is highly editable, and therefore may not look exactly as shown. L@ti-View gives building managers complete monitoring and control over fire detection, providing a comprehensive fire risk and incident management system.

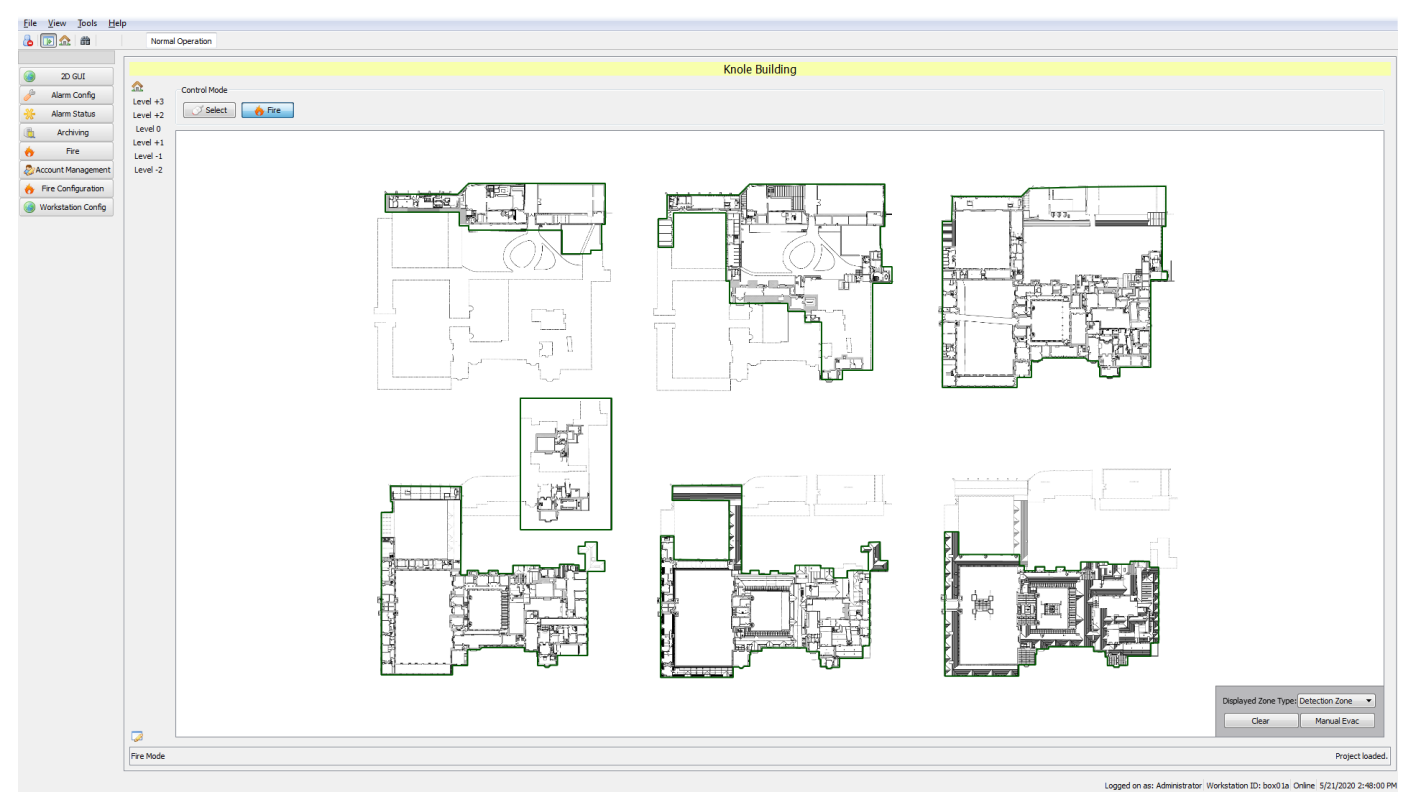

## <span id="page-20-1"></span>**GUI Menu**

### Menu

File

- Log Off
- Change Password...
- Exit

View

- Show / Hide Main GUI [F5]
- Show Home Position
- $\bullet$  Show Page >
- Save Settings  $[CtrI + S]$

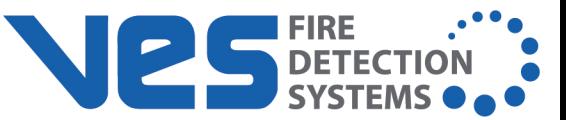

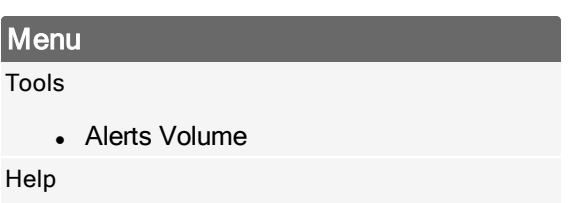

• About

### <span id="page-21-0"></span>**Toolbar Icons**

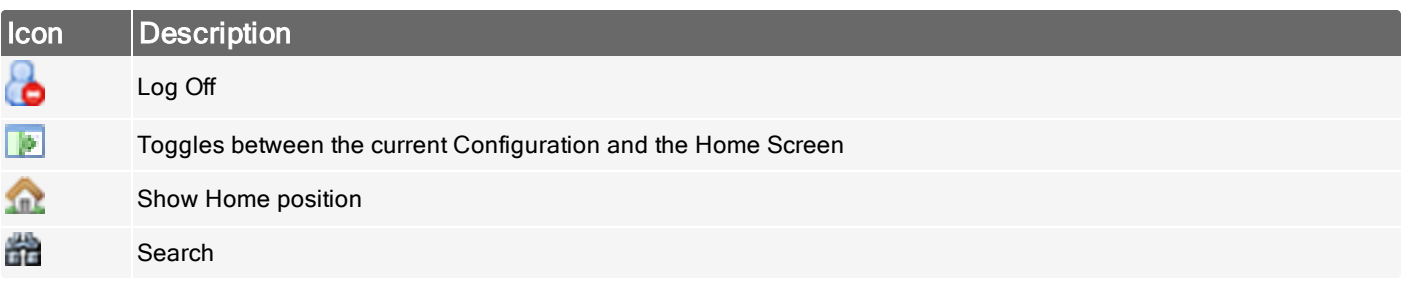

## <span id="page-21-1"></span>**System Configuration Menu**

The System Configuration menu is located on the upper left-hand side of the GUI. The System configuration menu displays account-specific options. Detailed information regarding configuration options can be found later in the document.

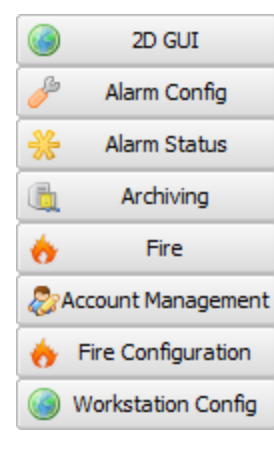

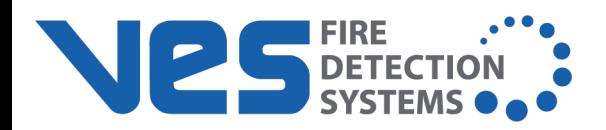

## <span id="page-22-0"></span>**Control Mode**

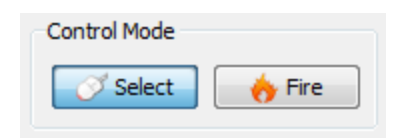

The Control Mode tool bar is located in the main section of the interface, when in the 2D GUI tab.

Select Select Mode allows navigation of the GUI via menus, buttons, hotspots, and macros.

Fire Mode allows the user to filter the results by:

- Detection Zones
- Evacuation Zones
- Operational Zones
- Manual Evacuation

When there are active events on the system, a box will appear in front of the GUI providing information about that event.

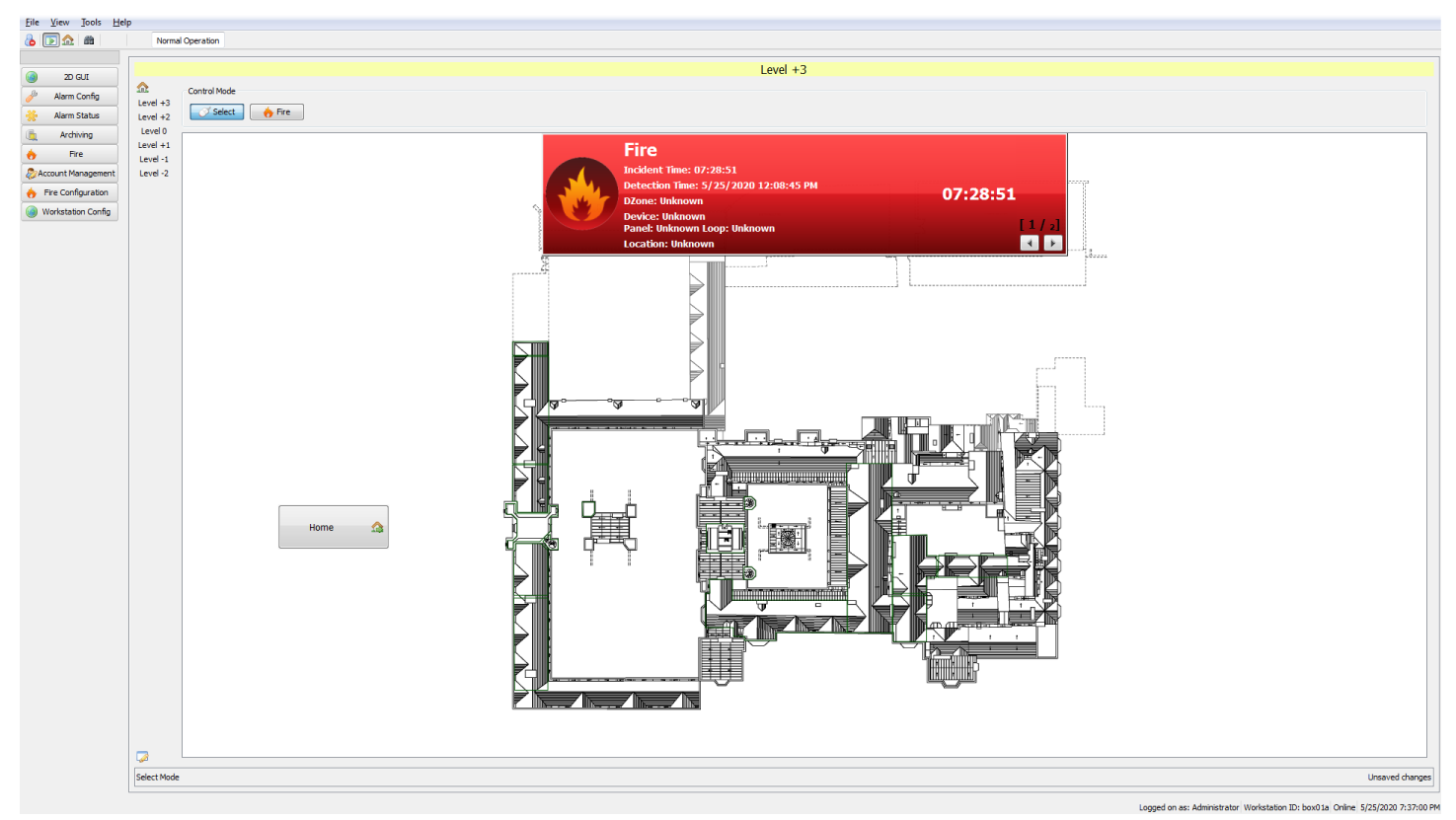

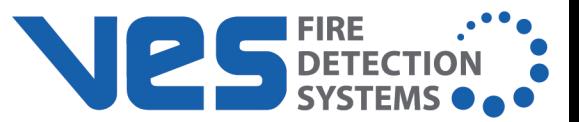

## <span id="page-23-0"></span>**Editor Mode**

The Editor Mode toggle button is located on the main section of the interface in the lower left section. Detailed information about editing options can be found later in this document.

 $\overline{\mathscr{L}}$ 

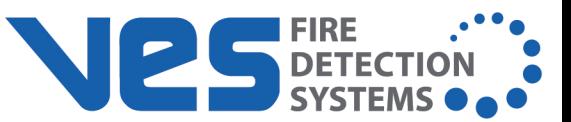

# <span id="page-24-0"></span>**2D GUI EDITOR MODE**

L@ti-View's editing mode can be used to design or edit site plans using a variety of shapes, texts, function buttons, and macros. The editing mode also allows creation or editing of item and plan level properties via panels and sub-menus (Some fields may have been pre-populated by the New Project wizard, but they can be edited if required).

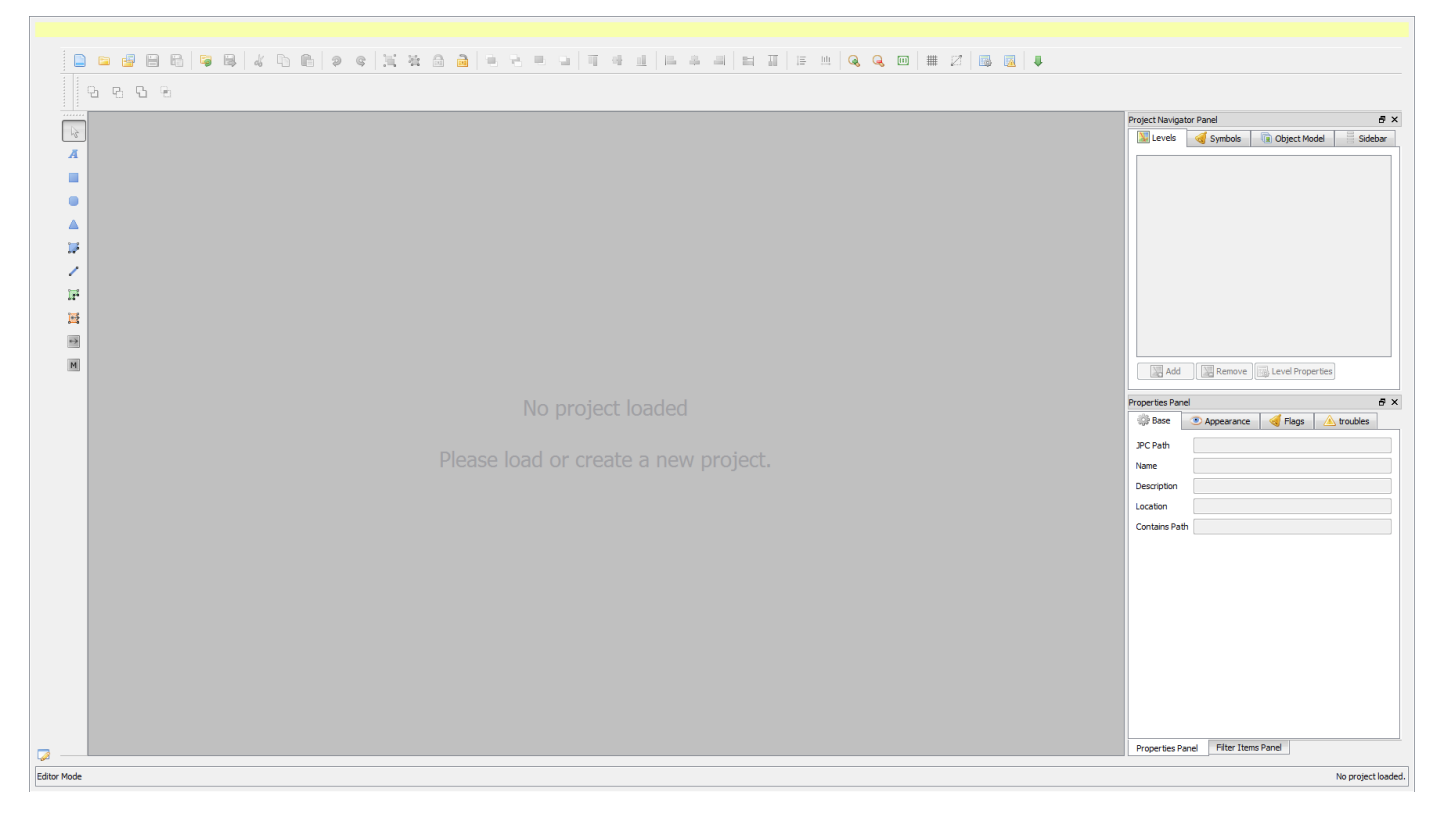

All panels are visible and docked by default when Editor mode is first opened, but can be dragged, floated, minimized, or closed as required. Toolbars are horizontal or vertical, depending on their location. L@ti-View saves previous choices until the next session. However, Editor preferences can be saved using **View** > **Save Settings**.

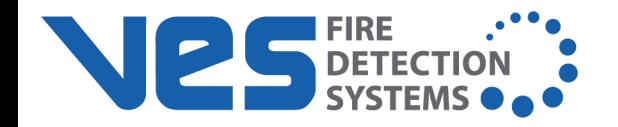

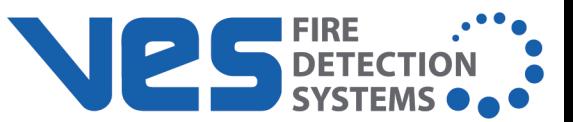

## <span id="page-26-0"></span>**Toolbars**

## <span id="page-26-1"></span>**Primary Editing Toolbar**

The GUI Editor Primary Editing toolbar (across the top of the GUI) contains standardized icons that can be used to apply various actions to selected items. Every icon has a hover tooltip for easy identification.

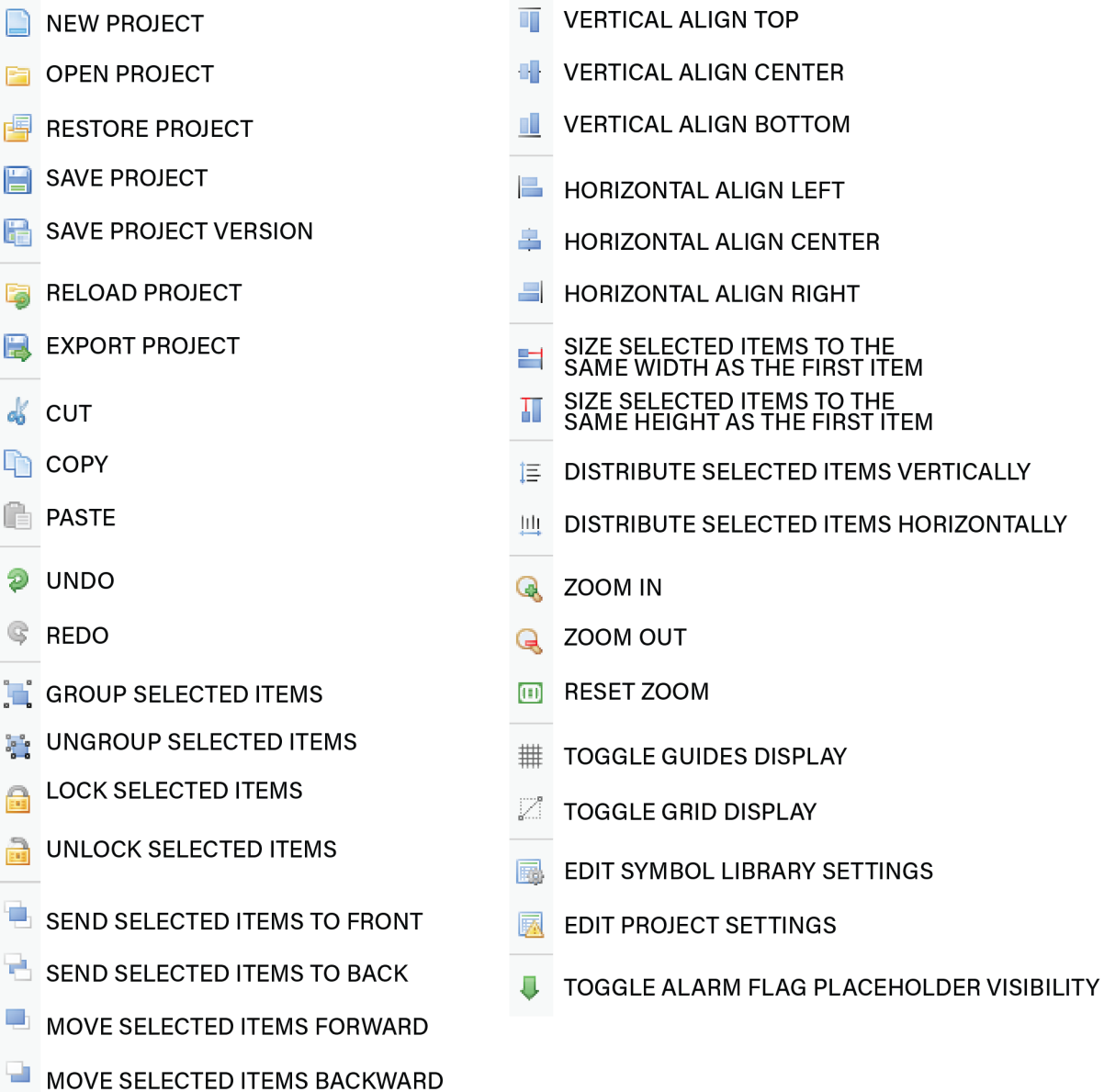

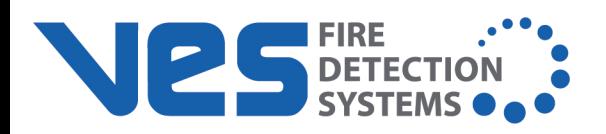

## <span id="page-27-0"></span>**Toolbox Toolbar**

The Toolbox toolbar (down the side of the GUI) provides standard drawing tools that are used to add items to the currently displayed level. Each tool may provide additional editor functions that will be displayed in the Active Tools actions toolbar. Each icon has a hover description, and the editor status bar (at the bottom of the screen) displays the active tool's name.

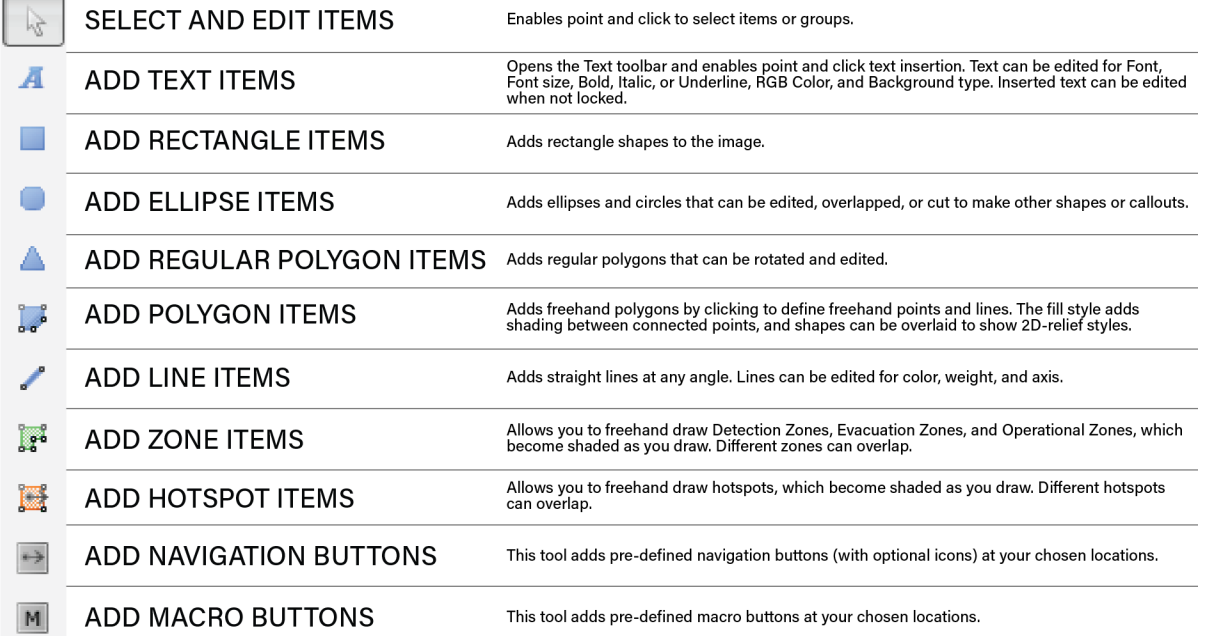

### <span id="page-27-1"></span>**Tool Options**

The context sensitive toolbar may be blank, or it may display additional controls for the selected tool. All individual tool options are shown below.

### <span id="page-27-2"></span>**Select and Edit Items**

Selecting overlapping polygons will open an additional toolbar that will allows merging or transecting the selected objects.

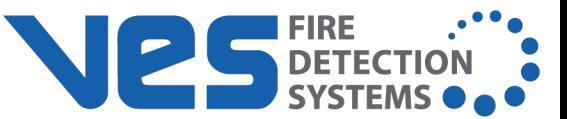

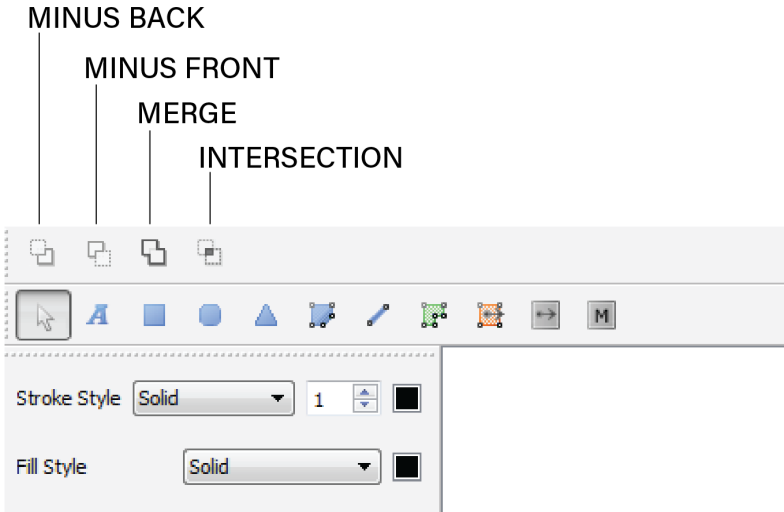

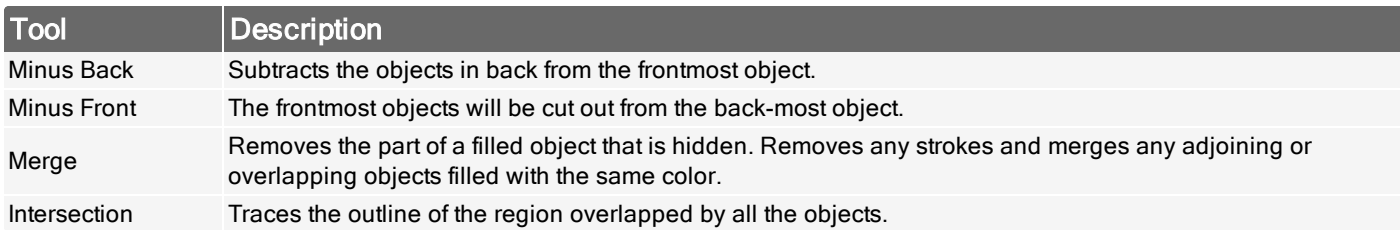

#### <span id="page-28-0"></span>**Add Text Items**

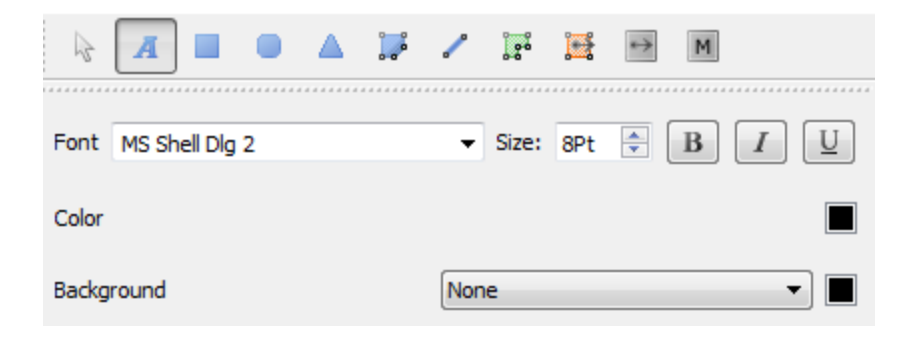

#### <span id="page-28-1"></span>**Add Rectangle Items**

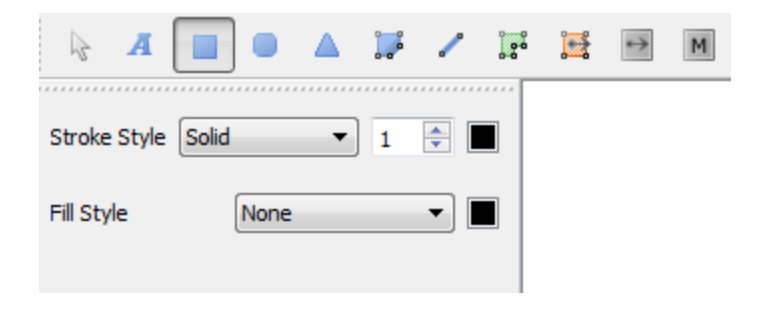

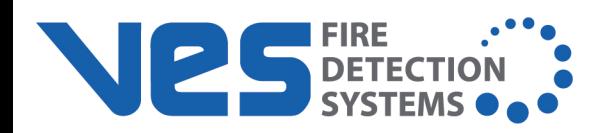

#### <span id="page-29-0"></span>**Add Ellipse Items**

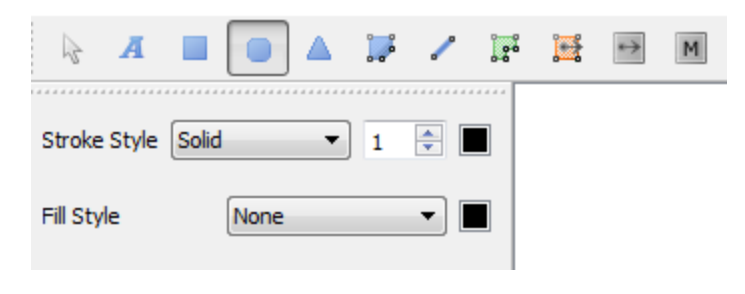

#### <span id="page-29-1"></span>**Add Regular Polygon Items**

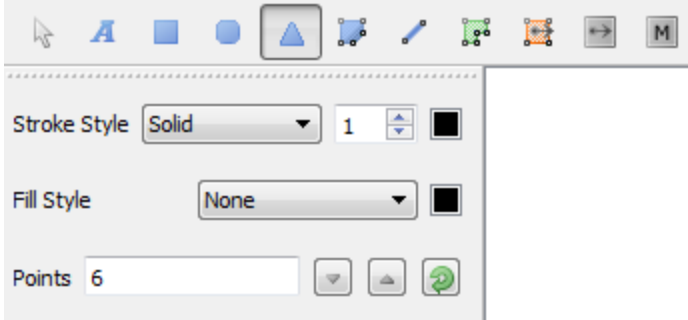

#### <span id="page-29-2"></span>**Add Polygon Items**

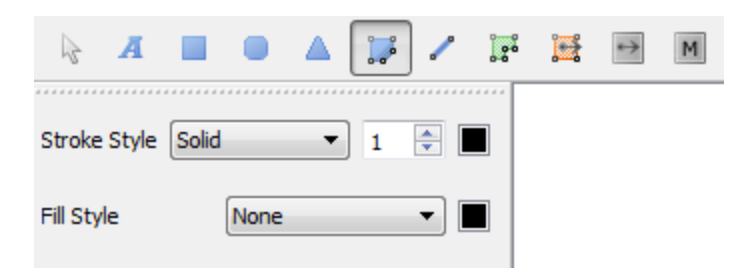

#### <span id="page-29-3"></span>**Add Line Items**

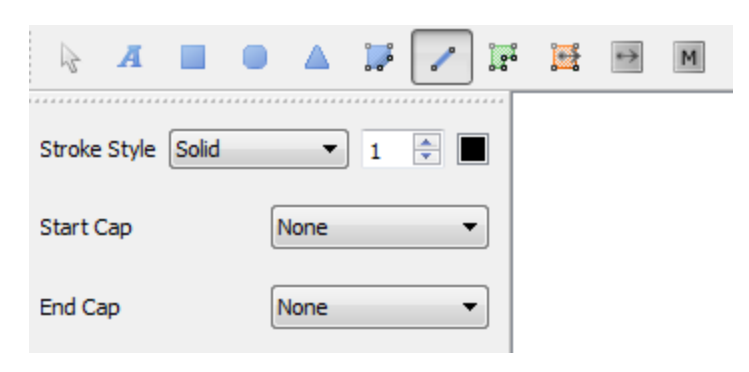

### **2D GUI Editor Mode**

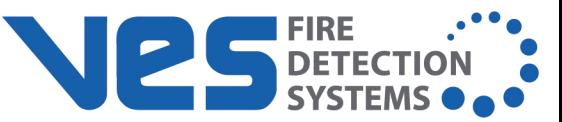

#### <span id="page-30-0"></span>**Add Zone Items**

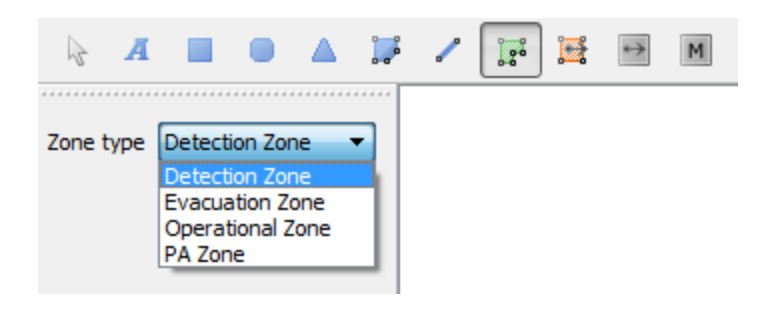

#### <span id="page-30-1"></span>**Add Hotspot Items**

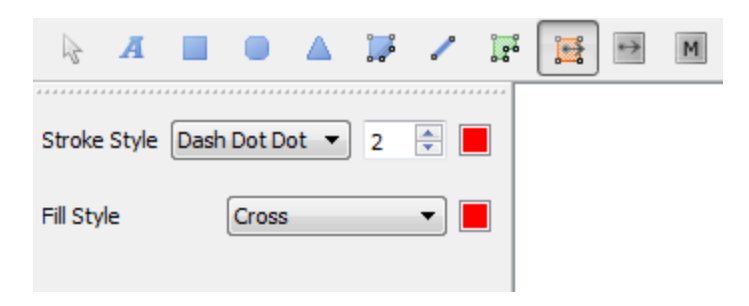

#### <span id="page-30-2"></span>**Add Navigation Buttons**

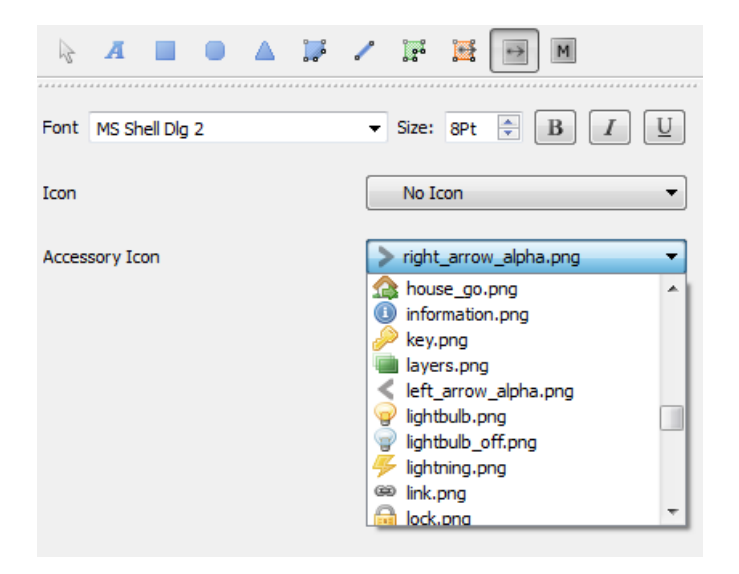

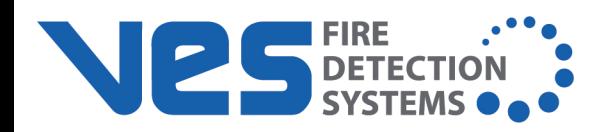

#### <span id="page-31-0"></span>**Add Macro Buttons**

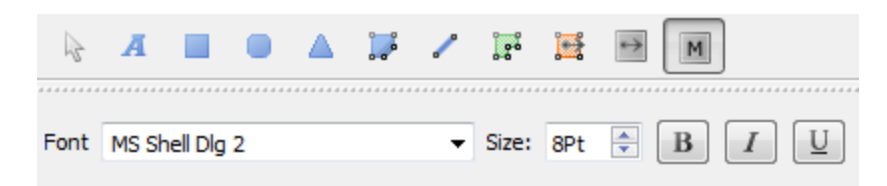

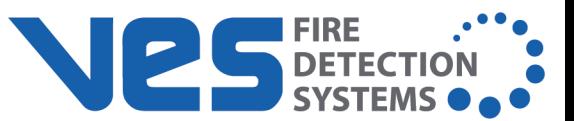

## <span id="page-32-0"></span>**Project Images**

Before creating a new project, it is important to understand how the software organizes the operational part of the project.

Create and assemble all necessary project images before starting a new project. This may already have been done if L@ti-View was installed on other machines and the project was saved to a server. To access the saved project, click **Open Project** and load the project data.

Images, symbols, and icons are imported at 1:1 resolution. Resize them as desired before changing their settings. L@ti-View supports most image types, but \*.png sized at 9 x 9 mm are recommended for consistency and clarity.

When importing background images, choose between scaling them to fit on screen or moving them around the screen using slider bars.

When saving projects and resources, save them to a backed-up server where they can be accessible from other workstations.

## <span id="page-32-1"></span>**Image Types**

Create and save:

- One image of the site or building for the Home page level
- Site and/or individual floor plans for the additional levels

Supported image file types are .bmp, .gif, .jpg, .jpg, and .tif.

Level images should be approximately 2000 pixels wide 1000 pixels wide (150 dpi).

**NOTE** When creating a new project, a selection of commonly used symbols are found within the symbols folder.

## <span id="page-32-2"></span>**Saving Images and Icons**

L@ti-View creates and populates a basic project folder, but it is possible to manually create and populate a project folder.

Save symbol images in the user folder. Additional folders can be created anywhere within the parent folder; e.g., a separate 'levels' folder may be desired for site and floor plans.

## <span id="page-32-3"></span>**x-y Coordinate System**

The 2D GUI uses the standard x-y screen grid where the point of origin is the top left corner, and the item coordinates are its center point. Object center coordinates can be offset to avoid conflicts with adjacent items.

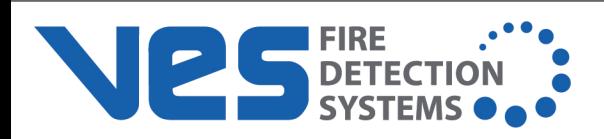

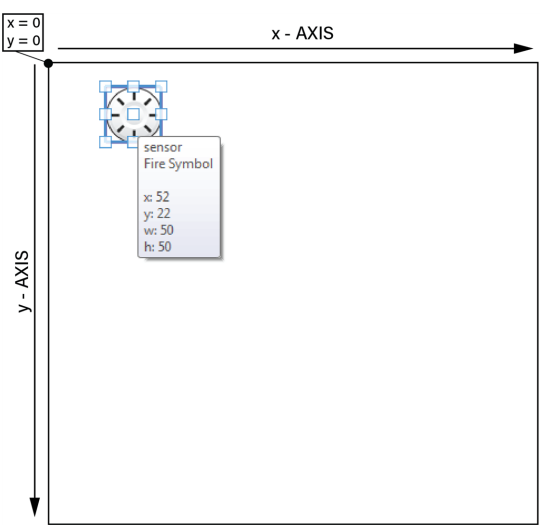

### <span id="page-33-0"></span>**z - Index**

The 2D GUI uses a virtual-layer system for ordering items according to their priority. These layers are achieved because L@ti-View automatically creates 'z-axis' depth bands (the Z-index) as items are being added in Editing mode.

The background image layer will always be the lowest layer, and higher priorities will always be displayed on top of lower priorities, as shown.

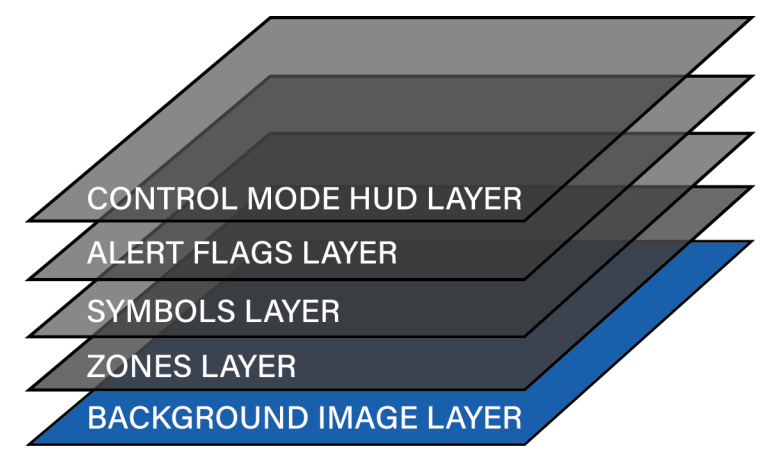

While an item's Z-index can be manually altered in Editing mode, this is not recommended as it could adversely affect other items and alert flag priorities.

**NOTE** Layers are different than levels. Levels are equivalent to floors in a building, while layers refer to where an object is ordered on the z-index.

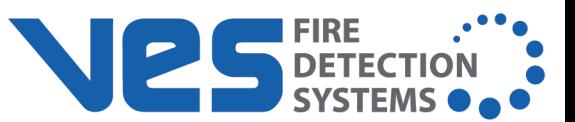

 $B \times$ 

# <span id="page-34-0"></span>**Project Navigator Panel**

The Project Navigator Panel has tabs that provide quick access to the current project levels, symbols, and subsystem object tree information.

#### **Levels**

- See the current plan level
- Select and view another level in the background
- Add or remove plan levels
- Edit a plan level's properties and image

Levels that have been edited, but not saved, are highlighted in pink.

The level being viewed and selected for editing are highlighted in blue.

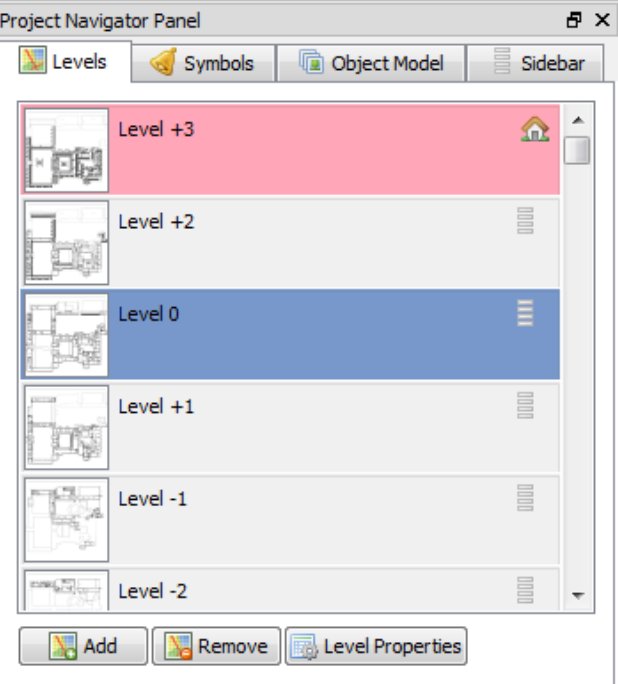

### **Symbols**

- Drag and drop pre-defined symbols onto the selected level
- Edit the symbol libraries (import or delete symbols)

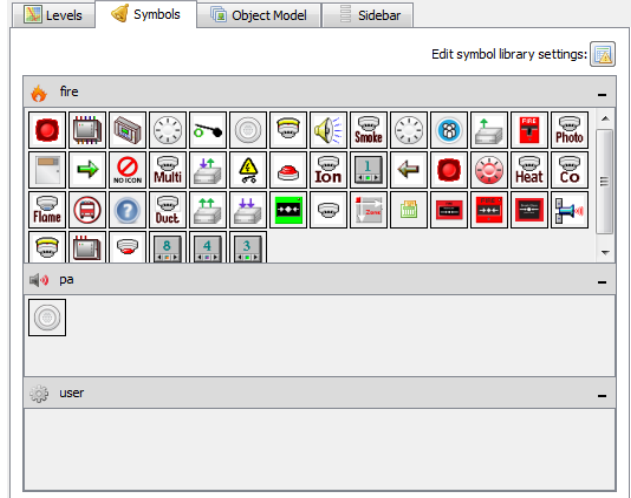

Project Navigator Panel

### **Object Model**

- Select a sub-system to view
- View Object Model paths in expandable tree view
- View the Equipment List by item Name and JPC Path
- Hide or show items
- Highlight orphaned items

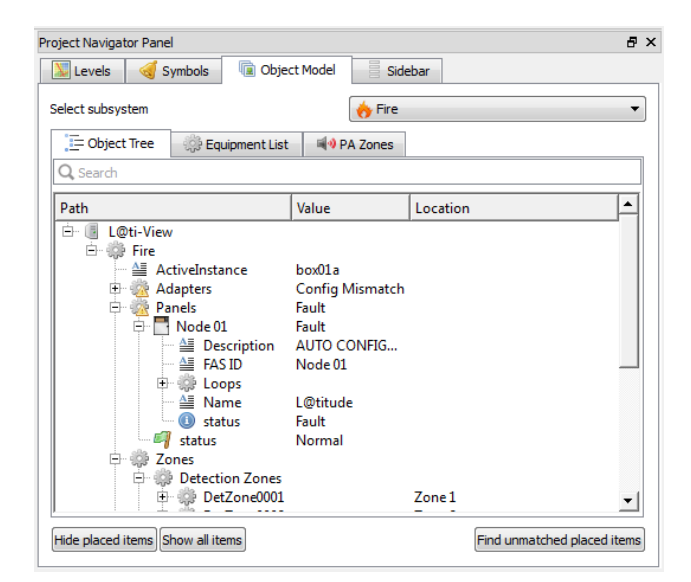

### **Sidebar**

- View the plan levels that appear in the Sidebar
- Rearrange the order of levels
- View unassigned plan levels
- Transfer levels between the unassigned and assigned lists

**NOTE** The item moved to the top of the Sidebar tab's 'allocated' list automatically becomes the L@ti-View Home page, which will be indicated by the Home icon appearing on that level.

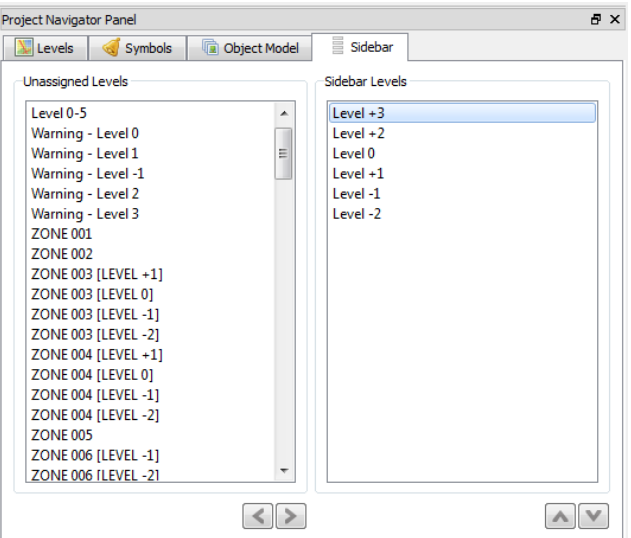
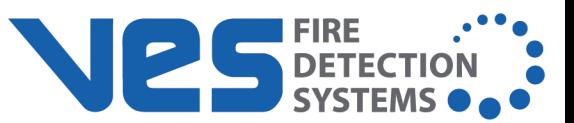

### **Properties Panel**

The Properties Panel has tabs that allow the creation or editing of a selected item's properties. All screen items have properties that can be created or edited in the **Properties Panel** tabs. Some properties automatically change when moving or resizing items manually. To view the properties of an item, select an item to be edited.

Explanations of the different properties are shown below, but the properties are context-sensitive and may not be visible at the same time.

**NOTE** Property changes are disabled when selecting multiple items at the same time.

The Properties Panel supports drag-and-drop from the object model tab. The following properties can be configured using either manual entry or drag-and-drop:

- JPC Path
- Name (JPCID)
- **JPC Path.** The related subsystem equipment's JPC path.
- **Name.** The unique name of the item or button.
- **Description.** Optional short description text displayed in the item status information window.
- **Location.** Optional location name e.g. 'Arrivals Hall'.
- **Contains Path.** Optional comma separated list of additional subsystem JPC paths that drive the alert status flag.
- **Target.** The location that L@ti-View will jump to when clicking on the item or button.

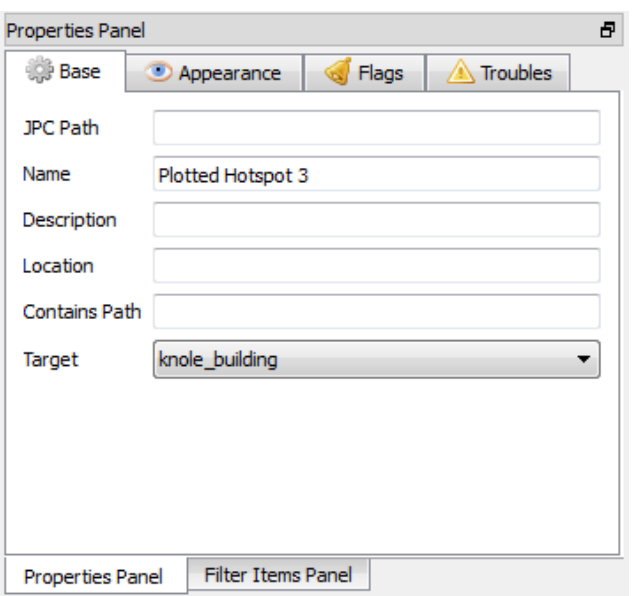

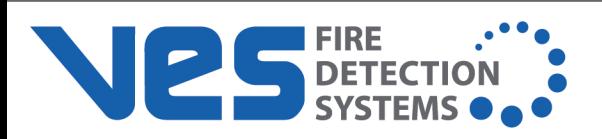

#### **Bounds**

- X. The object's normal centre point x-axis coordinate (without offset).
- $\bullet$  Y. The object's normal centre point y-axis coordinate (without offset).
- Width. The width of the item in pixels.
- Height. The height of the item in pixels.

**ZIndex.** Measured in pixels, adjusting the values, the Y axis changes the 'height' of the symbol. Symbols are allocated Z-Index numbers in the order they are added, so it is possible to stack a symbol on other symbols depending on their zindex (e.g., a Sounder with index 100005 could sit on top of BGU 100004 but would be below BGU 100007). This could be possible where the user adds and defines a hotspot or macro button, and afterwards adds and drags a symbol on top of it for ease of identification.

Z-Index numbers can be manually edited, but this is not recommended as it is not possible to know what numbers are already in use or what may be used in the future. It is also not recommended to change the number of 0s in a Z-Index, as they control the z-layer alert priority bands (e.g., a zone would be 100x whereas a symbol would be 10000x).

The Z-Index of the base layer image cannot be changed, as it is always the lowest fixed level.

#### **Offset**

- X. The horizontal offset from the object's center point to the center of the displayed alert flag, in pixels. This can be a positive or negative number, e.g. 50px or -50 px. For zones, the polygon center is offset.
- Y. The vertical offset from the object's center point to the center of the displayed alert flag, in pixels. This can be a positive or negative number, e.g. 50px or -50 px. For zones, the polygon center is offset.

**Drop Shadow.** The alarm flag's drop shadow can be on or off.

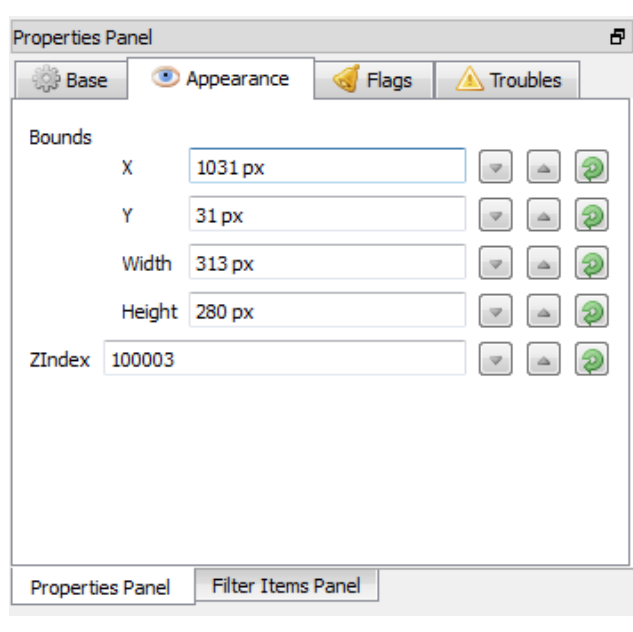

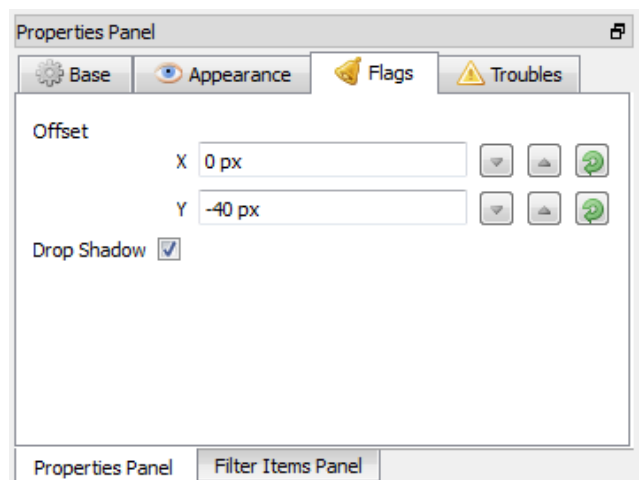

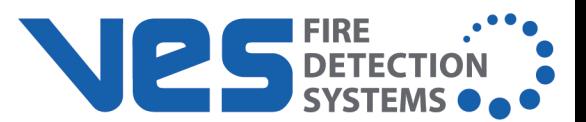

**Transparent.** Specifies whether the object is transparent to troubles. Transparent objects still display troubles, but they are propagated to their parent entity.

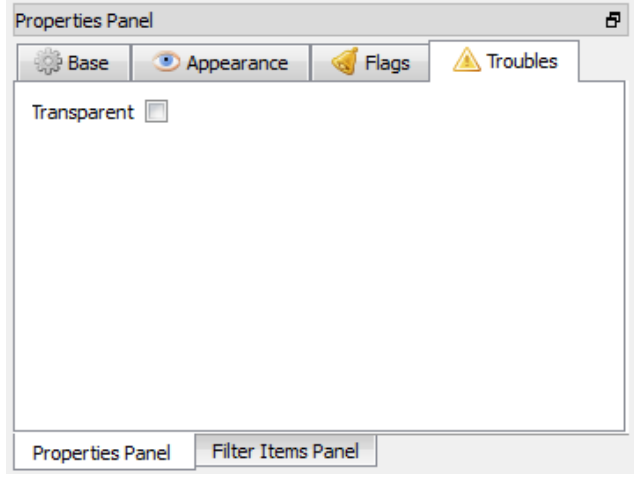

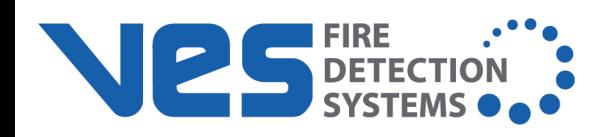

## **Filter Items Panel**

This panel allows the filtering of on-screen items, which on be useful when there are a lot of screen objects displaye or when objects are affected by objects on different layer

Items can be filtered by type or name. Use the torch icon select or deselect all items in the list.

To filter items,

- 1. Select the desired level in the Project Navigator.
- 2. Select the **Filter Items Panel**.
- 3. Select the desired filter tab.
- 4. Use the check boxes to select individual items.

**NOTE** The **Filter by name** tab is context-sensitive and will only show the items already included on that level.

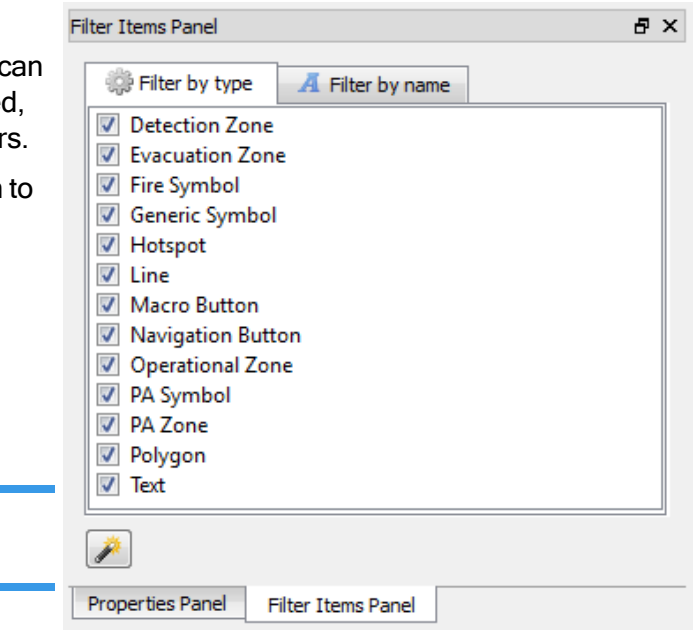

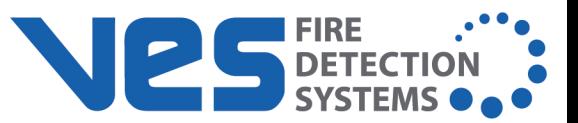

## **2D GUI PROJECT SETTINGS**

New projects always start with default settings, which can be edited, or reset to default, at any time. Click the **Edit Project Settings** button.

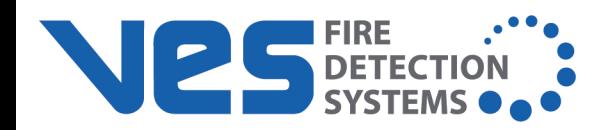

# **General Settings**

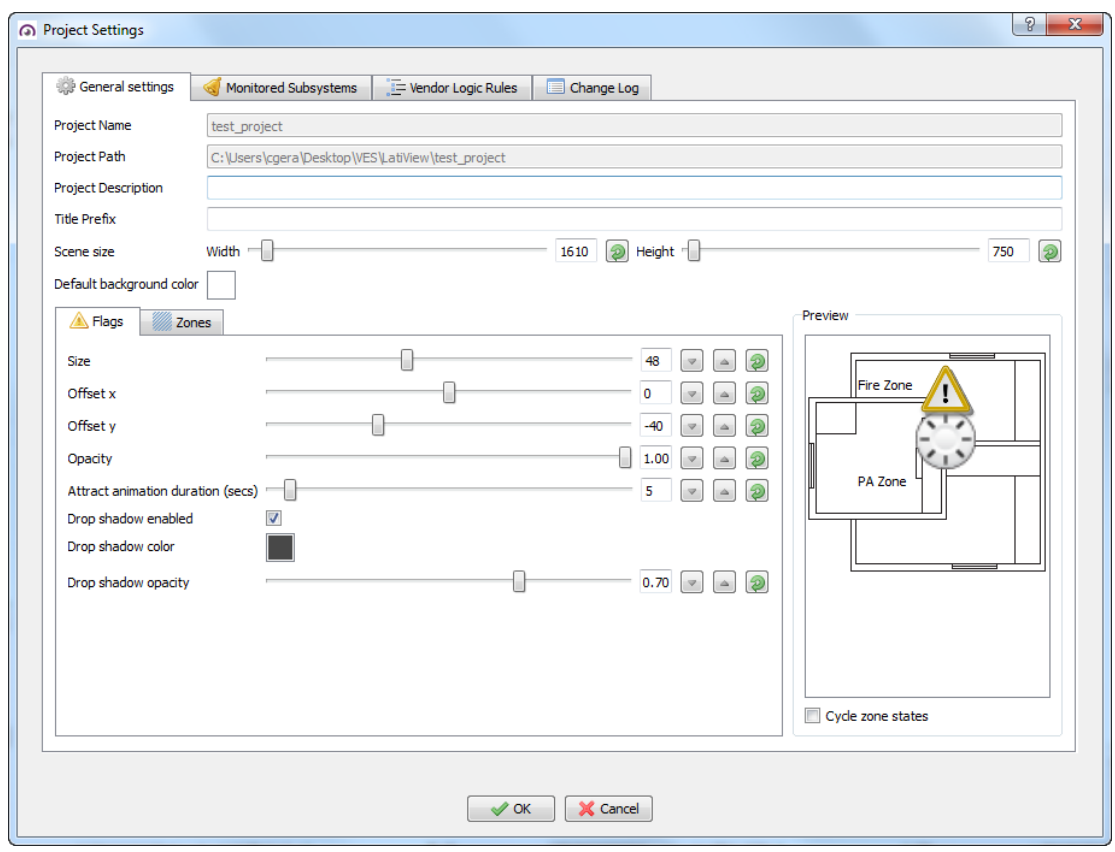

The top of the window contains general information about the project. Any changes can be reset or cancelled. The **Project Name** and **Path** are auto-filled. Enter the desired **Project Description** and **Title Prefix**. The **Scene Size** measurements are in pixels.

The bottom of the window has two tabs - **Flags** and **Zones**.

The **Flags** refer to alert icons and their placement on the background graphics. The flag offset refers to the center coordinate of the flag, which can be offset if concurrent flags are very close to each other.

The **Cycle Zone States** checkbox allows the preview image to cycle through the color states set in the Zone tab.

The **Zones** tabs contains a list of the alert states, each showing their default color overlay, which can be visualized on the preview window. Each state has a drop-down box showing the alternative colors or crosshatching styles; e.g., visually-impaired persons might benefit from using cross-hatch instead of color overlays. A slider provides the ability to control the opacity.

### **2D GUI Project Settings**

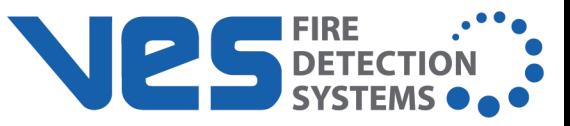

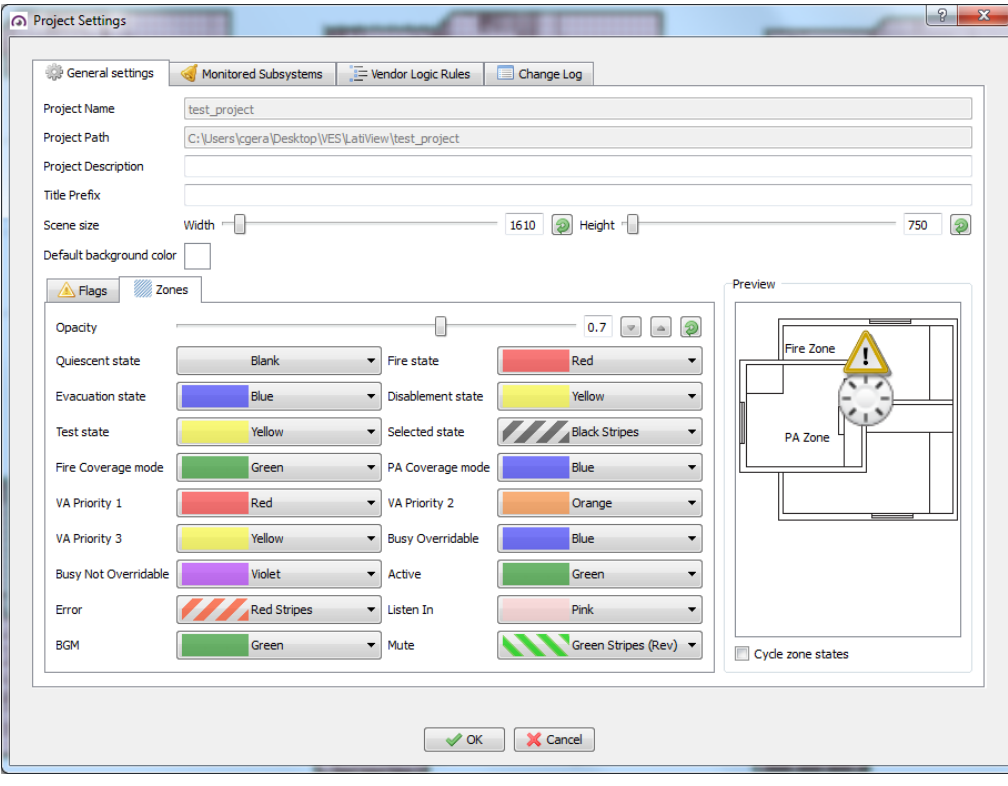

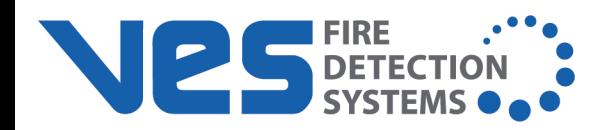

### **Monitored Subsystems**

The Monitored Subsystems tab lists the monitored subsystems in the network. These can be deselected if required.

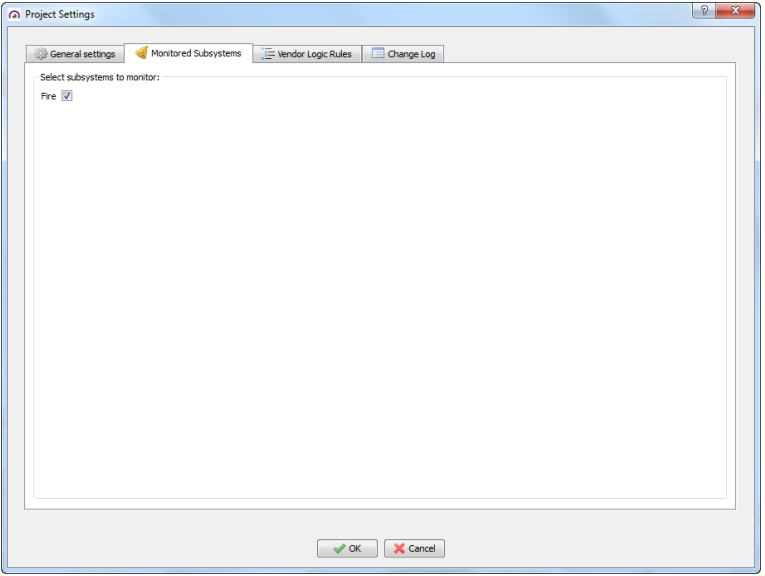

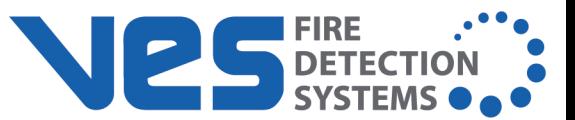

# **Vendor Logic Rules**

The Vendor Logic Rules allows customized flags to be added or duplicated using JCOP/Openfire processing rules. More information can be found on https://www.igniterealtime.org/projects/openfire/.

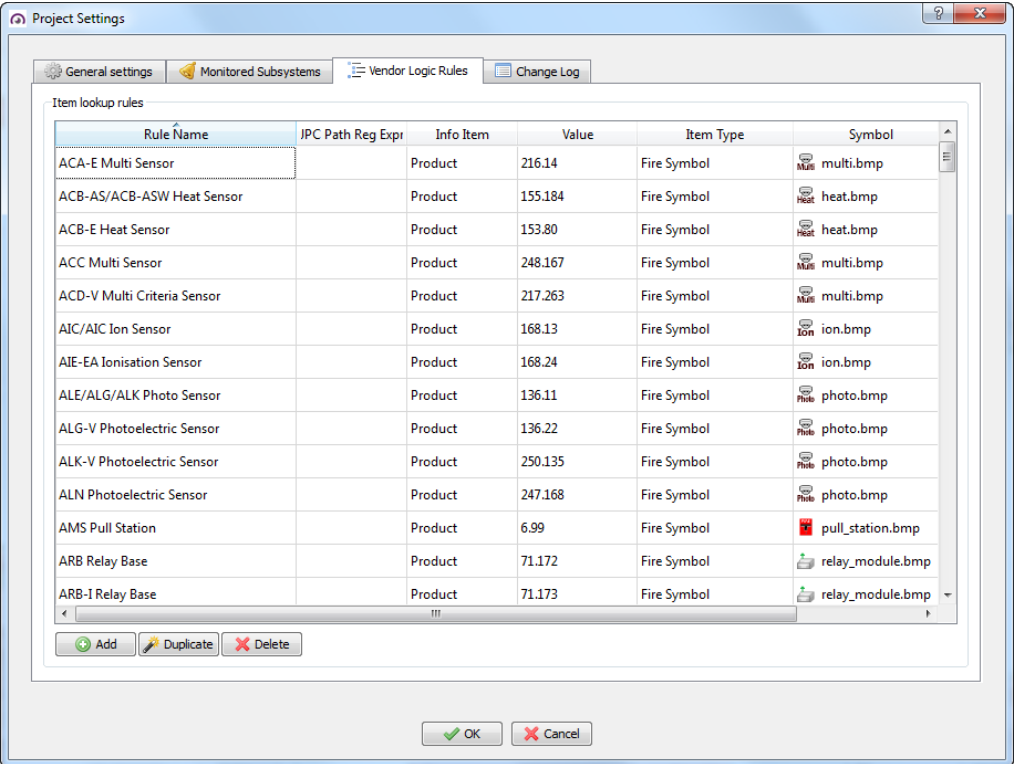

Click **Add** to add a new rule. The **Define new item lookup rule** window appears. Enter the desired rule criteria.

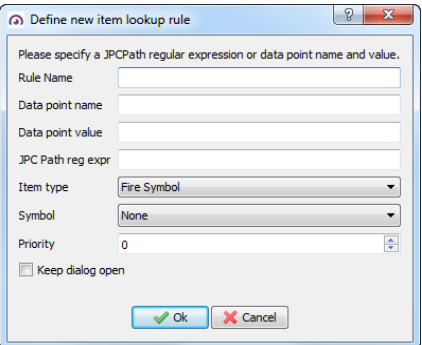

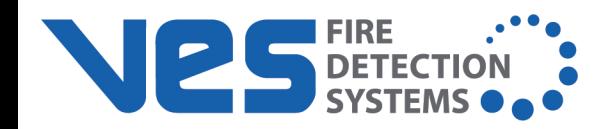

# **Change Log**

The **Change Log** tab records all changes made to the project.

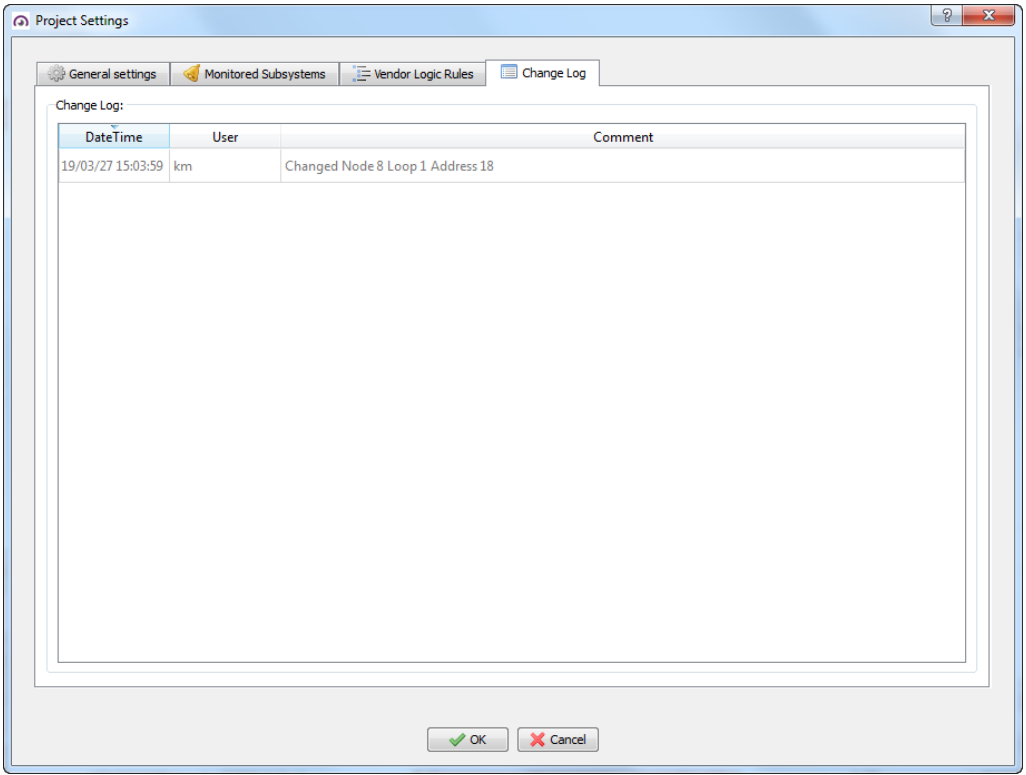

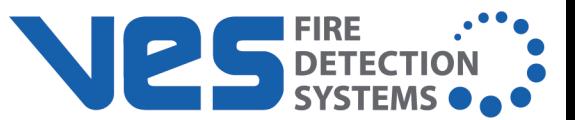

 $\sqrt{2-x}$ 

### **CREATING A NEW PROJECT**

1. In the 2D GUI set to Editor mode and logged in as an Administrator, click the **New Project** button. The New Project window appears.

Create New Project

**Project Name.** (Required) Enter a name for the project.

**Project Location.** (Required) Click **Choose** and browse to the desired save location.

**Project Description.** (Optional) Enter a description for the project.

**Title Prefix.** (Optional)

**Scene Size.** (Optional) Type in the scene width and height in pixels (default setting is the monitor resolution). Choosing the wrong size will cause the images to scale to the wrong size, which will create sliders for moving the scene, but may also hide some buttons and features off-screen.

**NOTE** Make the background size the same as the image being inserted.

**Default Background Color.** (Optional) Click the square button to select a background color. It is also possible to input RGB or HSV values.

- 2. Click **Next**. The Initial Level Images window will appear.
- 3. To add a level image, click **Add**.
- 4. Browse to the location and select the desired image.
- **.** In the Level Properties tab, enter the following information.

**Name.** Name level image (Optional).

**Description.** Give the level name a description (Optional).

**Background Color.** Set a background color (Optional).

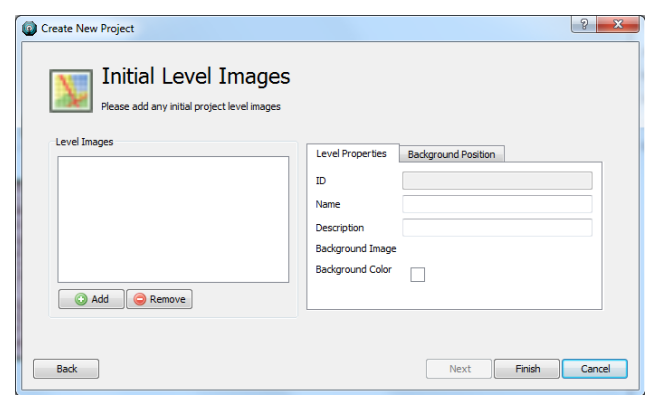

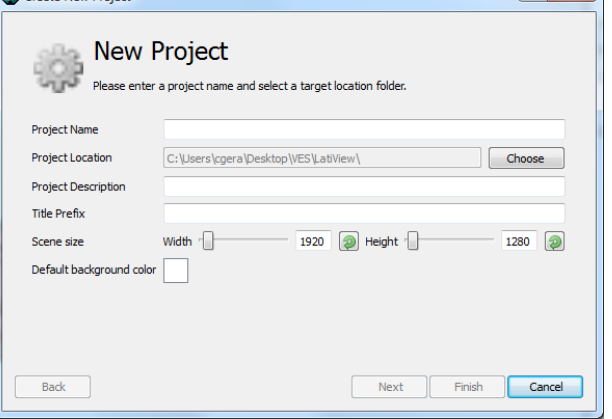

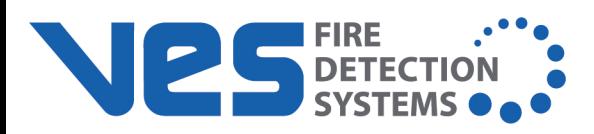

- **.** In the **Background Position** tab, enter the following information:
	- **.** Check Center background to center the image to the scene (Optional).
	- **.** Check **Scale to fit** to uniform scale the image to the scene (Optional).
	- Click and drag in the preview pane to manually adjust the image position within the scene.

**NOTE** Further information on image positioning can be found in the following section.

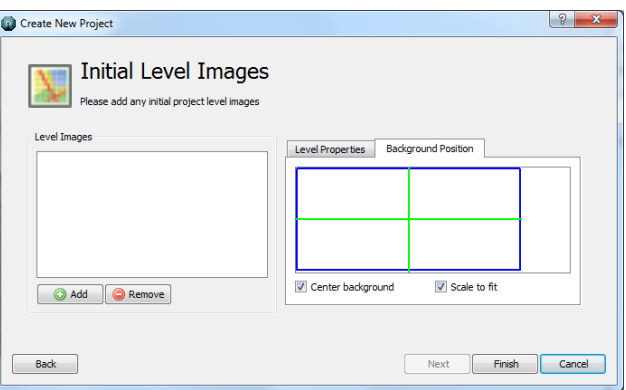

- 5. Add more levels as required. To remove the level, select the desired level and click **Remove**.
- 6. Click **Finish** when done.

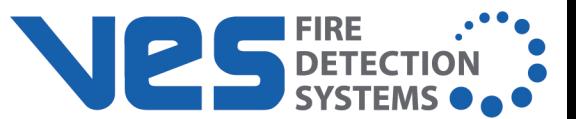

### **Project Levels**

Levels can be attributed to floor levels in a building, rooms, areas, or zones, and can be configured to lead to other targets with the aid of hotspots, macros, etc.

Levels can be assigned, unassigned, promoted, demoted, and assigned as the Home page by editing the Project Navigator Panel's Sidebar tab.

### **To Add a Level Image**

1. In the Project Navigator Panel, select the **Levels** tab and click **Add**. The Import Levels window appears.

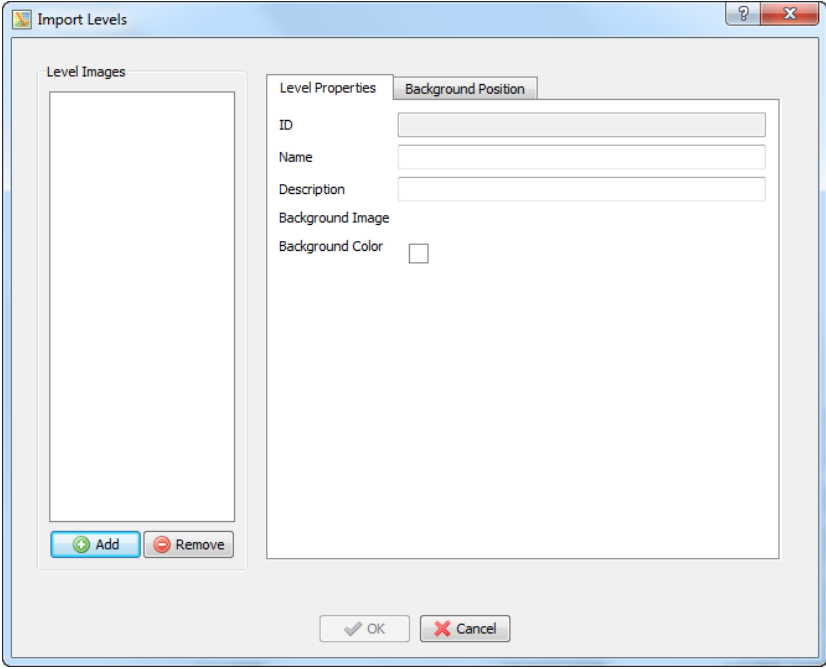

- 2. Click **Add** and navigate to the folder with the desired site images.
- 3. Double-click the desired image. It will be imported into the project and the options of having it centered and/or fullscale or scale to fit. Batch import by using Shift+Click to select images. Edit the preferences for each level if desired.
- 4. Add any remaining levels as desired. Click **OK** when finished.
- 5. Click **Save** or **Save Version** to save the changes.

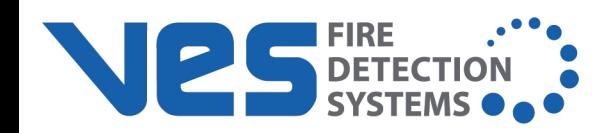

#### **Organizing Levels via the Sidebar**

The **Sidebar Tab** contains two columns – Unassigned Levels and Sidebar Levels. The levels are displayed in alpha-numerical order when imported. However, using the left/right, up/down arrows, levels can be rearranged.

Levels moved to the sidebar can be arranged as necessary by selecting the level and using the up/down arrows. The level at the top becomes the Home level and, in the **Levels** tab, will be depicted with a house icon.

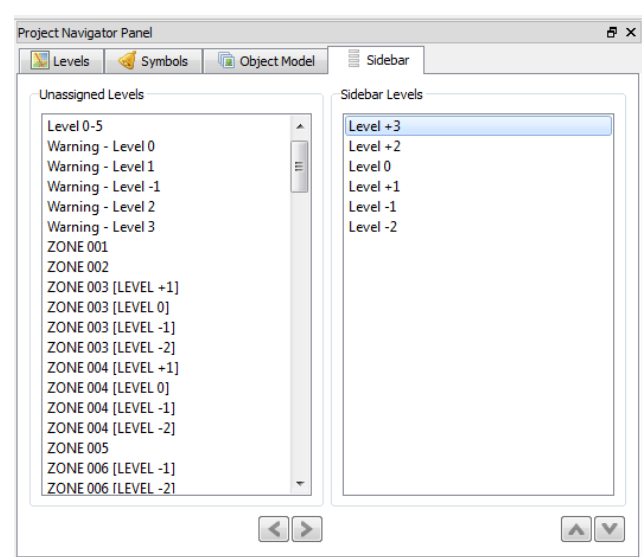

#### **Edit Level Properties**

To edit the properties of a level, select the desired Level from the **Levels** tab in the Project Navigator Panel and click the **Level Properties** button.

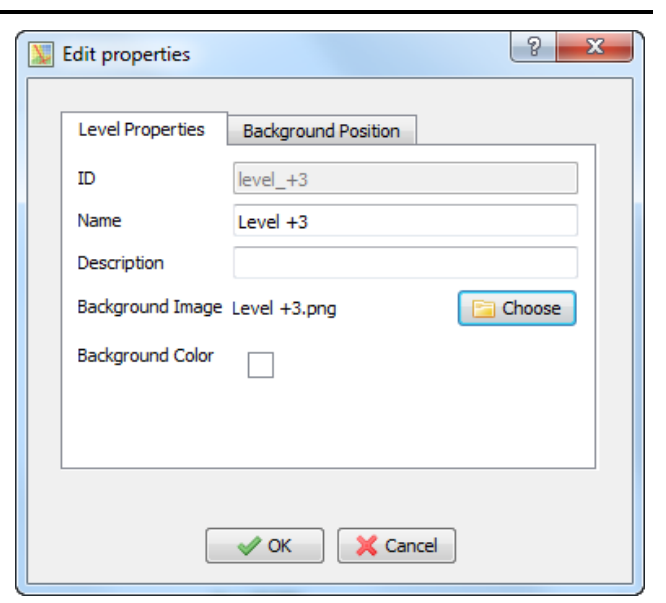

#### **Remove a Level**

To remove a level, select the desired level from the **Levels** tab in the Project Navigator Panel Levels tab and click **Remove**.

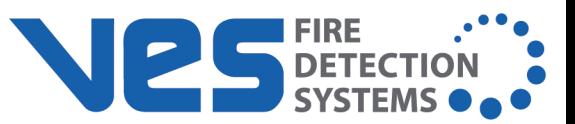

## **Fire Alarm Devices**

Once the configuration data has been imported from LE2, fire alarm devices can be assigned to project levels. From the Project Navigator Panel, select the Object Model tab. The example below shows a typical configuration:

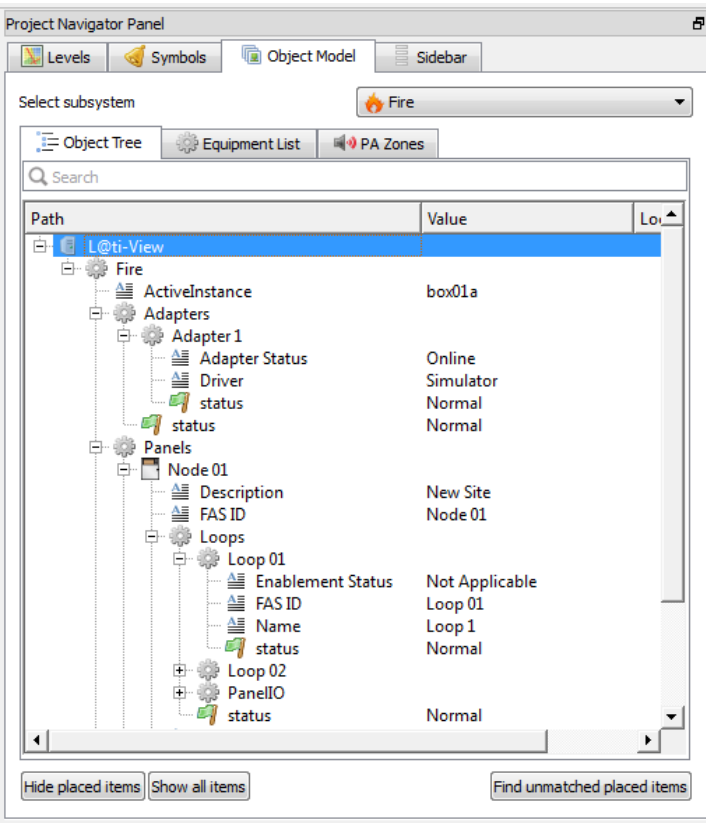

Sub-menus provide the following information:

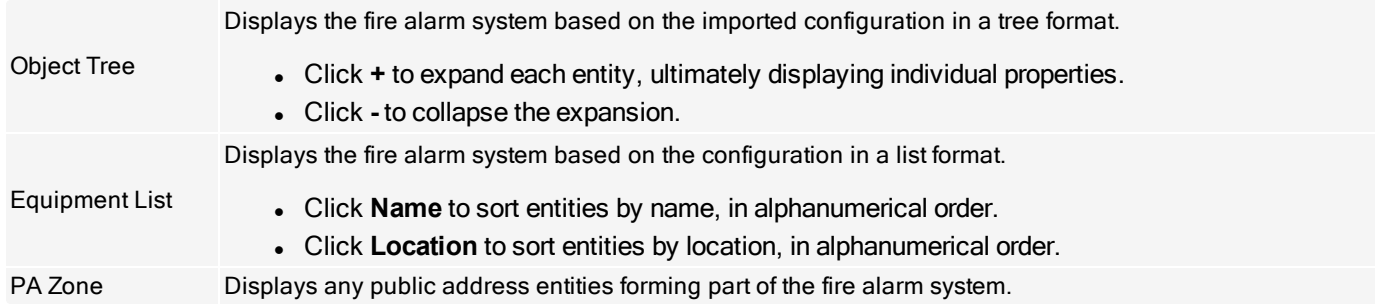

Search for entities in each subsystem using key words using the **Find unmatched placed items** button.

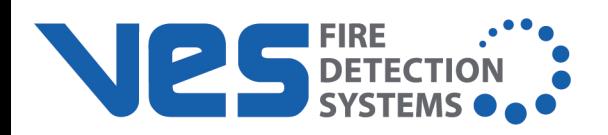

#### **Assign Devices to Locations**

**IMPORTANT!** To assign devices to their exact location in the building, it is recommended that blueprints produced by the fire systems company, detailing the fire system, are used. These drawings will ensure devices are placed in the correct locations.

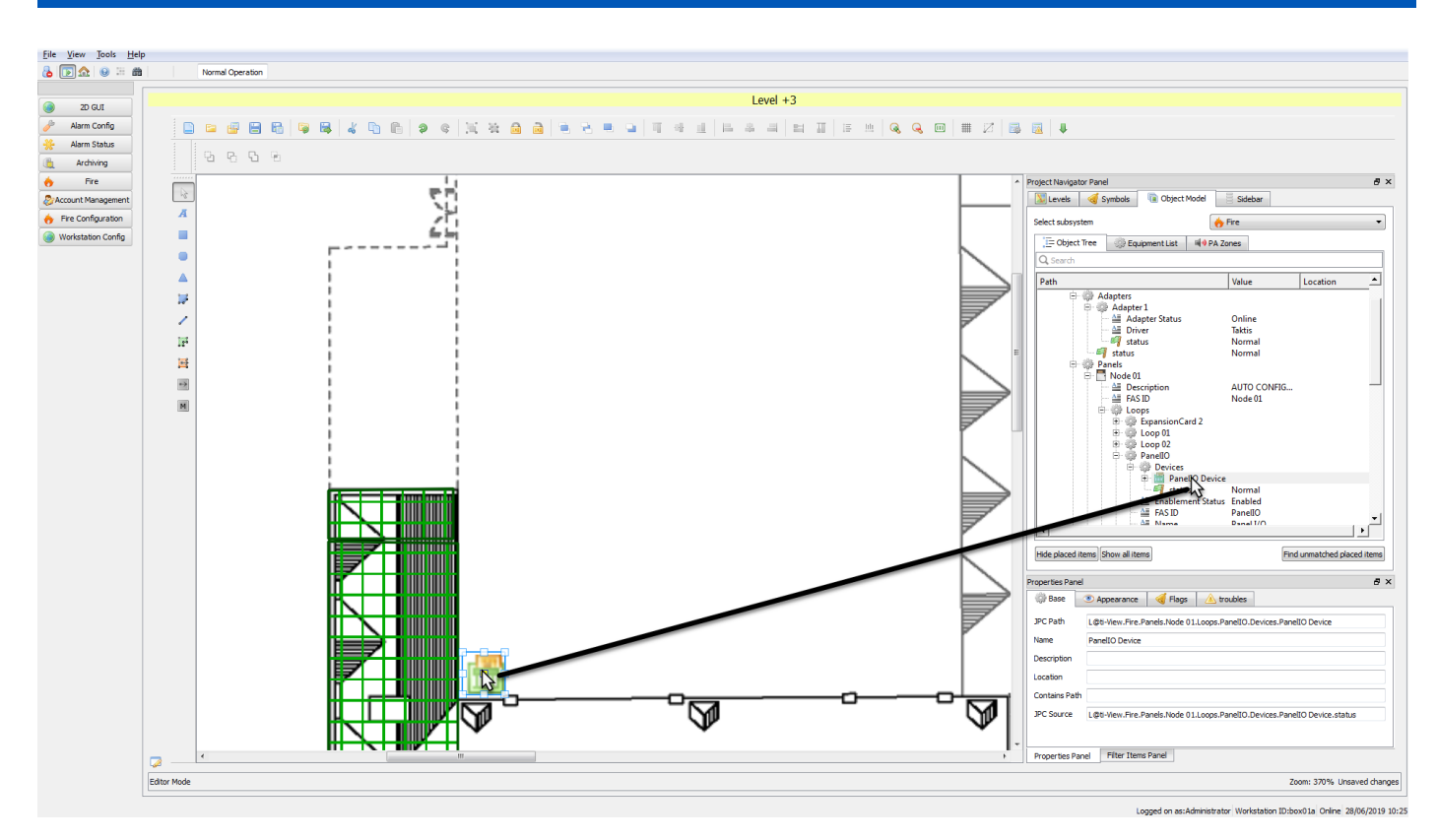

From the Object Model, Equipment List, and PA Zones tabs, drag and drop fire alarm devices to their corresponding Level locations. Detailed information about the device is displayed in the Properties Panel.

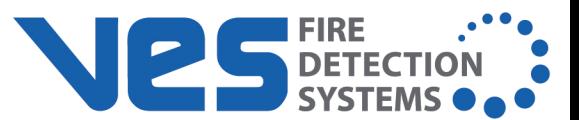

# **Symbols**

L@ti-View uses symbols to represent a selection of commonly used fire alarm panels, detectors, and associated devices. Drag and drop symbols on levels to replicate the fire alarm system. These symbols are automatically imported with the project configuration.

Other library symbols can be imported within L@ti-View. Symbols can be created and imported from outside of L@ti-View, provided they meet the criteria outlined later in this section.

### **To add a Symbol to a Level**

- 1. From the **Levels** tab, select the level where symbols are to be added.
- 2. Click the **Symbols** tab and select the desired symbol.
- 3. Drag the symbol to the desired location on the level. From there, the properties can be edited, and it can be moved and resized. Using the Properties panel, symbols can be further configured by the user.

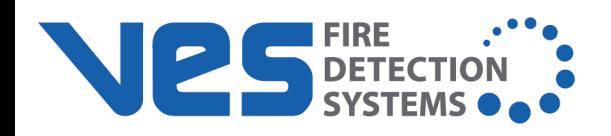

# **Hotspots**

Hotspots are designated locations that link to a specified area when clicked. Hotspots can be bordered or invisible. The cursor changes to a clickable hand cursor when hovering over them and a tooltip appears with the linked location.Hotspots can only be created or edited in Editor mode.

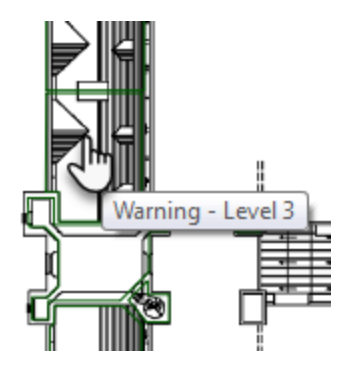

### **Creating a Hotspot**

- 1. From Editor mode, centralize the desired Hotspot area.
- 2. Select the Hotspot icon (circled below) and draw the outline for the desired hotspot, clicking at each corner, joining the first and last points. The completed hotspot will be filled in, as selected in the Hotspot menu bar. The shape fill does not display in Control mode, and the outline can be turned off using Stroke Style.

**NOTE** The scroll bar can be used during hotspot creation when desired plot points are off-screen. To cancel an incomplete hotspot, press **Esc**. To delete a hotspot, select it and press **Delete**.

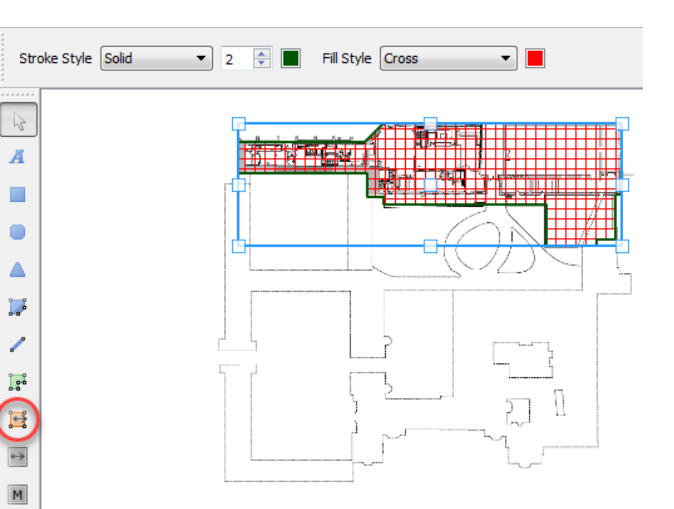

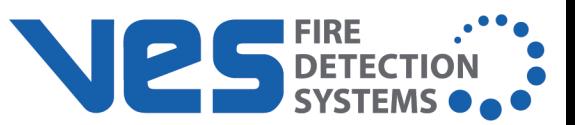

- 3. When the hotspot is complete, click the **Select** icon and select the hotspot.
- 4. Select the **Base** tab of the **Properties** tab. Select the desired **Target**.
- 5. Click **Save** or **Save Version**.
- 6. Test the Hotspot in Control mode.

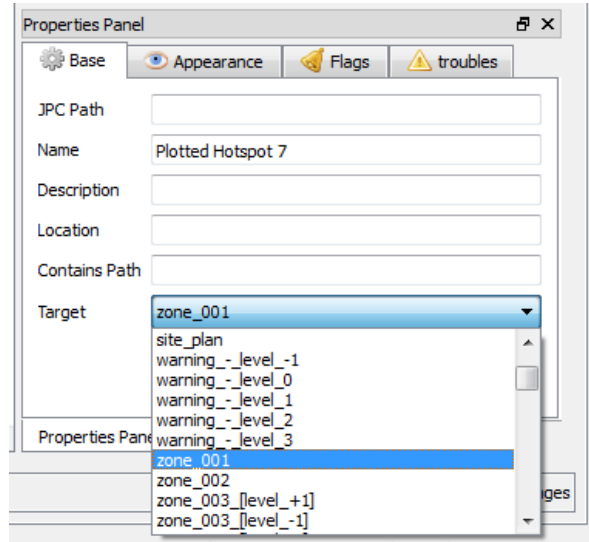

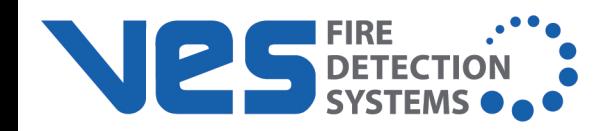

### **Shapes and Lines**

Shapes and lines can be added to the current level, and various attributes (colors, fill, borders) can be changed, depending on the shape.

### **Grouping and Transforming Shape Tools**

Two shapes can be grouped or changed using these tools.

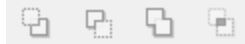

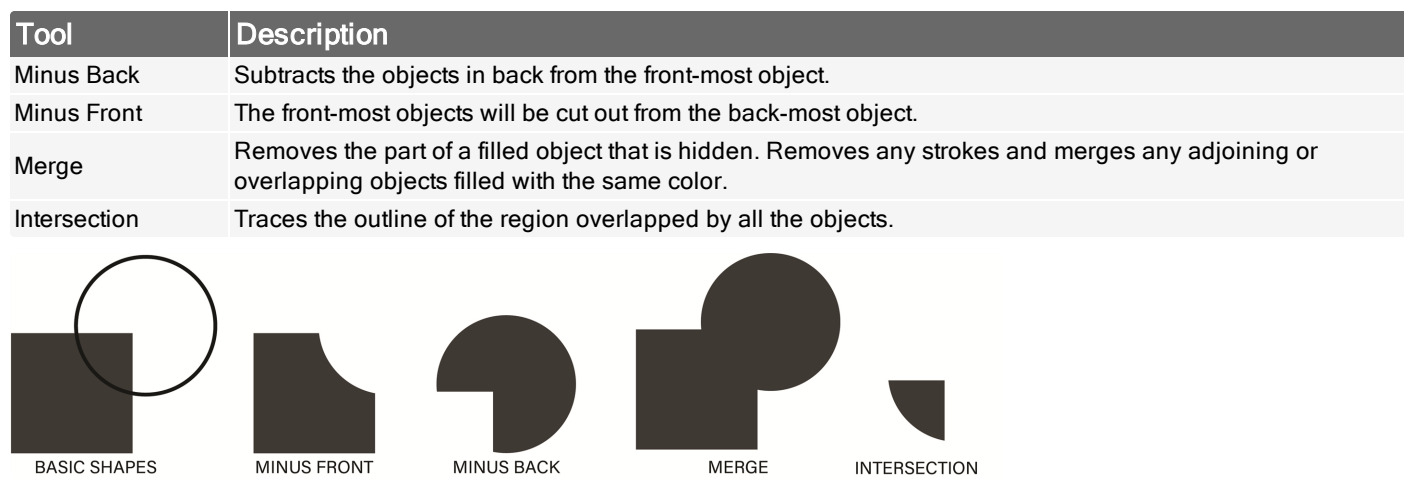

#### **Zones**

Zones are irregular polygons drawn to surround specific areas or levels, and they can be color coordinated and allocated to one of the following types:

- Detection Zones
- Evacuation Zones
- Operational Zones
- PA Zones

Zones can overlap, be duplicated on split levels, and can be filtered by type.

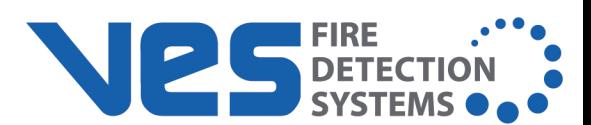

- 1. Click the **Grid** icon, which turns on the 10x10 grid overlay.
- 2. Select the desired level for the zone.
- 3. Click the **Zone** icon and select a zone type from the zone drop-down menu.
- 4. Draw the desired shape for the zone, ensuring that the first point and last point connect. This is confirmed when the shape's shading turns solid.

**NOTE** Hold down **Shift** while drawing to create lines in 45° angles.

- 5. When the zone is complete, click the **Select** icon and select the zone.
- 6. Select the **Base** tab of the **Properties** tab.
- 7. Select the **Object Model** tab of the **Project Navigator Panel**, with the subsystem **Fire**.
- 8. Select the zone to allocate and drag it to the Properties panel of the newly-created zone to auto-fill the relevant fields.
- 9. Click **Save** or **Save Version**.

**NOTE** Two or more zones given the same Object Model details will be treated as the same zone for alert purposes.

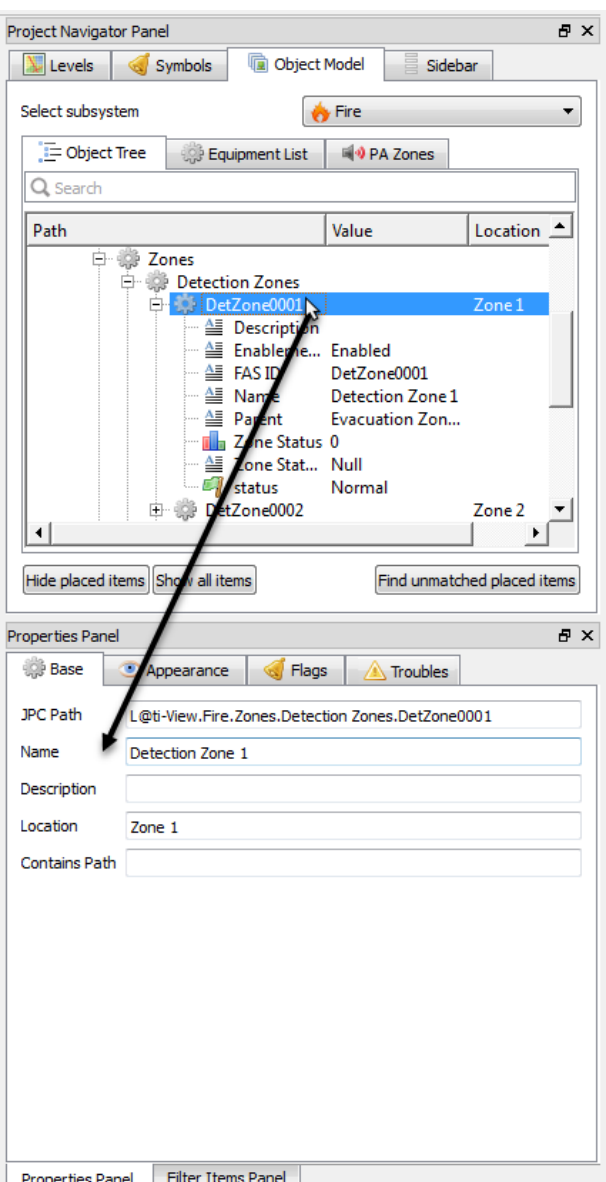

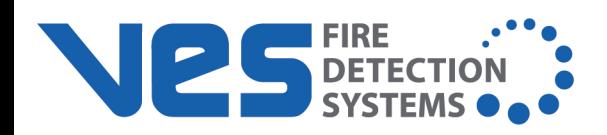

# **Text**

Text can be added and edited like other objects in L@ti-View.

- 1. To add text, click the **Text** icon and set the font attributes and the desired background.
- 2. Click the location on the screen and enter the desired text. Text boxes can be relocated using the **Select** icon.

**NOTE** Text can be edited in the Appearance tab of the Properties Panel. Press **Enter** to apply the changes. Use the box handles to resize the box to fit the new text if required.

3. Click **Save** or **Save Version**.

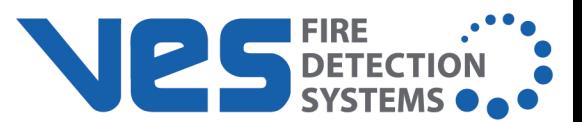

# **Flags**

Zones and Symbols can display an alert flag generated by one or more external sources. The displayed flag is always the highest priority alert if several input sources send alerts.

Alert flags are allocated a higher z-index than symbols and zones and always appear on top of the display. Alert flags can also be given a positional offset from their nominal position (center point) so that conflicts between adjacent symbols can be easily resolved. Alert flags pulse on priority-state transitions, the duration of which is configurable.

A project's flags, properties, and settings can be customized in the **Edit Project Setting** screen of the 2D GUI Editor. The default alert flags are:

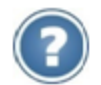

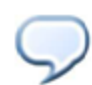

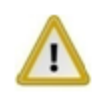

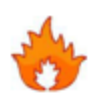

Critical 3 Alarm (Pre-Fire) Critical 2 Alarm (Fire)

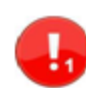

Critical 1 Alarm **Auxiliary Alarm 2 Implicit (Disablement)** 

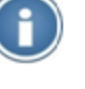

Unknown Information

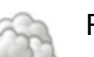

Warning Warning Reduced Service

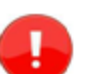

Alarm Priority Alarm Priority Alarm

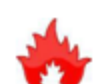

**VES Fire Detection Systems L@ti-View Installation and Configuration Guide**

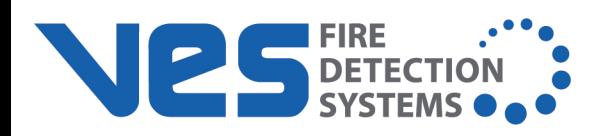

# **Navigation Buttons**

Navigation buttons can be added that allow L@ti-View to link to other levels within a project. The navigation buttons can be assigned the following properties:

- Main button text (mandatory)
- Description text (optional)
- Target page (mandatory)
- Font name (mandatory)
- Font base size (mandatory)
- Icon (optional)
- Accessory icon (optional)

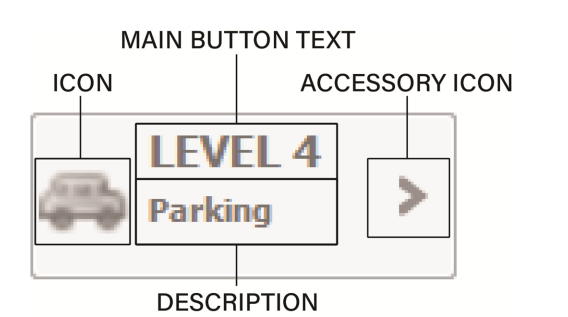

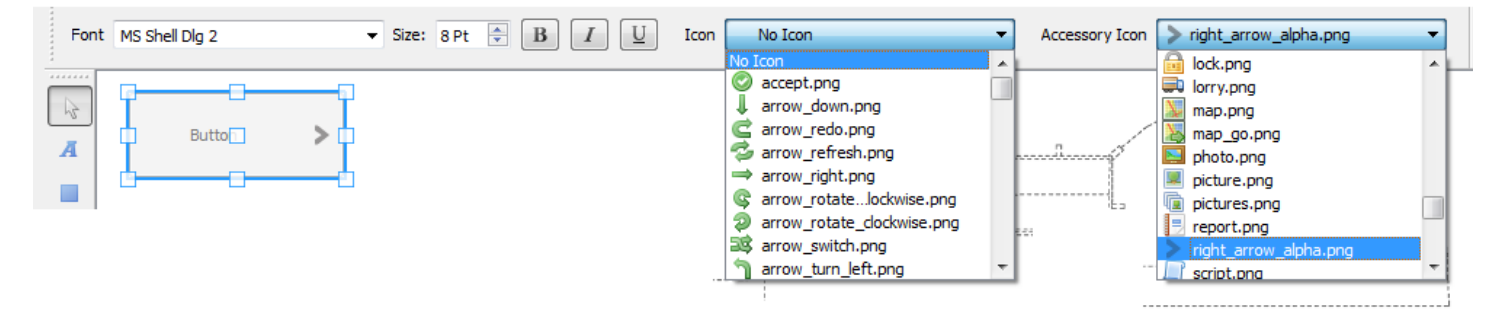

- 1. Click the **Button** icon and select the desired location for the button.
- 2. Click the **Select** icon and click the button to edit. Drag it to a new location, resize the button, or change any desired attributes.
- 3. Enter the button properties in the **Base** tab of the **Properties** panel. Select a **Target** for the button, and, optionally, enter a description which will appear as the subtitle on the button. Press **Enter** to apply the changes.
- 4. In the **Appearance** tab, enter the button's main description in **Text** field and press **Enter** to apply the changes.

**NOTE** Buttons must always be in the front of all other objects to be functional.

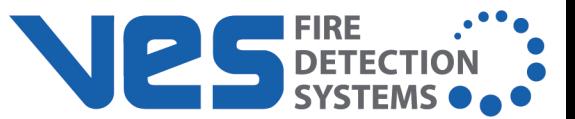

- 5. Click **Save** or **Save Version**.
- 6. Test the Button in Control mode.

#### **Macro Buttons**

Adding Macro buttons is the same procedure as adding Navigation buttons, however a **Function** is selected rather than a **Target**, and there are no icons or subtitles.

The following Macro functions are available:

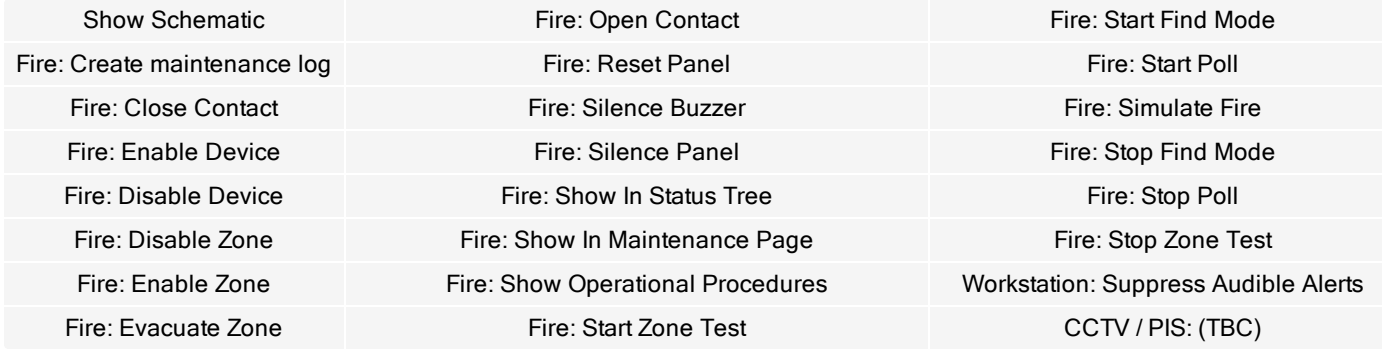

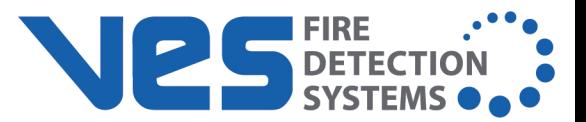

## **SAVING, EXPORTING, AND RESTORING PROJECTS**

**VES Fire Detection Systems L@ti-View Installation and Configuration Guide**

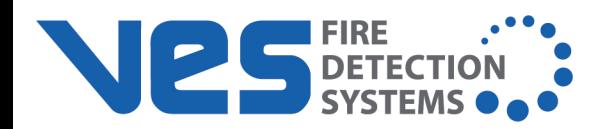

## **Saving a Project**

Projects should be saved regularly. To save the entire project with the same project name,

- 1. Click **Save Project**.
- 2. Enter any desired details (optional).

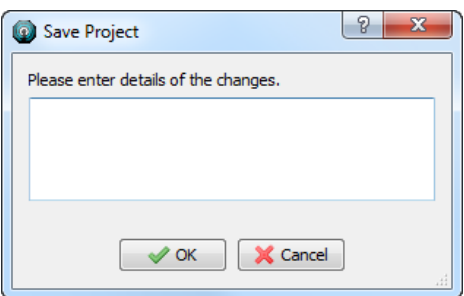

3. Click **OK**.

**NOTE** The Change Log can be viewed using Edit Project Settings.

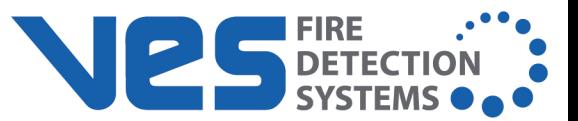

## **Saving a Project Version**

Saving time-stamped project versions allows the user to reopen and save an earlier version. It is recommended to save the current project as a project version before making any changes to it. To save a version,

- 1. Click **Save Project Version**.
- 2. Enter any desired details (optional).

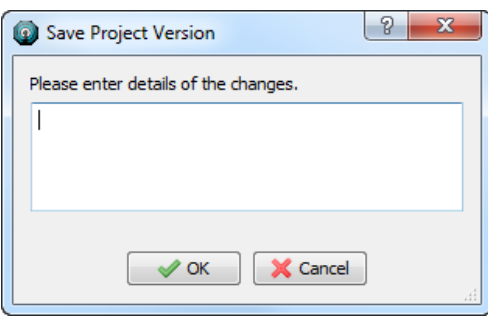

3. Click **OK**. The project version is time-stamped and saved to the project folder under **Versions**.

**NOTE** To view previous saved project versions, click **Restore Project Version**.

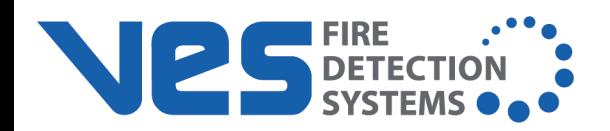

# **Exporting a Project**

To export a project to a new location, e.g. to a server, FTP site, or to cloud storage,

- 1. Load the project or version to export.
- 2. Click **Export Project**.
- 3. Select the desired destination click **Select Folder**.The project will been saved (with the same file name) to the destination folder.

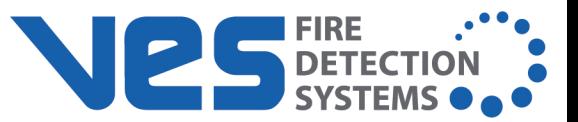

## **Restoring a Project Version**

L@ti-View starts up using the last saved configuration. If the screen canvas is blank, or if there is an error or omission, either restoring a project version or load an existing project. To restore a project version,

- 1. From **Editor** mode, click **Restore project version**.
- 2. Navigate to the desired saved project and click **Select Folder**.
- 3. Click **Yes** to replace the current version. This will load a working copy of the project.

**NOTE** Restored versions should be thoroughly reviewed before saving.

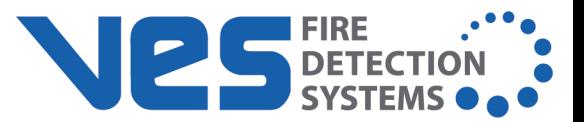

# **SYSTEM CONFIGURATION MENU**

The left side of the L@ti-View screen contains a user-dependent configuration menu. The following shows the buttons allowed for a full access user.

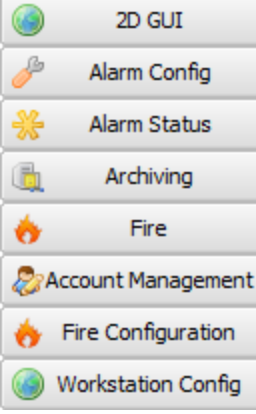

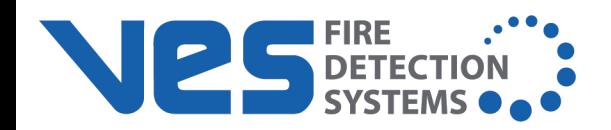

# **2D GUI**

Refer to [2D GUI Editor](#page-24-0) Mode for complete information about this option.

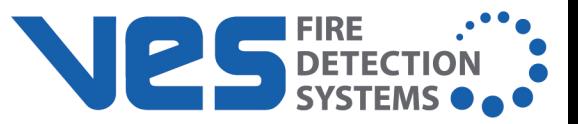

# **Alarm Config**

Alarm Config opens the alarm configuration table, where the alarms can be created, copied, deleted, and filtered.

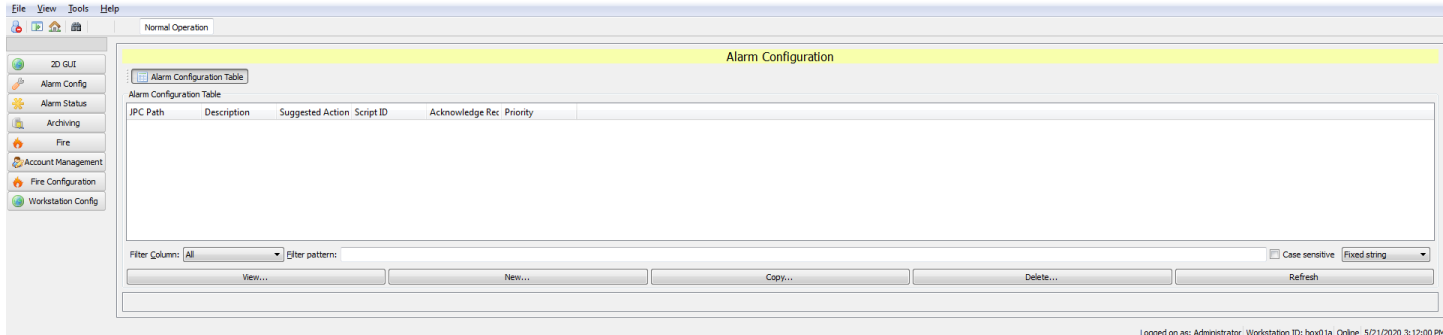

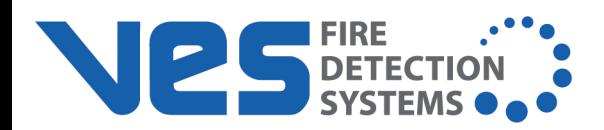

### **Alarm Status**

The Alarm Status tab provides access to the following views:

- Alarm List
- Alarm Event History
- System Event Log
- Additional Alarm Information
- Suppressed Alarms Table

### **Alarm List**

The Alarm List is the default view when selecting the Alarm Status tab. This view displays filtered results using buttons, drop-down menus, and column headers.

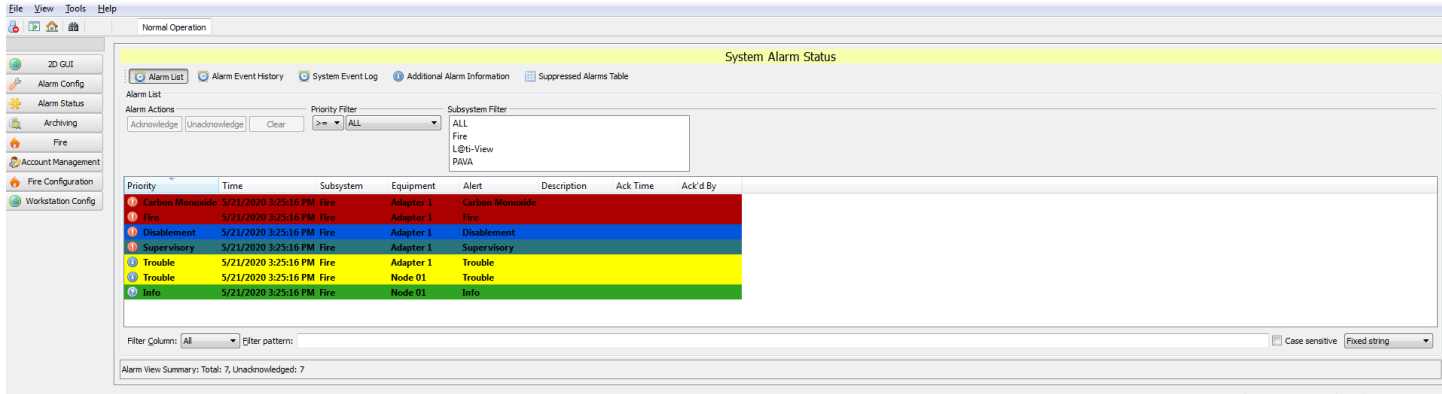

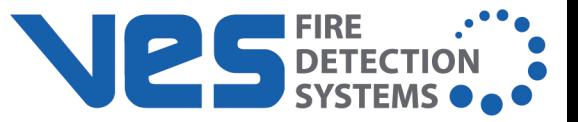

#### **Alarm Event History**

This button opens a page that organizes and filters the Alarm Event History using column sorting, drop-down menus, and various filters.

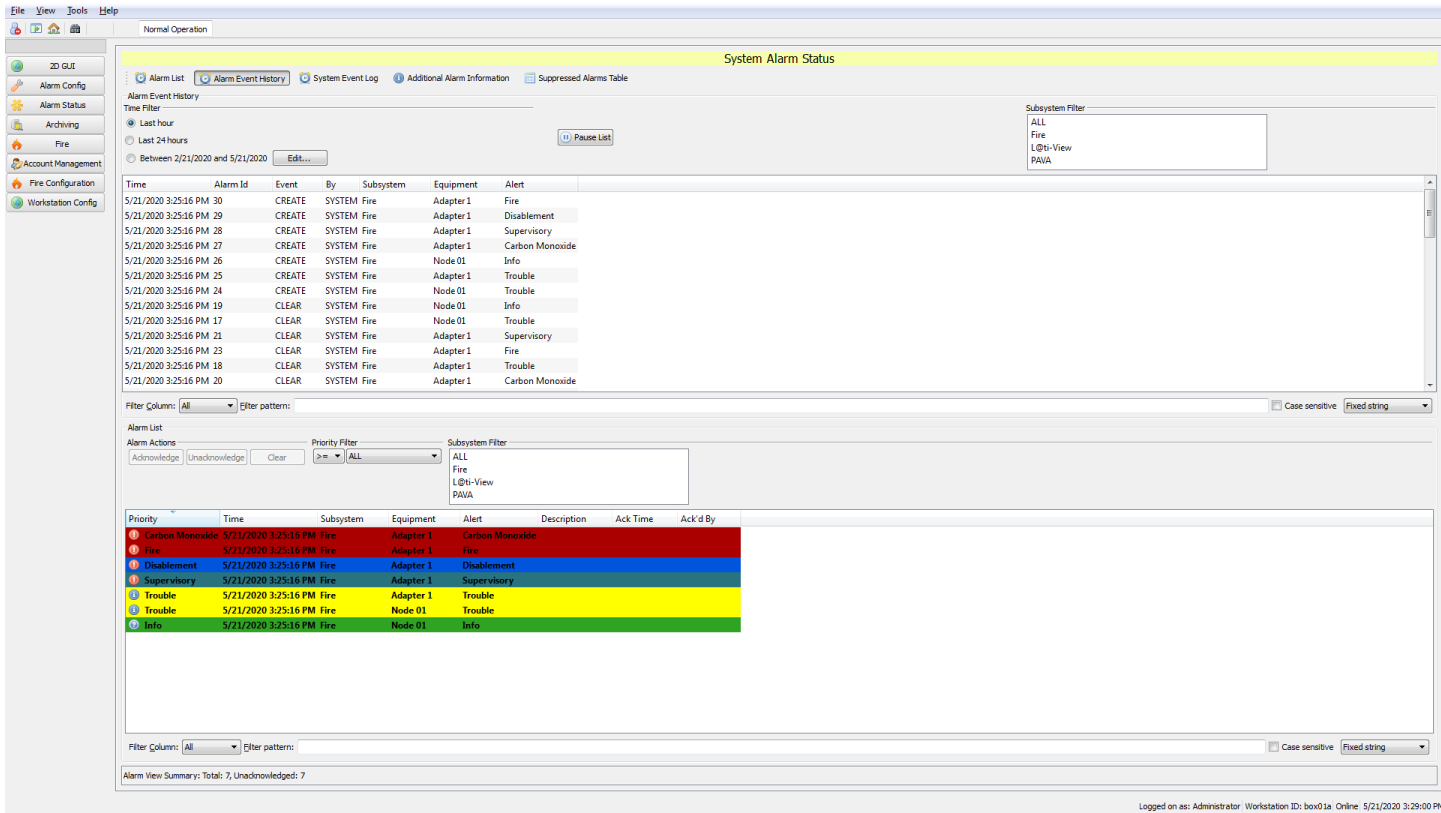

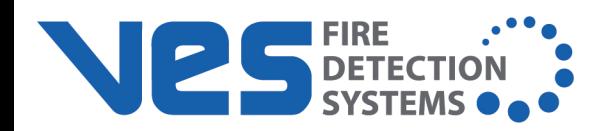

#### **System Event Log**

This organizes and filters the System Event Log using column sorting, drop-down menus, and various filters.

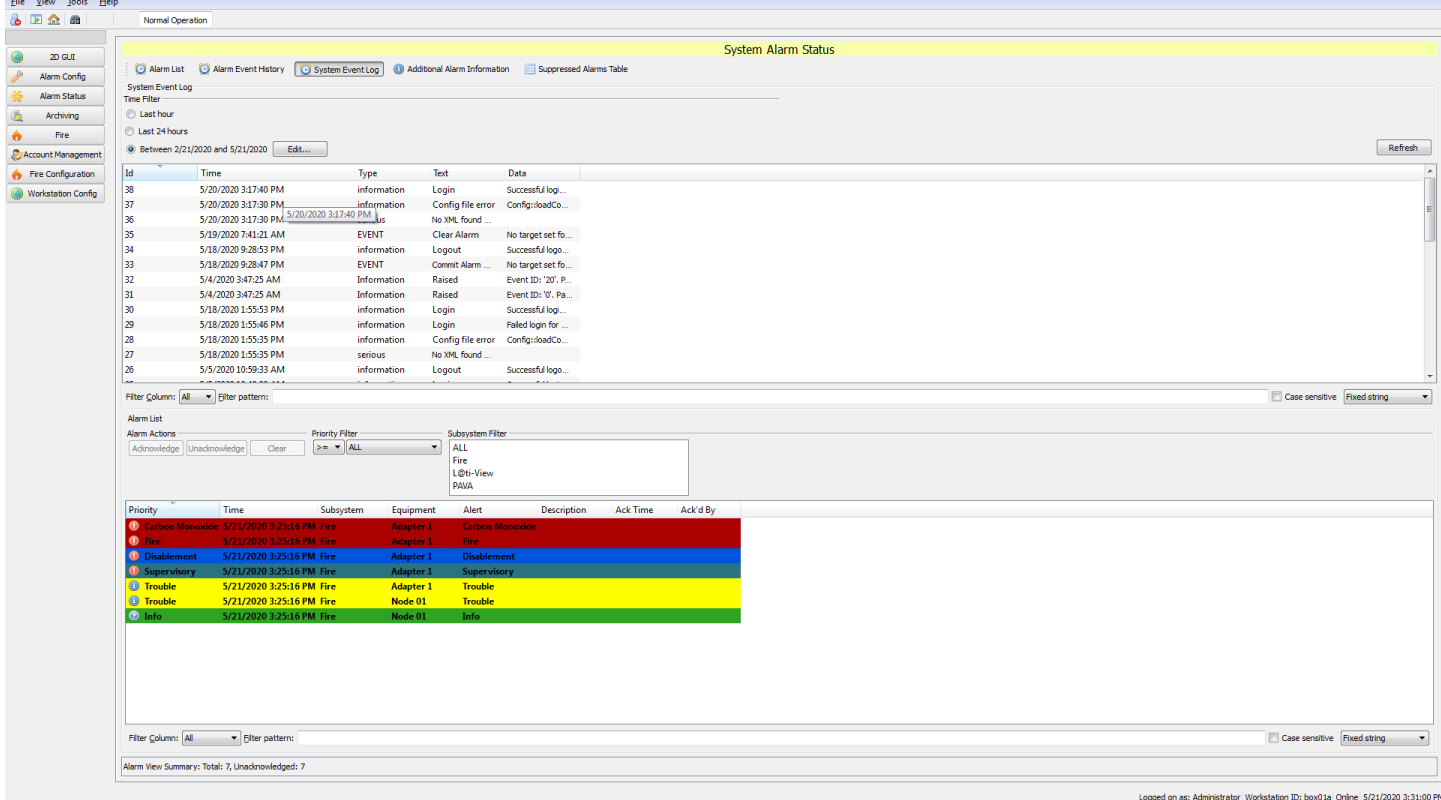
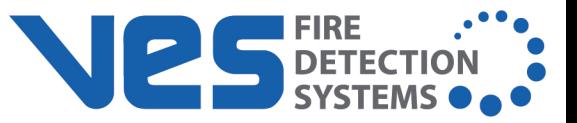

# **Additional Alarm Information**

The Additional Alarm Information tab organizes and filters additional alarm information using column sorting, drop-down menus, and various filters.

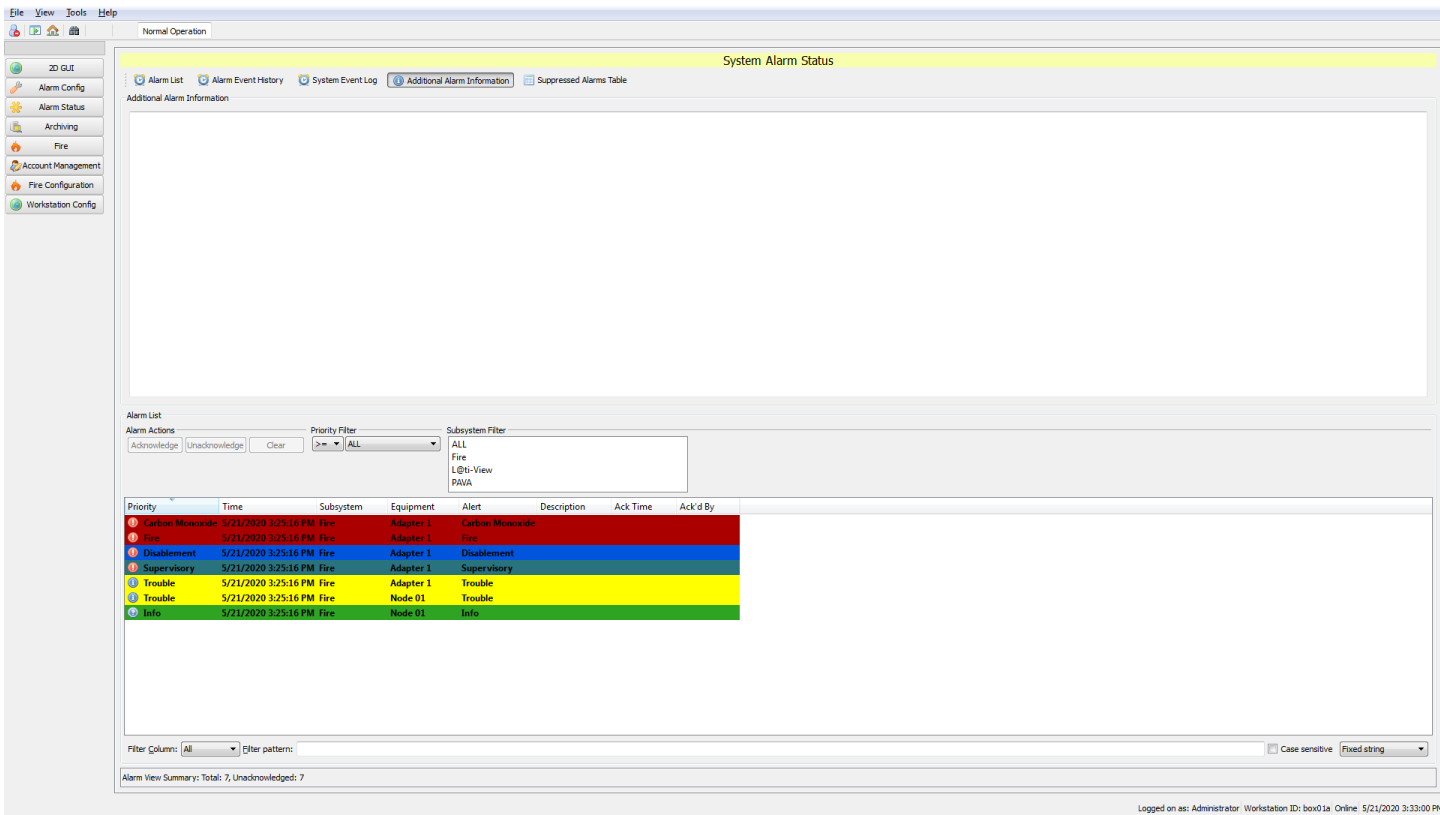

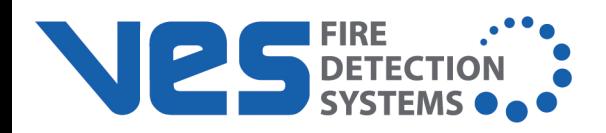

# **Suppressed Alarms Table**

The Suppressed Alarms Table tab organizes and filters the suppressed alarms table information (if any) using column sorting, drop-down menus, and various filters.

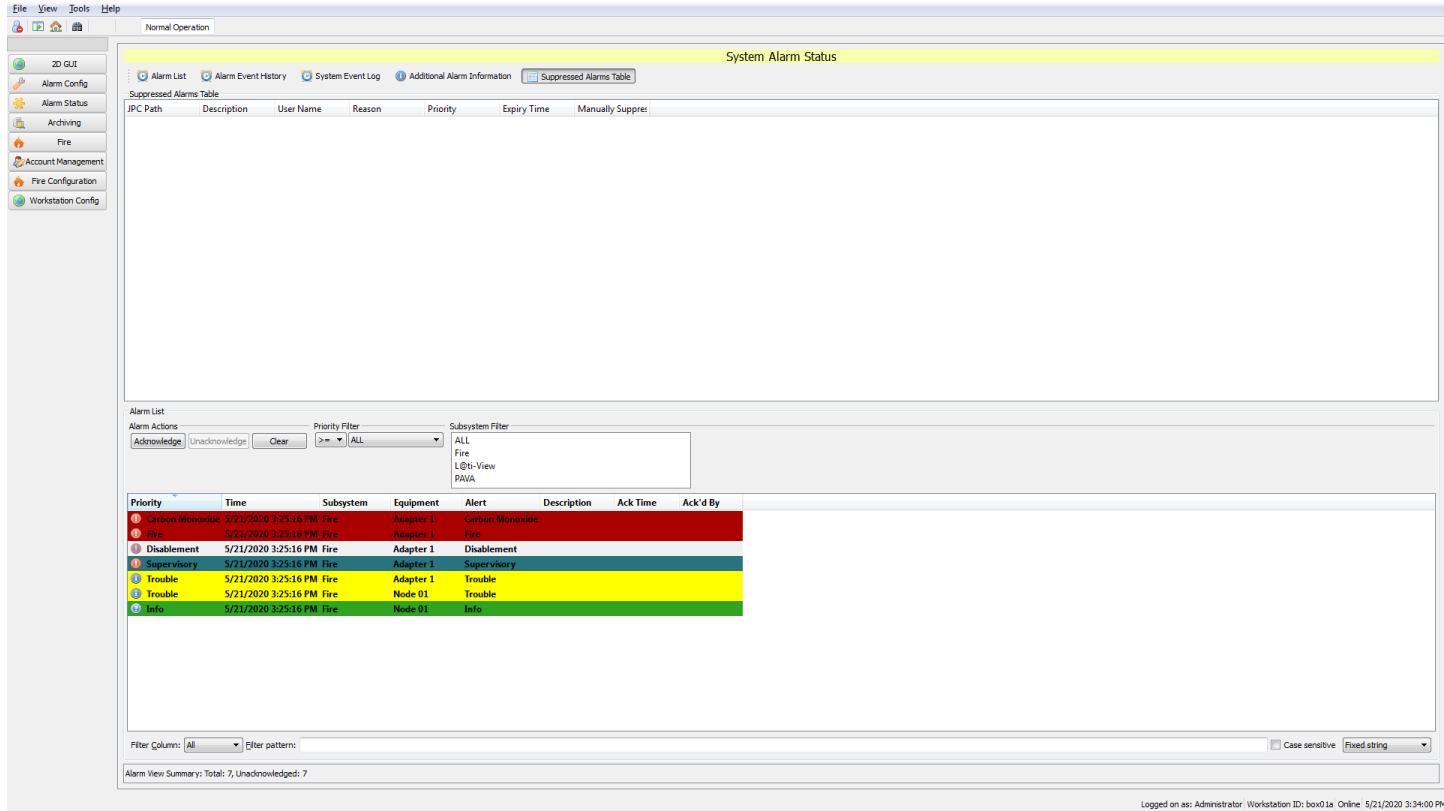

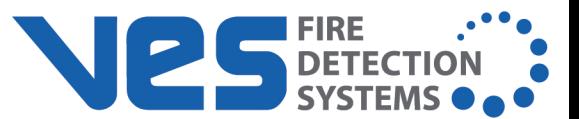

# **Archiving**

The Archiving tab allows the user to view, create, copy, and delete a Database Archiver Configuration. L@ti-View will automatically convert any frequency over 24 hours to days and hours.

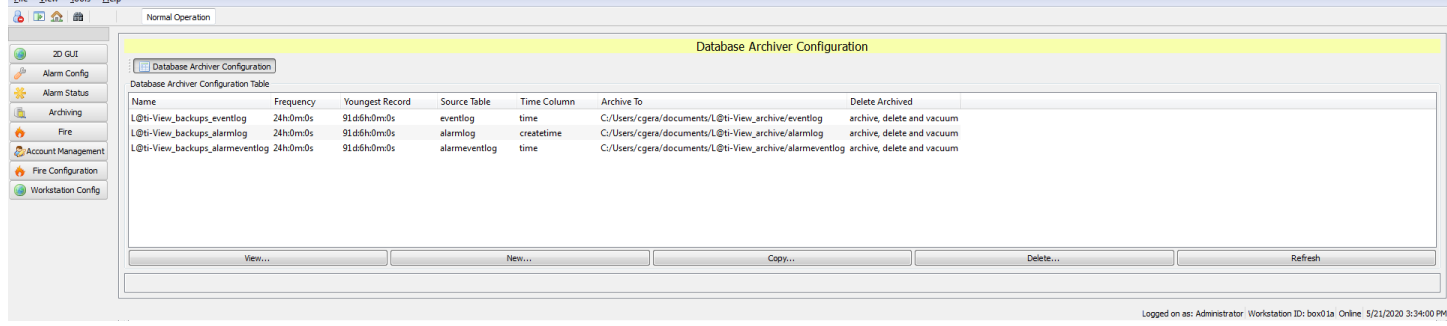

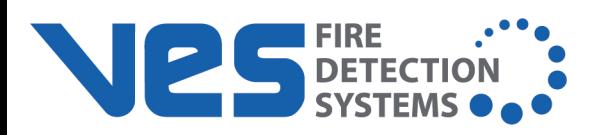

# **Fire**

The Fire tab provides access to the following:

- Fire System
- Maintenance
- Event History
- FAS Topology
- Alarm List
- Status Tree

**NOTE** The Fire tab defaults to the Alarm List upon opening and synchronizes every 10 seconds.

# **Fire System**

On the Fire System page, report styles can be selected, acknowledged, and printed. There is also a visual representation of the selected zone, with options to move or resize, and the ability to move up, down, left or right to see different evacuation zones.

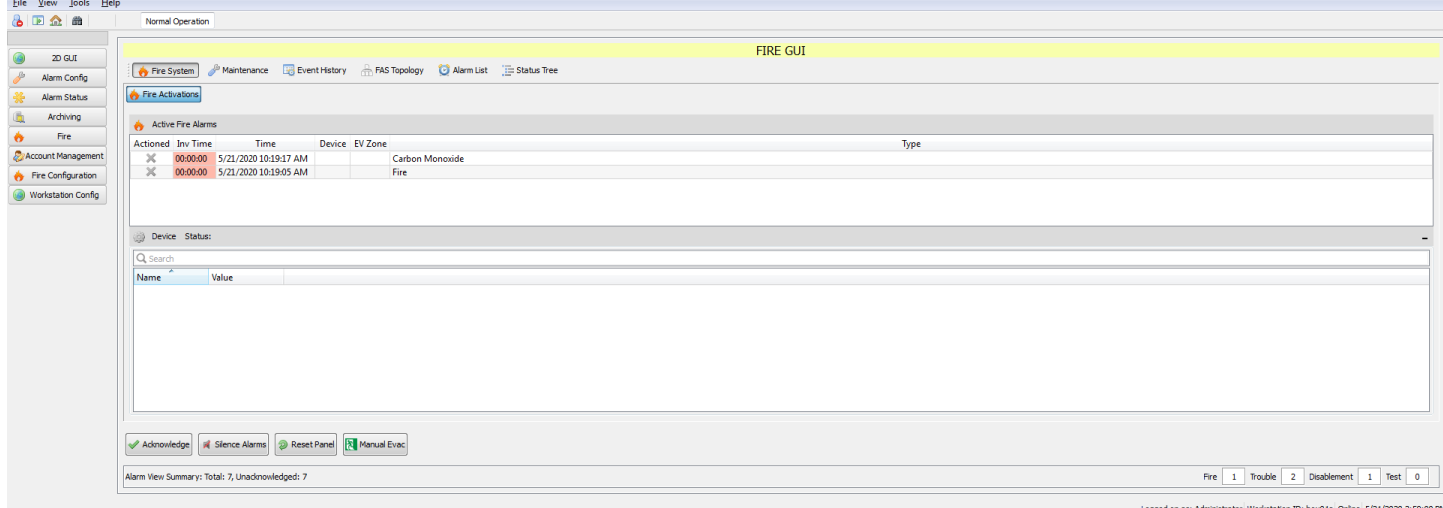

# **Maintenance**

The Maintenance tab displays all of the nodes in the configuration. Selecting a node from the list will populate the Equipment list on the bottom of the screen. Upon selecting a device, the following options are available:

- Enable selected device
- Disable selected device
- Start polling a selected device

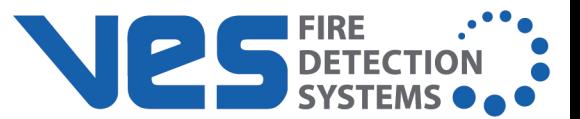

- Stop polling a selected device
- Operate selected equipment
- Restore selected equipment

Selecting at least one item from the Equipment list enables the **Enable** / **Disable** buttons or allows the user to manually create a Maintenance Log entry.

When selecting any of the above options, a window will appear requesting a reason why the action has been done. At least one character must be entered to proceed.

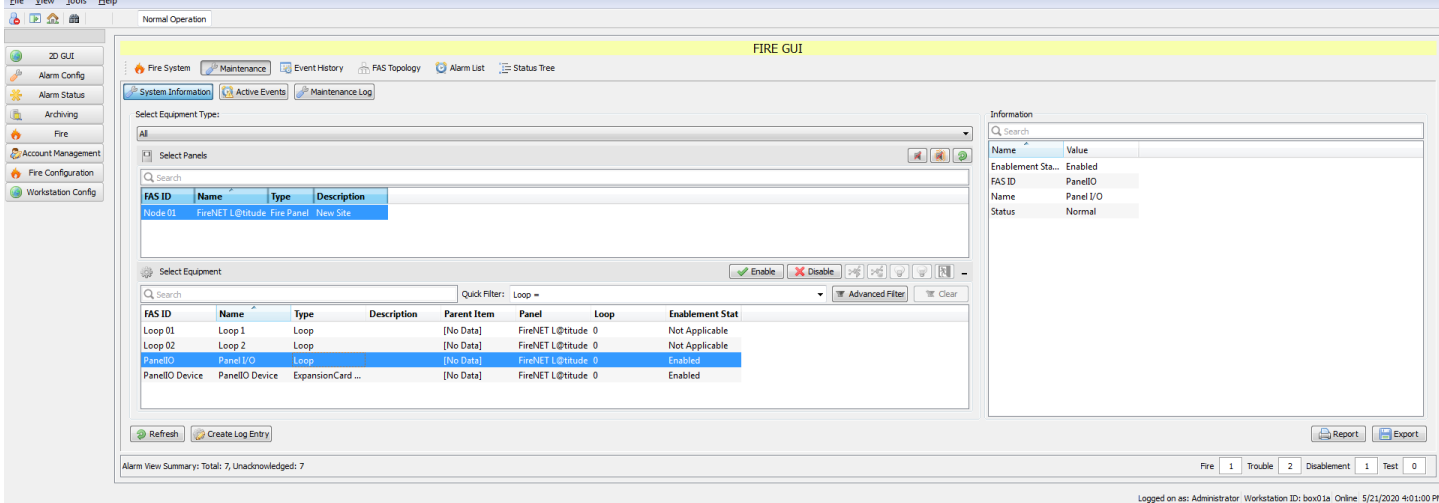

#### **Maintenance Log**

To create a manual maintenance log entry,

- 1. From the **Fire** tab, select **Maintenance** > **Maintenance Log**.
- 2. Click **New** at the bottom (or right-click and select **New...**). The **Creator** window will appear.
- 3. Add / edit the log entry. The time and date defaults to the local system time, but this can be changed. Check the box to Keep the dialog open to create additional entries if desired.
- 4. Click **Create** when finished.

**NOTE** Asset Codes cannot be added when creating an entry, but can be edited later by double-clicking the desired entry and making any needed changes.

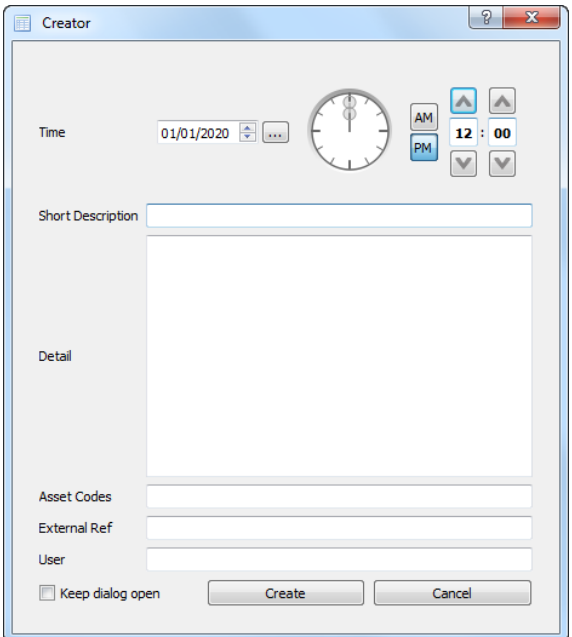

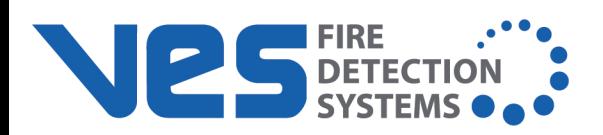

To export a maintenance log file to a .csv file (which can be opened in Microsoft Excel or Google Sheets),

- 1. From the **Fire** tab, select **Maintenance** > **Maintenance Log**.
- 2. Click **Export** at the bottom (or right-click and select **Export...**).
- 3. Enter a file name and select a location.
- 4. Click **Save**.

To create a maintenance log report,

- 1. From the **Fire** tab, select **Maintenance** > **Maintenance Log**.
- 2. Click **Report** at the bottom.

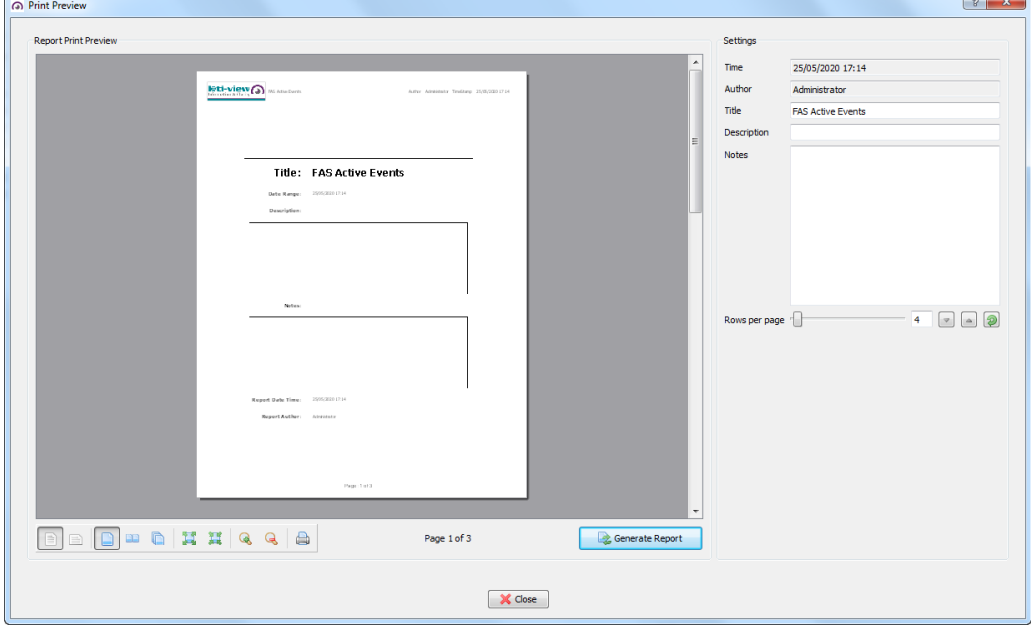

- 3. Enter the report details and use the icons to change the layout as desired.
- 4. Click **Generate Report**.

#### **Active Events**

From the **Fire** tab, select **Maintenance** > **Active Events**. Active events can be filtered by specific event type, Quick Filter, or Advanced Filter.

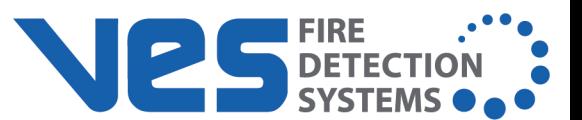

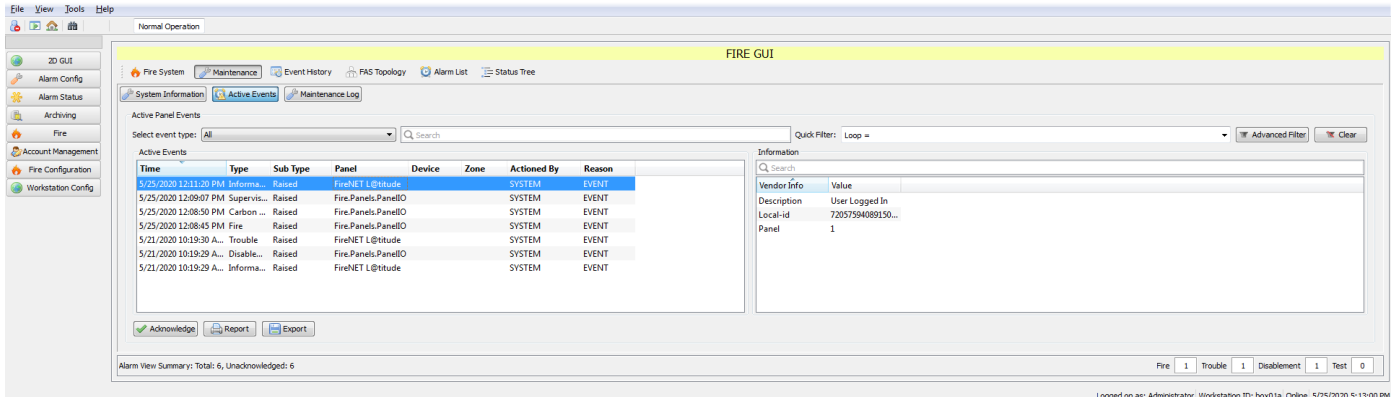

# **Event History**

The Event History page shows all historic events with additional information (if available). The history can also be used to create reports or exported as a .csv file.

The Event History can be very long and detailed, so authorized users can view and/or rearrange it by:

- quick filter (e.g., Loop)
- clicking column headings
- changing time/date periods
- $\bullet$  choosing event type and sub-type
- using an Advanced Filter tool (i.e., drop-down menus for Columns + Operands + Data)

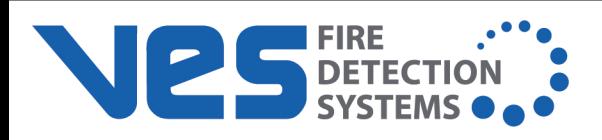

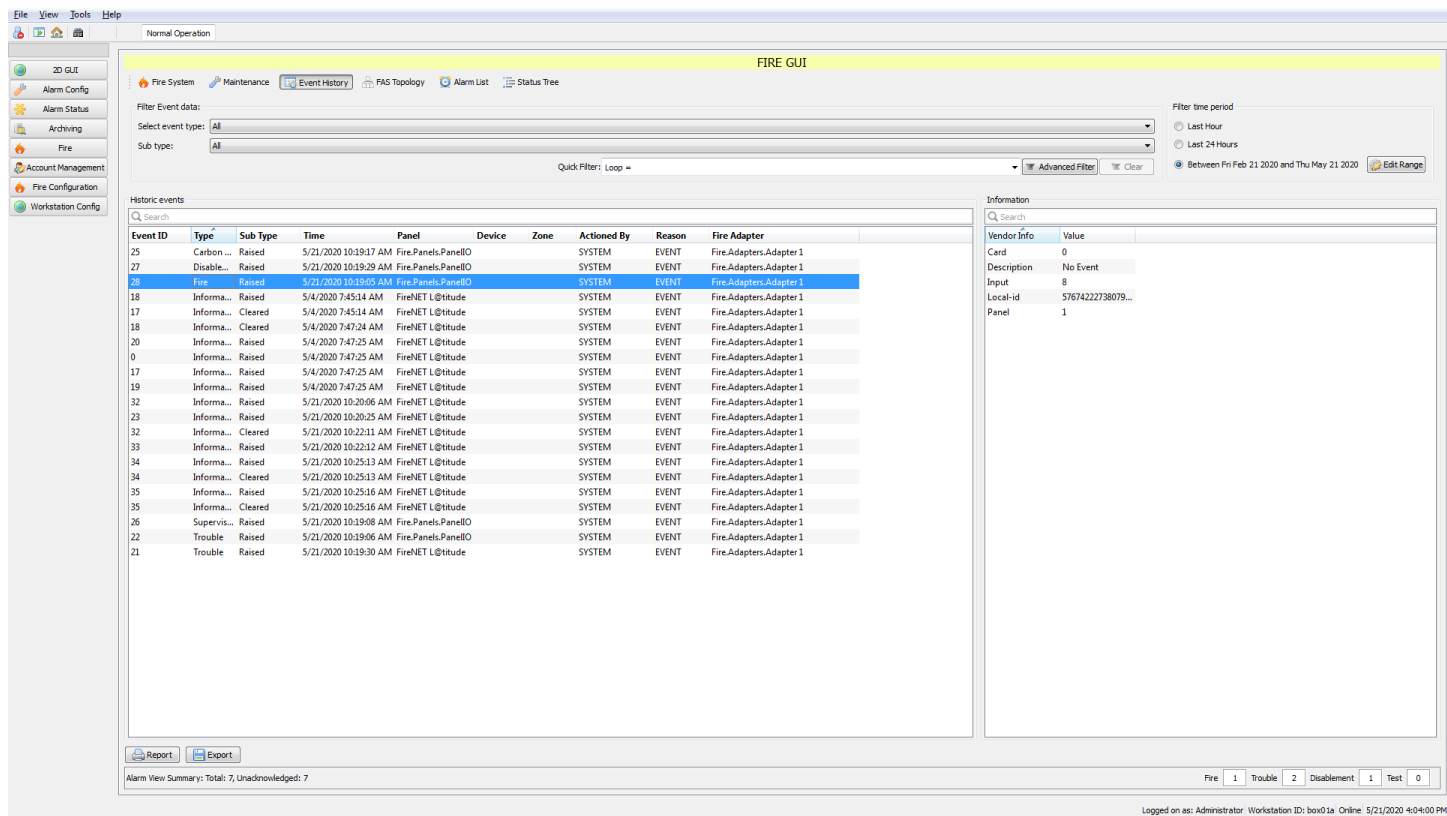

L@ti-View reports allow both simple and advanced searches to narrow down a specific data type or series. Advanced filtering can use column headings with boolean expressions plus free-text data:

- $\bullet$  = equal to
- $\bullet$  != not equal to
- $\bullet$  > greater than
- $\bullet$  >= greater than or equal to
- $\cdot$  < less than
- $\bullet$  <= less than or equal to
- $\blacksquare$  Like...

Only one filter term can be used.

**EXAMPLE** [Zone = 2] would show only events that are listed for Zone 2, whereas [Zone != 2] would show all events except those in Zone 2.

# **Fire Alarm System (FAS) Topology**

The FAS Topology page lists all connected devices and shows their current Status and Operational Status. The classes can be expanded or condensed by clicking the **+** or **-** icons.

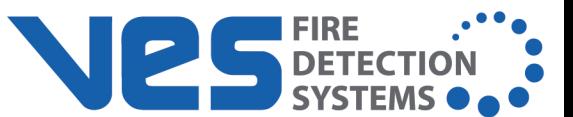

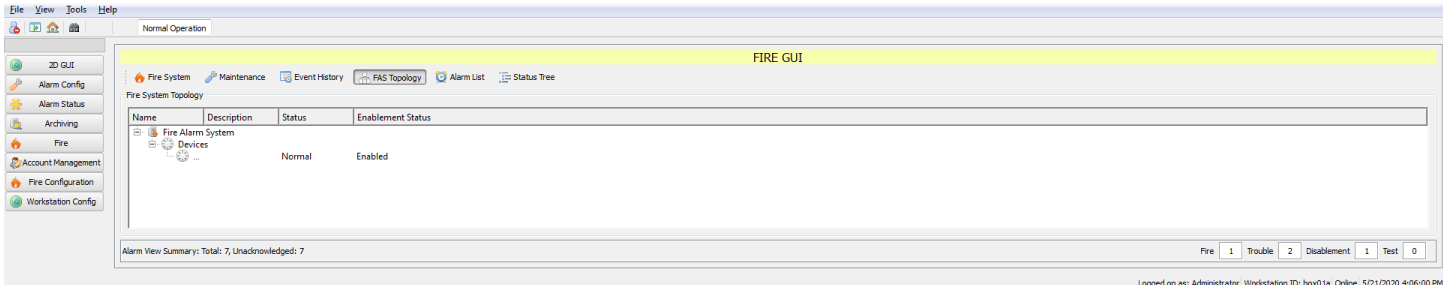

## **Alarm List**

The Alarm List page opens a list of all the alarm events, with an itemized summary of alarm types at the bottom of the screen.

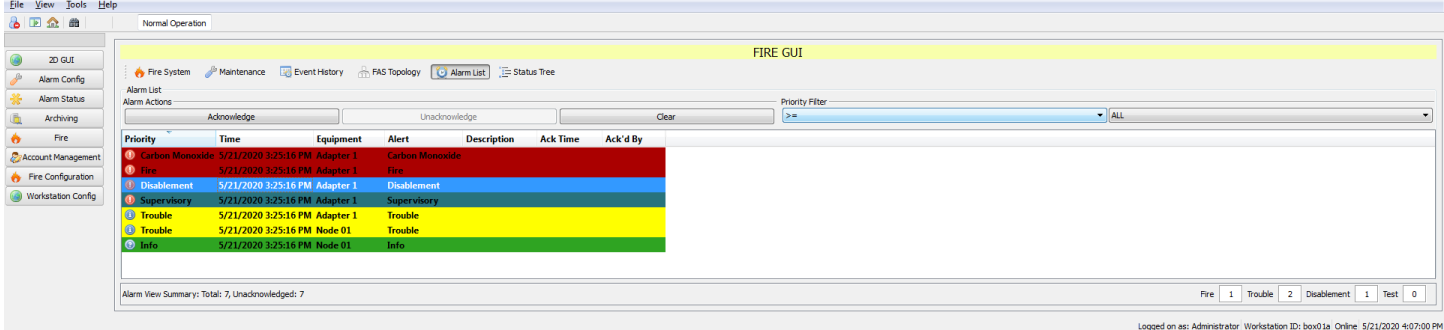

# <span id="page-80-0"></span>**Status Tree**

The Status Tree page opens an expandable tree layout of the network and attached devices. Use it to see the current status and alert types of any listed item.

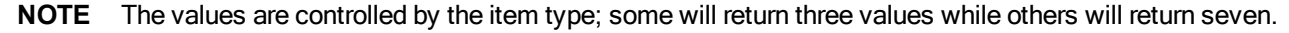

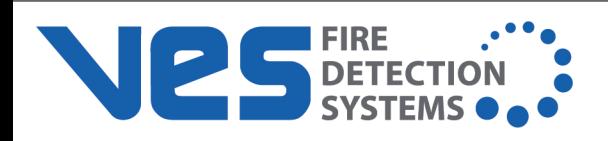

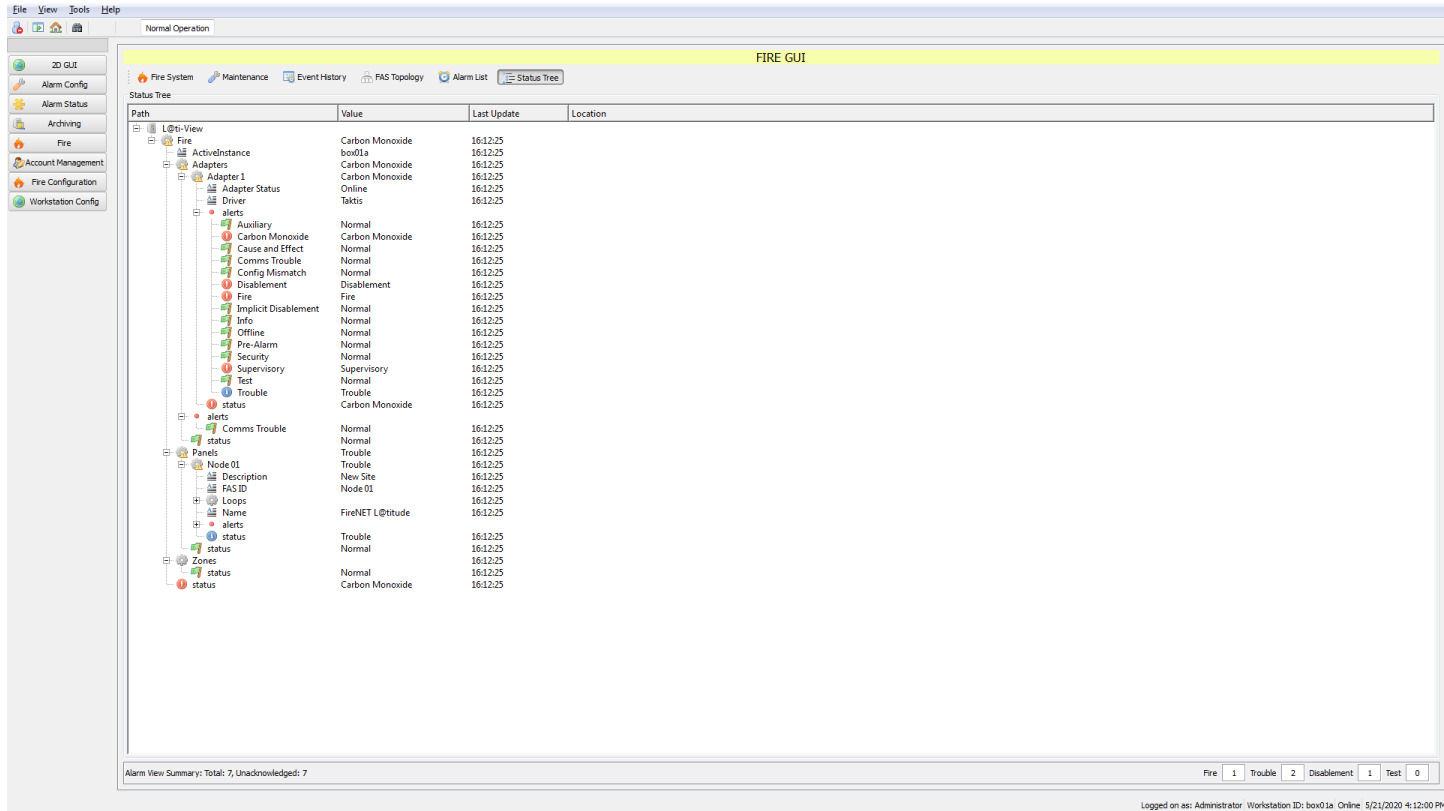

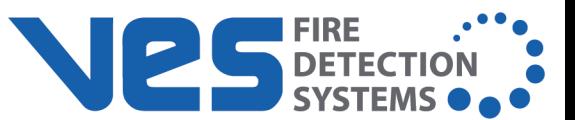

# **Account Management**

The Account Management tab allows the management of all user accounts, permissions, and passwords. Frames and columns are resizable to enable easier reading of long descriptions. For more information on managing user accounts, refer to **[Accounts](#page-15-0) and Access**.

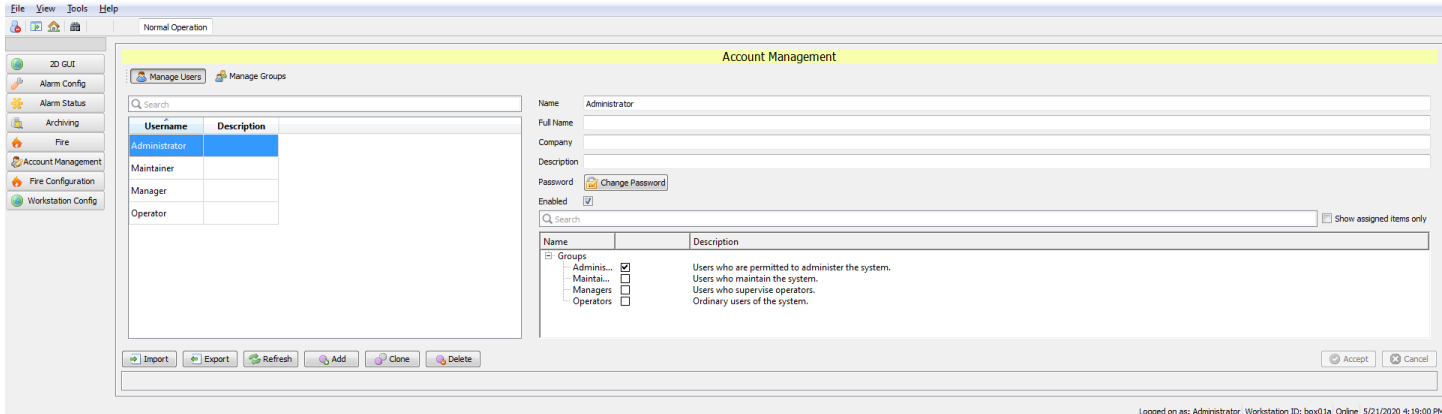

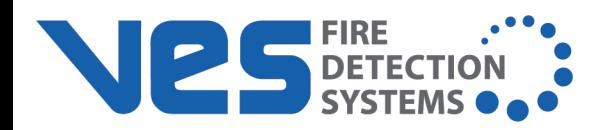

# **Fire Configuration**

The Fire Configuration tab has two tabs - Panel Comms and Fire Configuration.

# **Panel Comms**

The Panel Comms page controls the panel, panel communication type (IP or Serial port), and it allows a communication test.

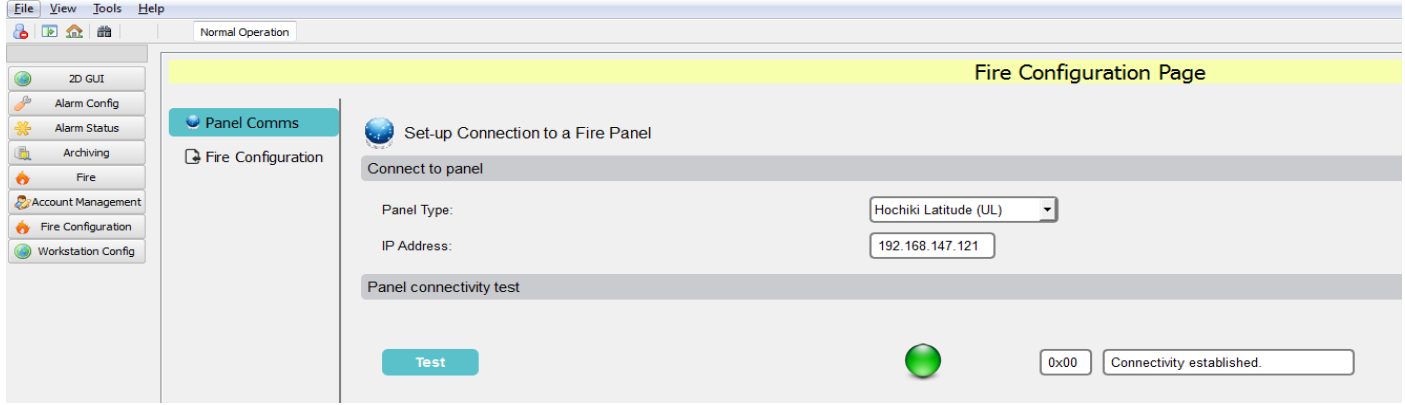

# **Fire Configuration**

The Fire Configuration page allows a user to import a configuration file from LE2.

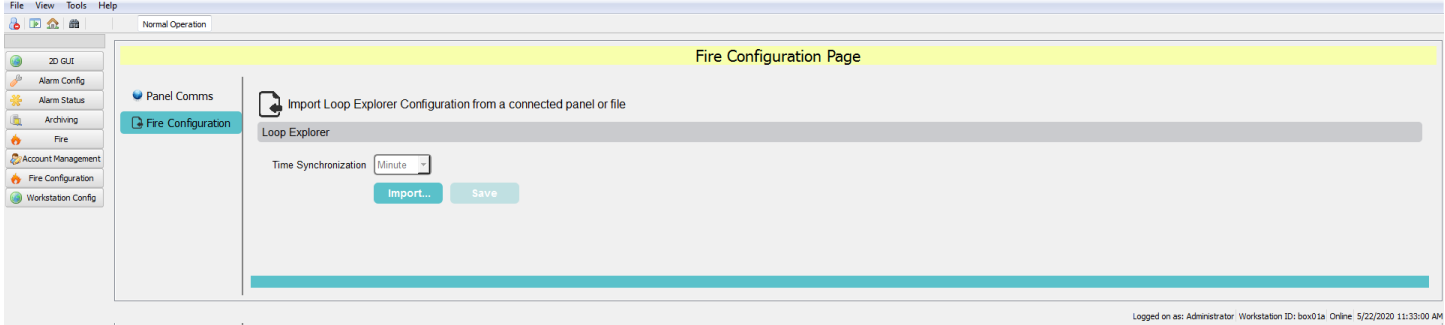

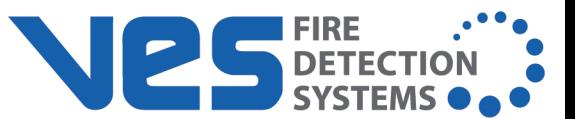

# **Workstation Config**

The Workstation Config tab allows authorized users to access many configuration options, as shown in the lefthand menu below.

**WARNING!** Workstation configuration changes can have serious consequences that could affect the L@ti-View system's functionality or security.

*To allow configuration recovery, export the current configuration or the entire project before making any configuration changes.*

**WARNING!** Due to the potentially adverse consequences of experimenting with live systems, it is recommended that **Demonstration** mode be enabled for training or project creation scenarios.

Always import or reload the **Operational** configuration or project when finished.

**WARNING!** Workstation configuration changes can be made in **Control Mode** or **Editing Mode**, so **Operational** configuration changes should be restricted to *specifically authorized persons* only.

**NOTE** Configurations and projects are not the same thing. A typical configuration file export is about 12 Kb, while an exported project folder holds many files.

Training and development projects can be exported, and then imported if they require further work. Although it is not recommended, configuration files can be directly edited at the source using an appropriate text-only editing tool.

# **General**

Use this tab to add a site name to the project.

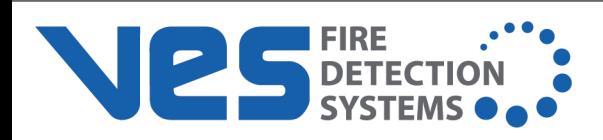

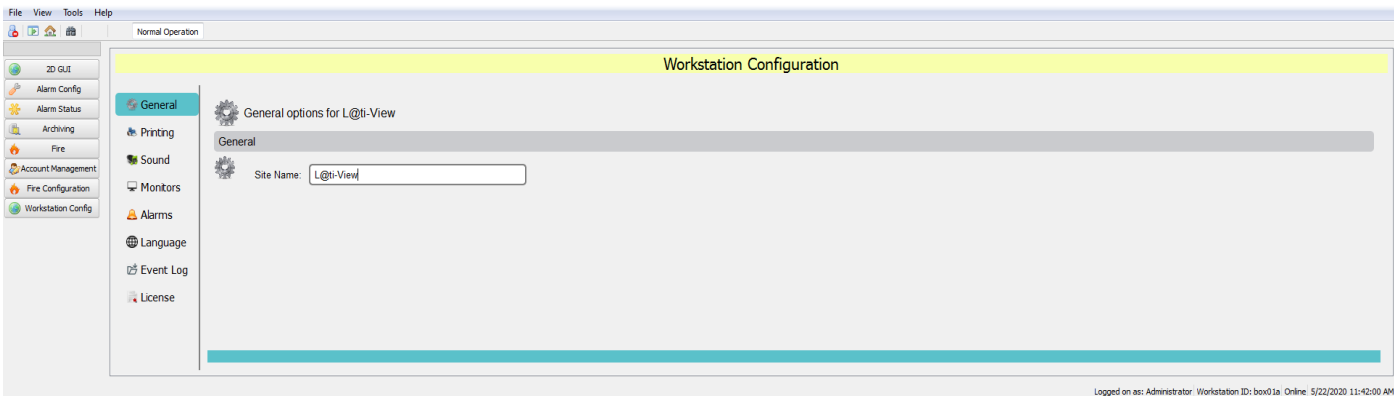

# <span id="page-85-0"></span>**Printing**

Use this page to change or confirm the L@ti-View default print settings. The printer drop-down menu shows the printers already installed on the workstation.

**NOTE** Choose **Print a screenshot** to automatically print screenshots of specified alarms for emergency responders, or **Save a screenshot PDF** to save a PDF of the screens.

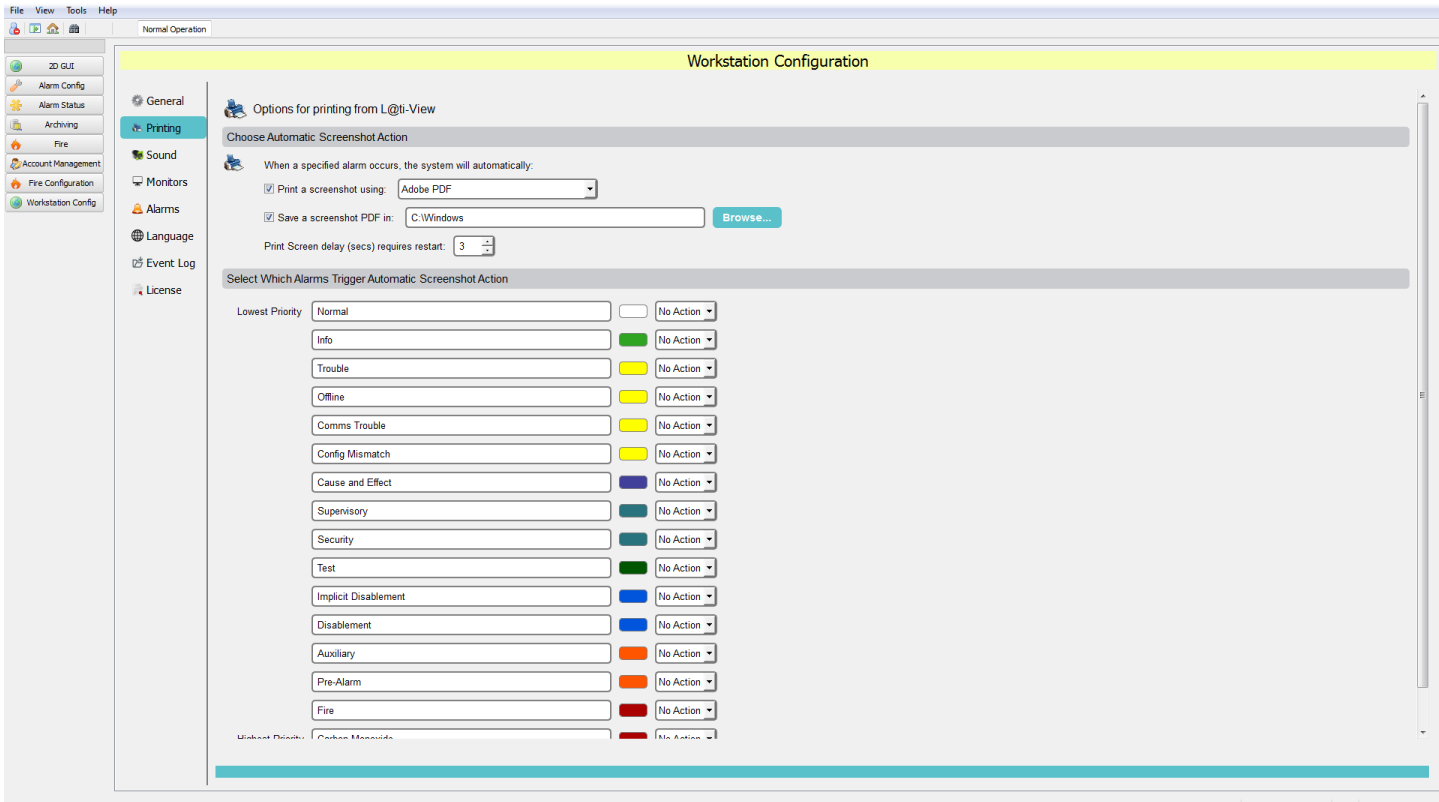

ID: box01a Online 5/22/2020 2:27:00 P

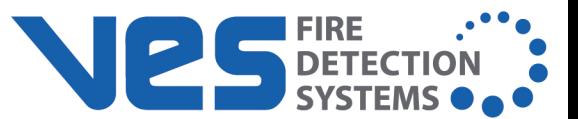

## **Sound**

For audible warnings, select the output device from the drop-down list. Click **Test** to verify the output.

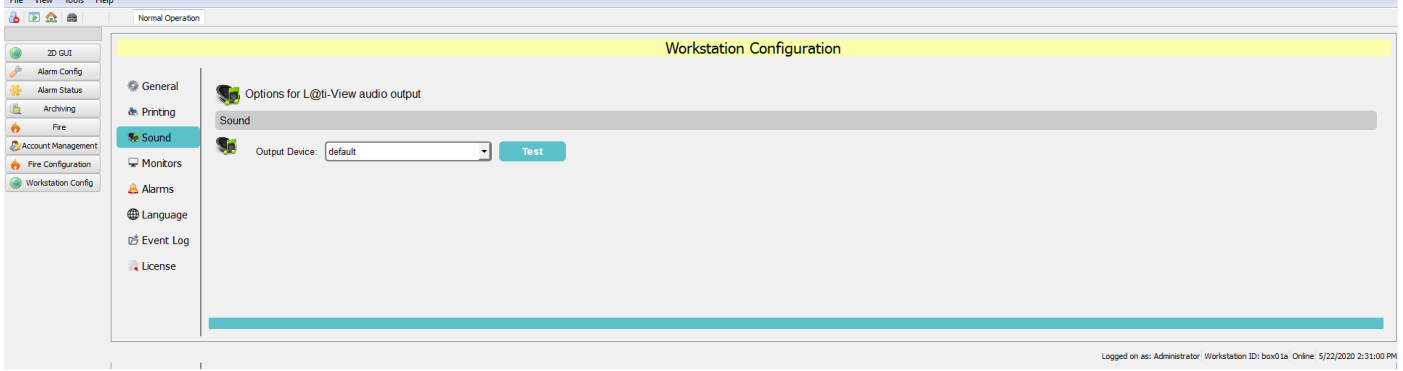

# **Monitors**

Use this page to change or confirm the L@ti-View monitor settings. Select **Split Screen** and move the slider to control how much of the available monitor screen width is used by L@ti-View.

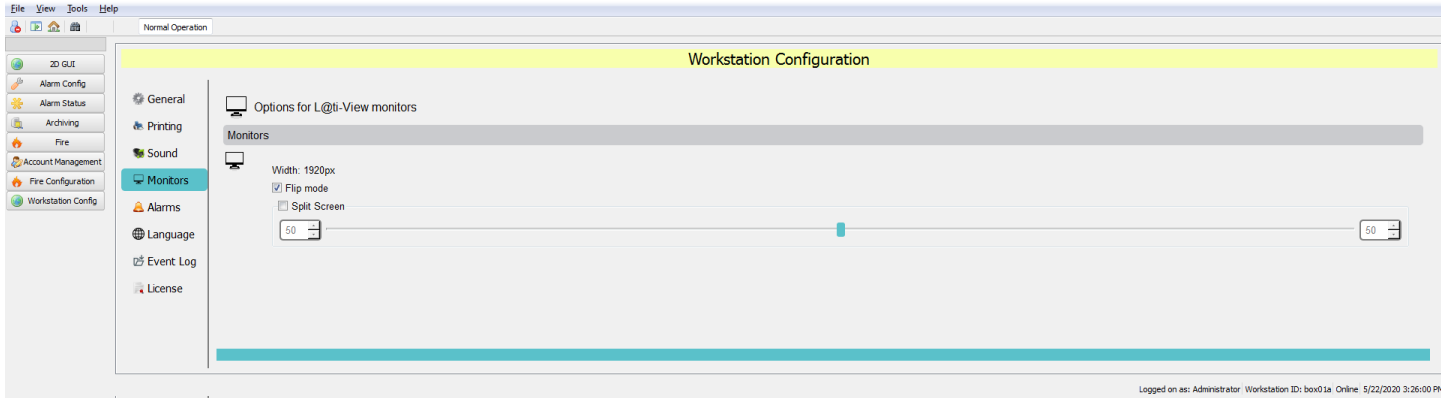

# **Alarms**

Use this page to configure the L@ti-View alarms. Alarms are organized in order of priority and Alarm labels and colors can be edited by name and color.

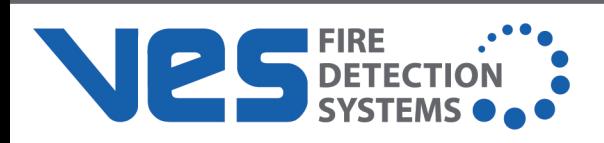

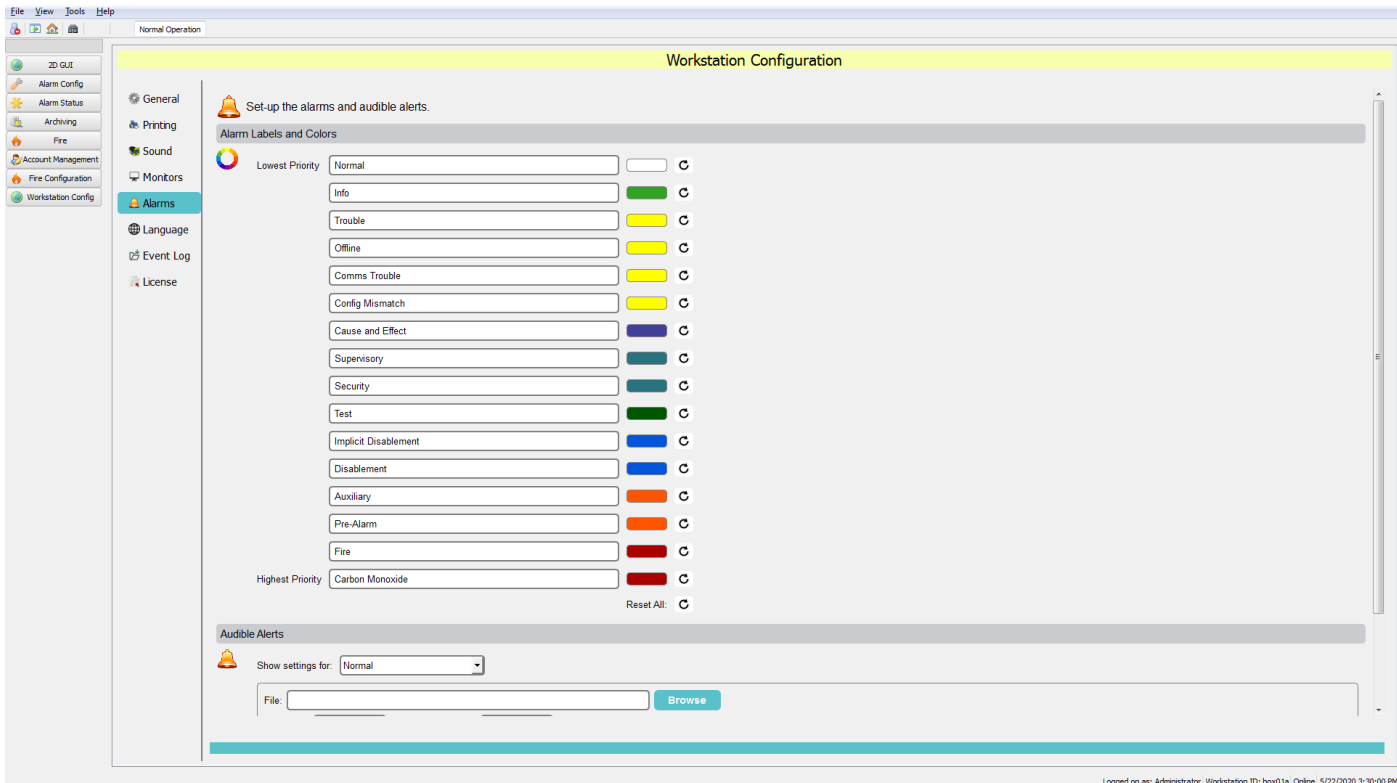

- 1. Click in the field to rename an alarm label.
- 2. Click on a color swatch to open the **Select Color** window.

The alarm color can be changed by using the palette of basic colors, by selecting from the color picker, or entering specific numerical values. Any generated colors can be added to the custom colors palette.

#### **Audible Alerts**

Audible alerts can be assigned to alarm events by locating the desired .wav audio file. The Deadband (sound off) and Interval (sound on) periods can be set in milliseconds (ms) by entering values in the relevant boxes. Audible Alerts can be previewed by clicking the preview button.

#### **Language**

Import and assign language packs relevant to the country or base of operations. Language files must be the \*.qm file type. L@ti-View will be supplied with a default language for the region or country of first use, and additional languages can be purchased on request. Contact the local distributor or sales person for more information.

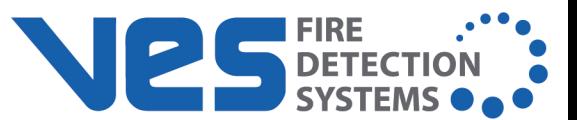

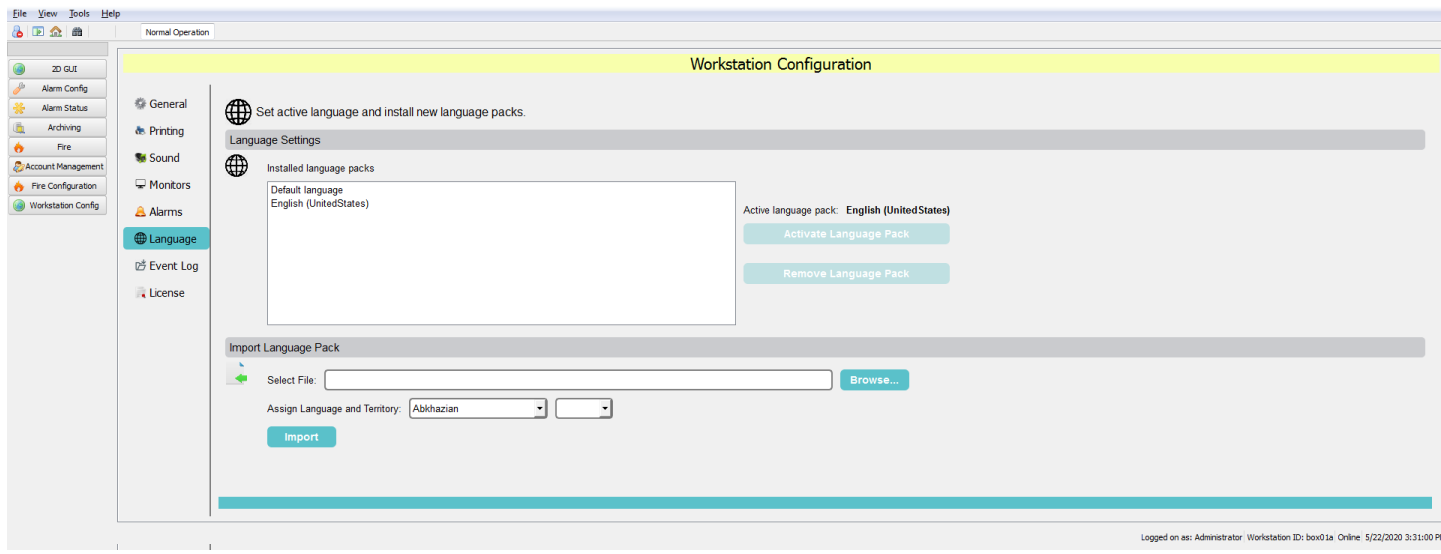

To import a language pack,

- 1. Save the language pack file (\*.qm) into the **Languages** folder in the chosen directory.
- 2. From **Workstation Config** > **Language**, click **Browse**.
- 3. Find and select the desired language pack file and click **Open**.
- 4. Use the drop-down boxes to select the appropriate language and region.
- 5. Click **Import** and follow the instructions for activating a language pack.

#### To activate a language pack,

- 1. From **Workstation Config** > **Language**, confirm that the required language is installed.
- 2. Select the desired language and click **Activate Language Pack**.

To remove a language pack,

**NOTE** The default language cannot be uninstalled.

- 1. From **Workstation Config** > **Language**, select the desired language.
- 2. Click **Remove Language Pack**.

#### **Event Log**

The Event Log page is used to configure and schedule the archiving of events. By default, archive events are saved on the workstation, typically at: C:/users/<username>/documents/L@tiView\_archive/alarmeventlog. If necessary, the archive location can be changed by clicking **Change…** and specifying another location.

Archive items are retained for the period specified, selected from the 'Archive items older than' option.

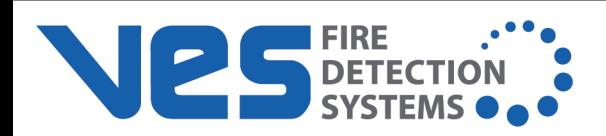

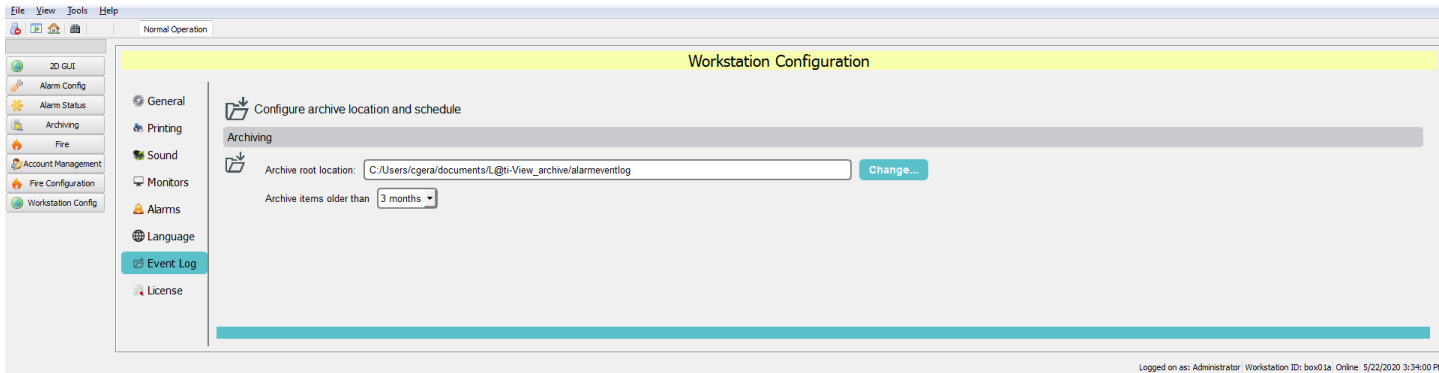

#### **License**

This page is used to check the dongle's license details.

**IMPORTANT!** L@ti-View cannot be started without a valid dongle license.

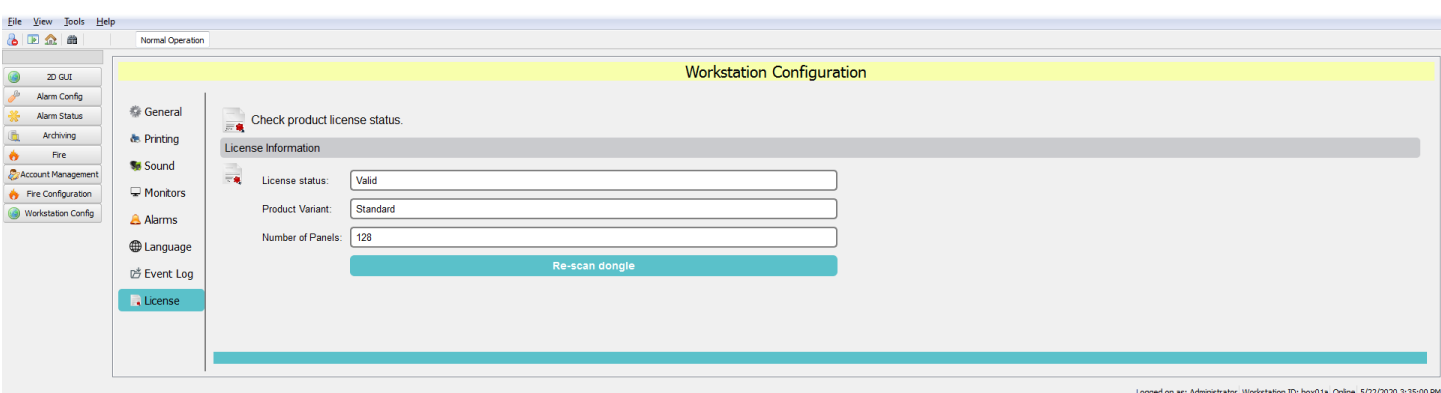

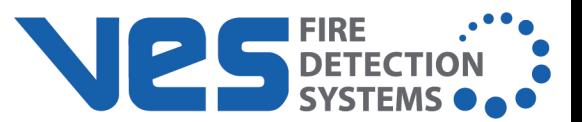

# **APPENDIX A: KEYBOARD SHORTCUTS**

These are the most useful keyboard shortcuts, but other Windows key combinations may also work. Some of these key combinations are restricted to Editor mode.

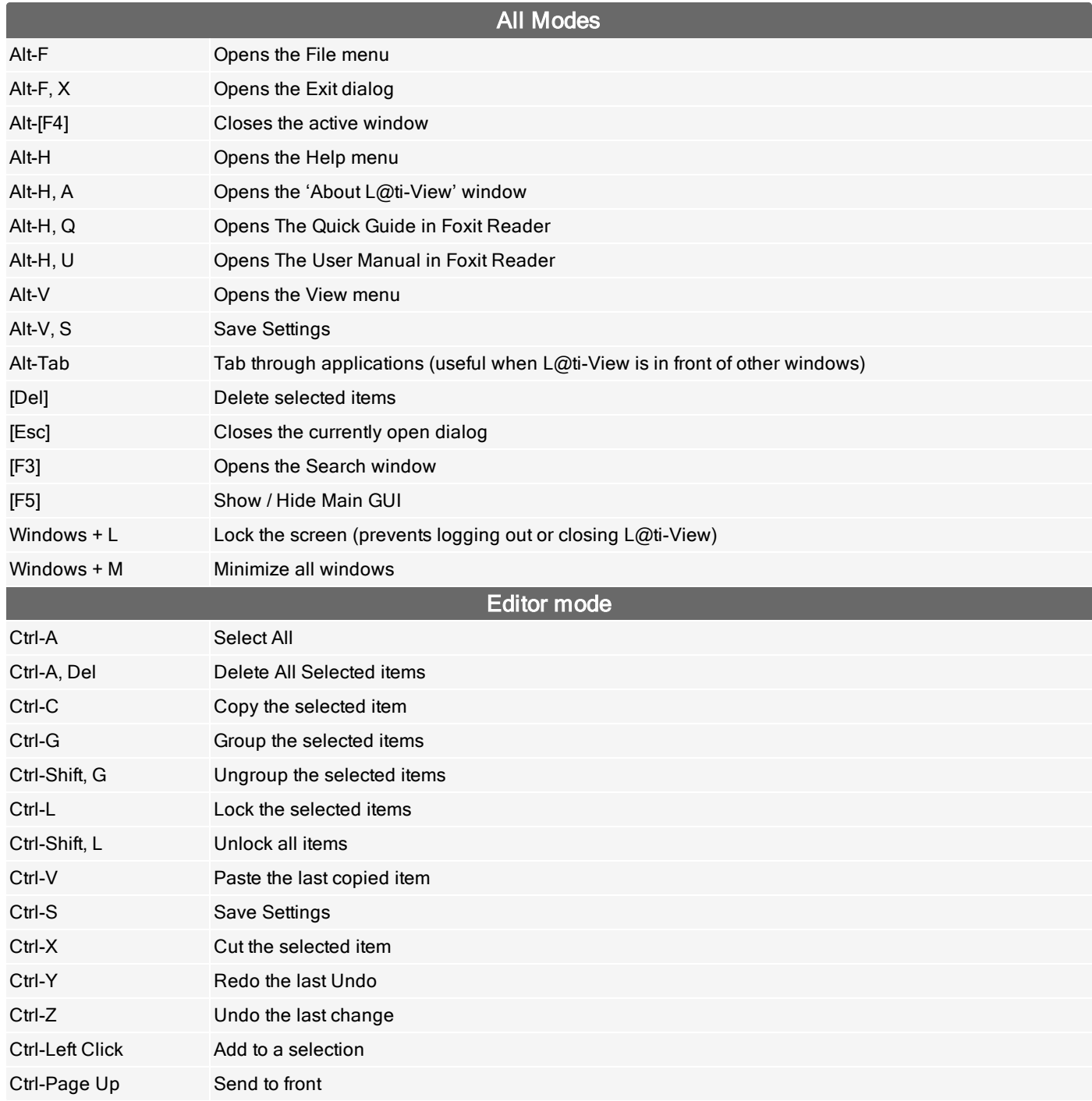

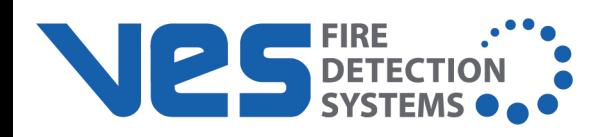

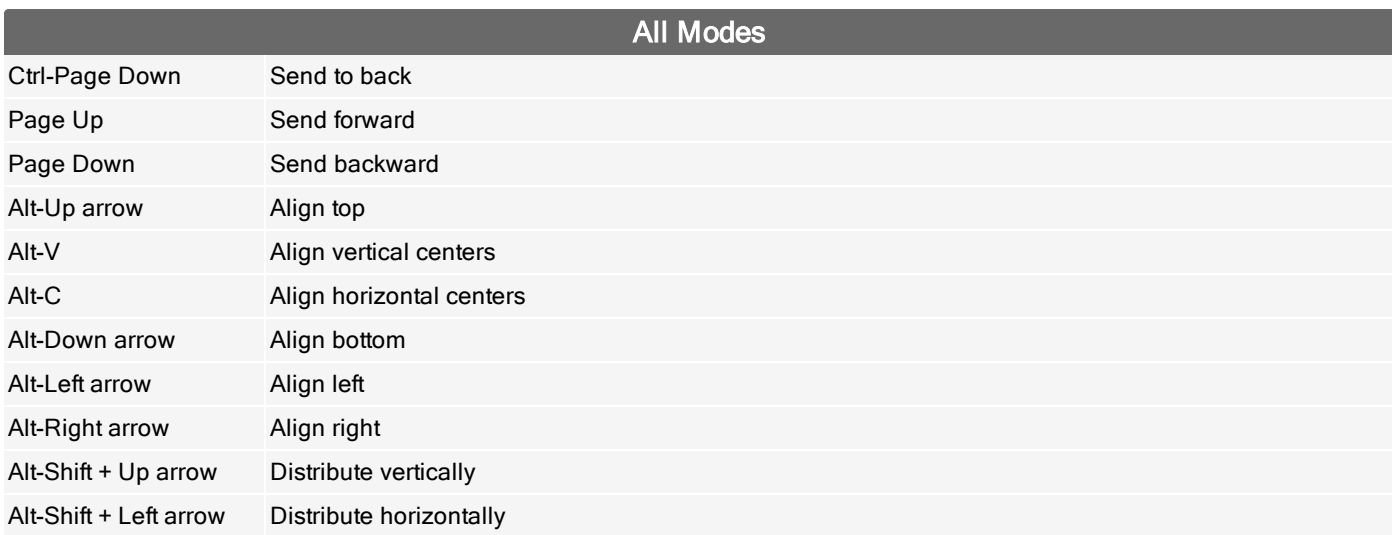

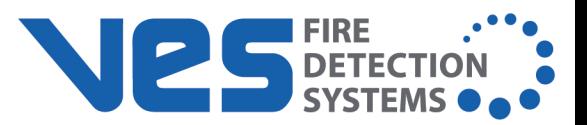

# **APPENDIX B: MANAGE GROUPS GLOSSARY**

Default User Group permissions follow the rules below, although users can add additional customized groups if required. Individual users can belong to multiple groups.

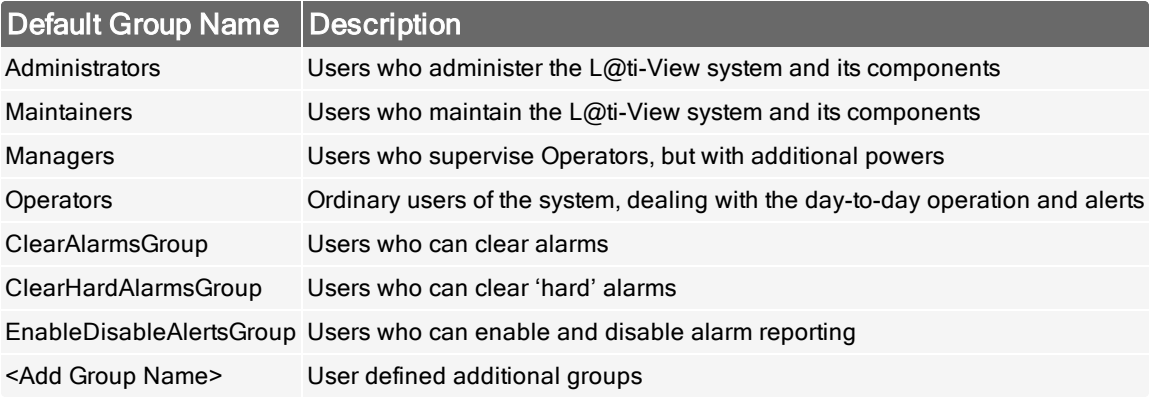

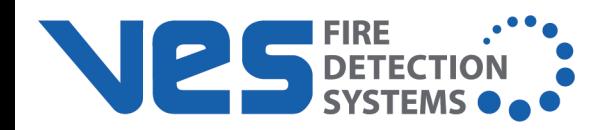

# **Manage Tokens Menu**

The Tokens listed below have checkboxes that allow authorized users to assign or remove permissions from individual system group names (see above) when they are installed. They can also be filtered to show the assigned items only.

Selecting the top-level box for each token selects every component. Selecting and deselecting the top-level box deselects everything. Expanding the group allows the user to select or deselect individual components in that group.

**NOTE** Unavailable tokens are denoted by 'TBD' at the top level (in software), and their listed components are currently unavailable (although selectable). L@ti-View is supplied with many items selected by default, even if that option is not available. These selections are suggestions only, and are intended to be used as a starting point for further editing.

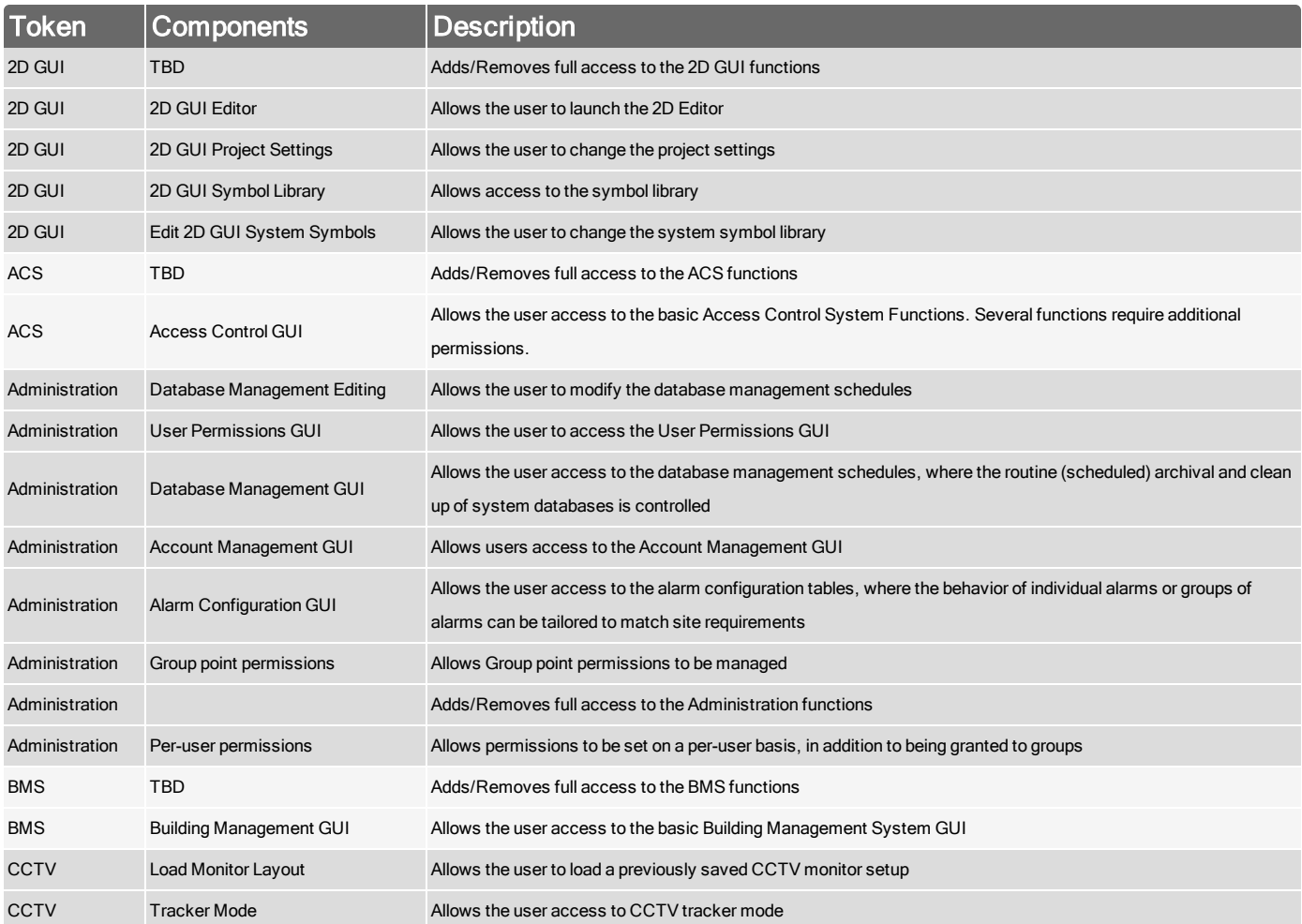

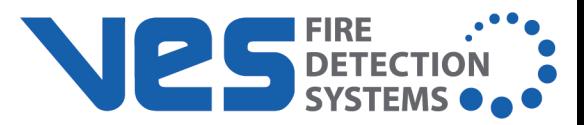

<span id="page-94-0"></span>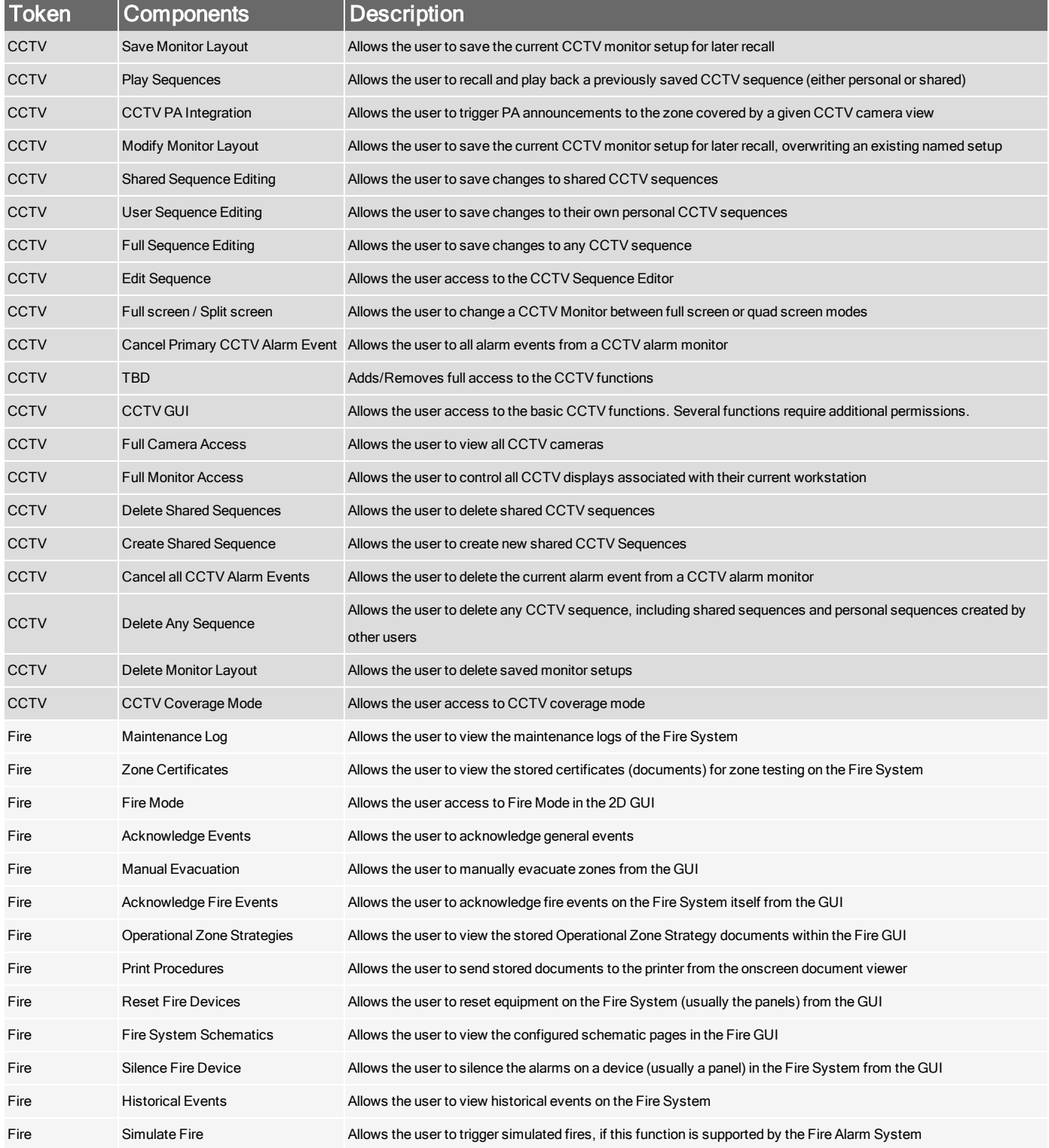

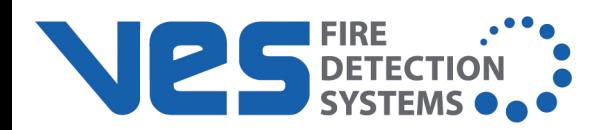

<span id="page-95-0"></span>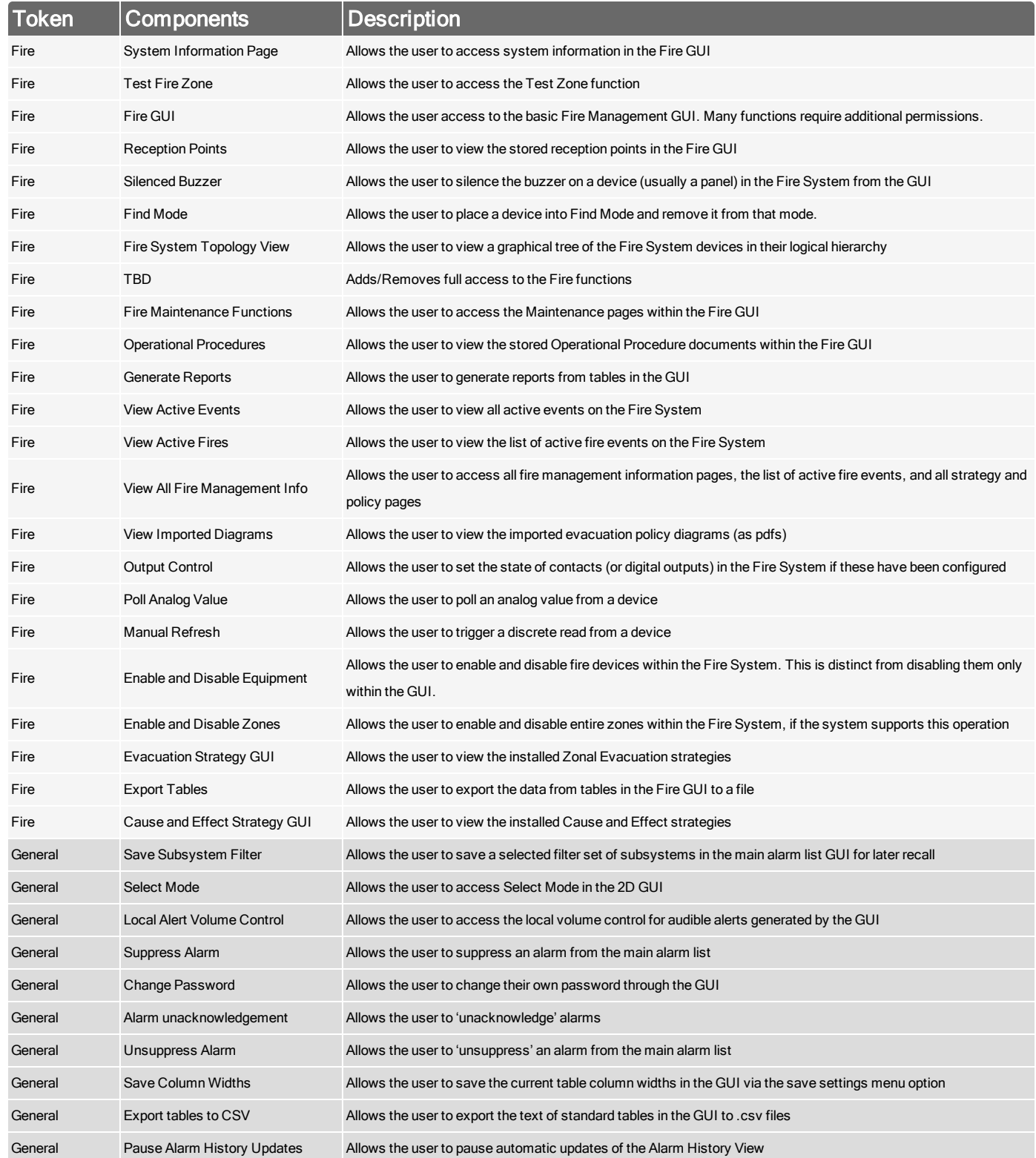

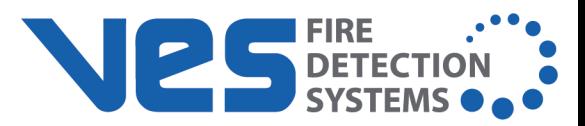

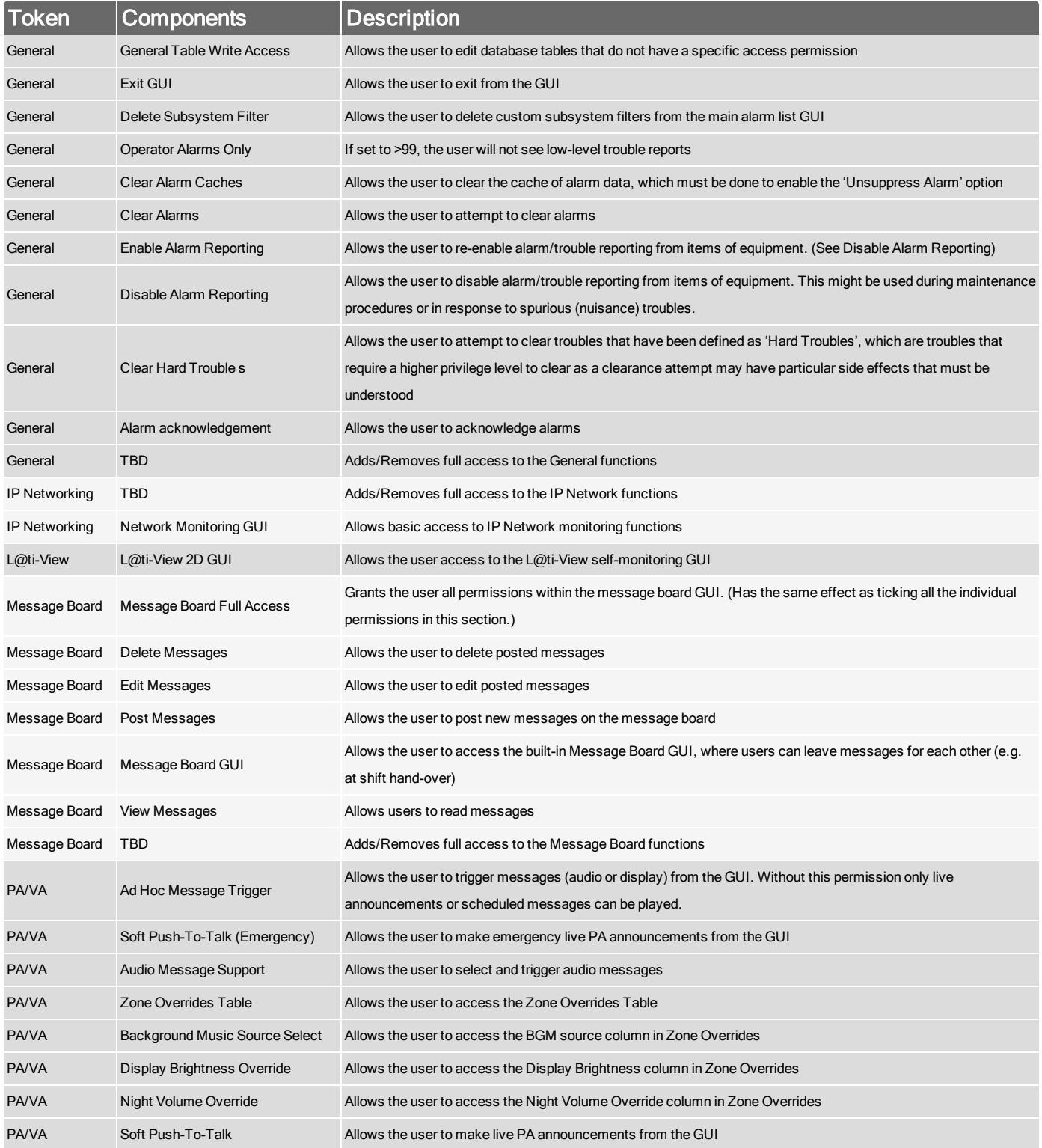

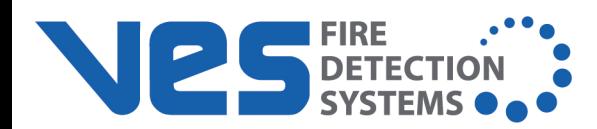

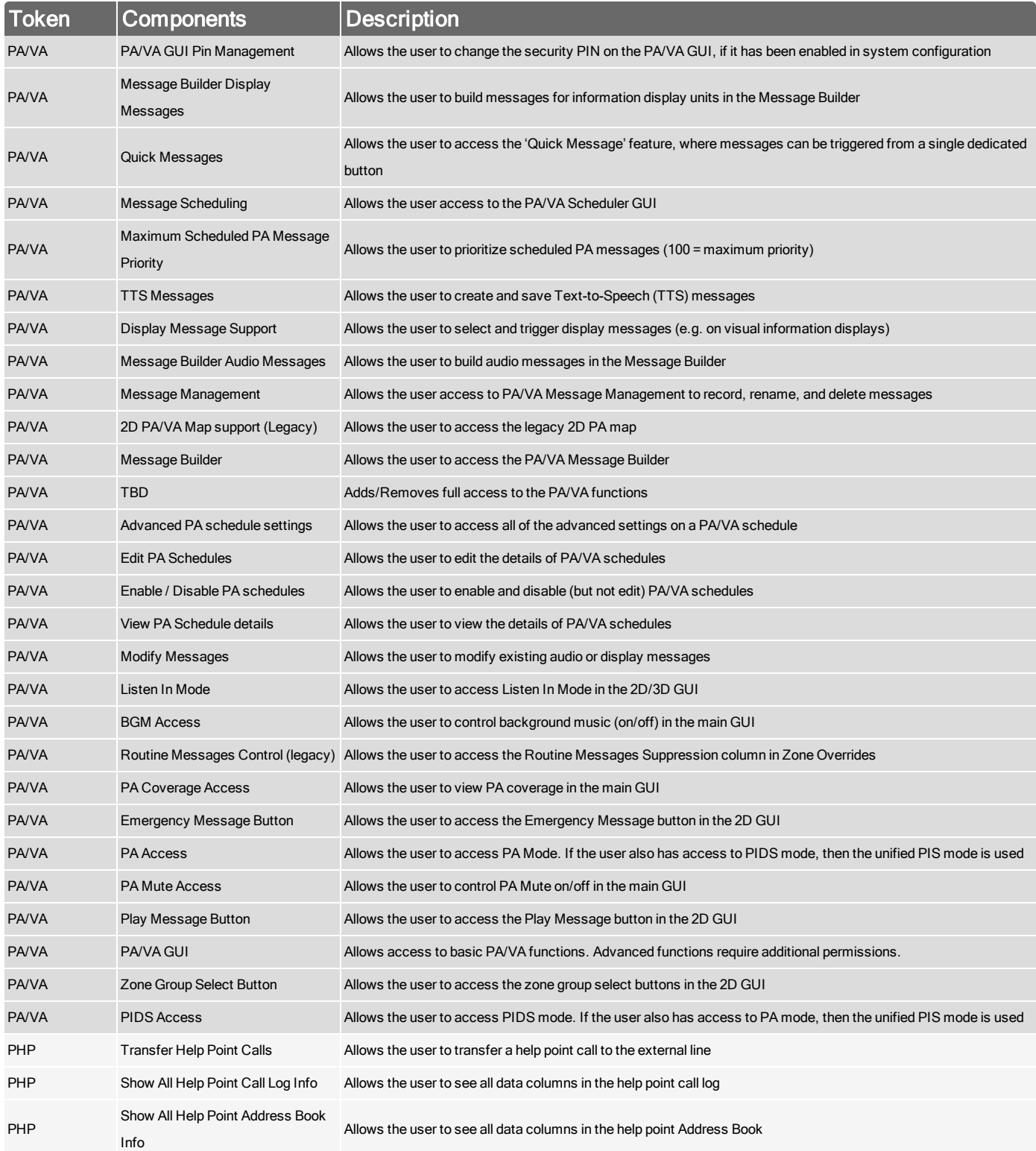

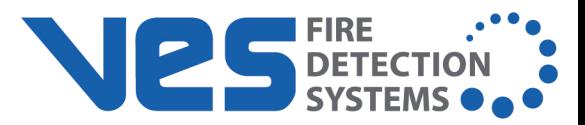

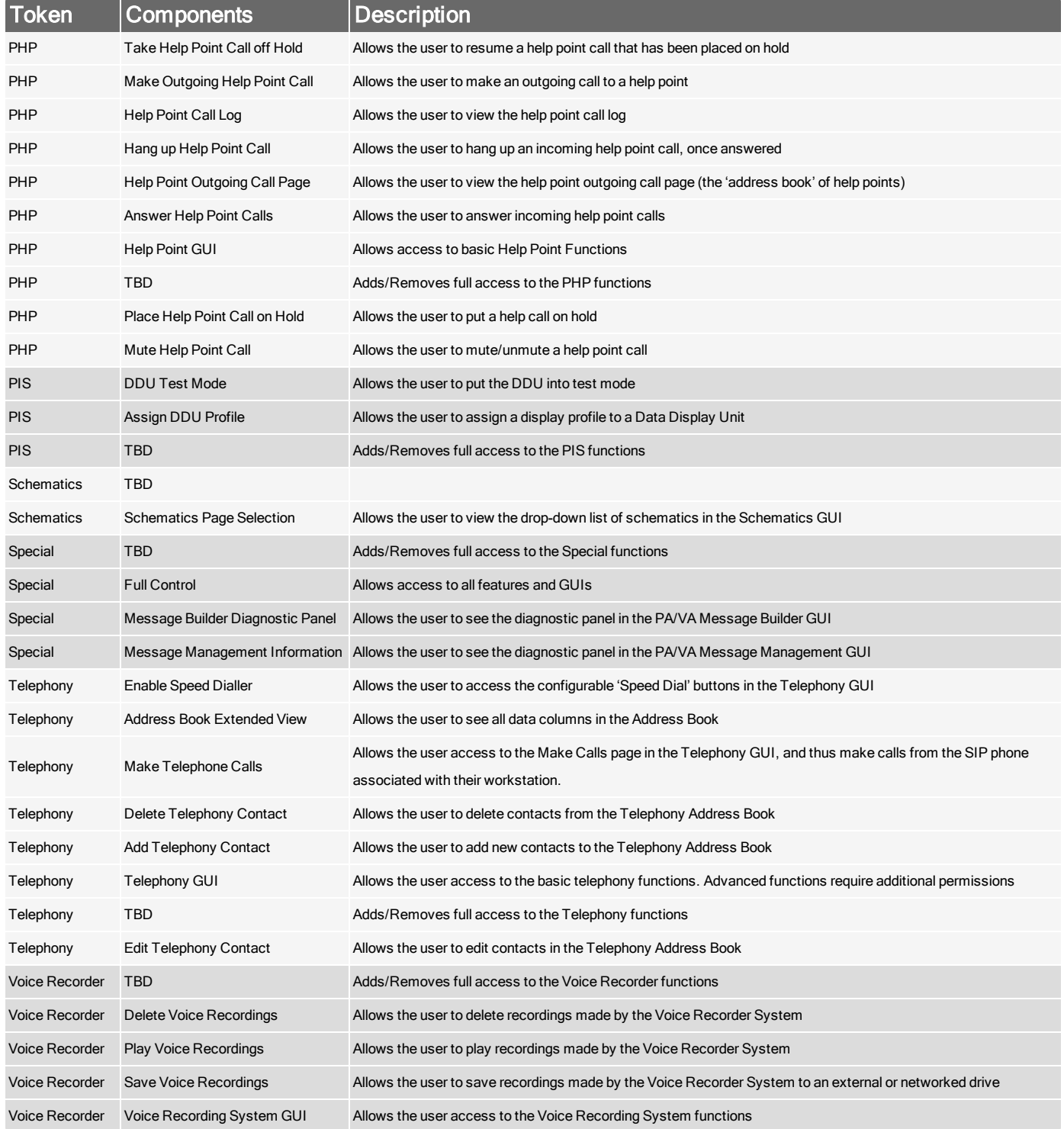

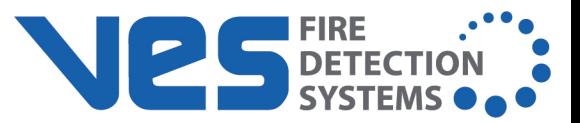

# **APPENDIX C: TROUBLESHOOTING**

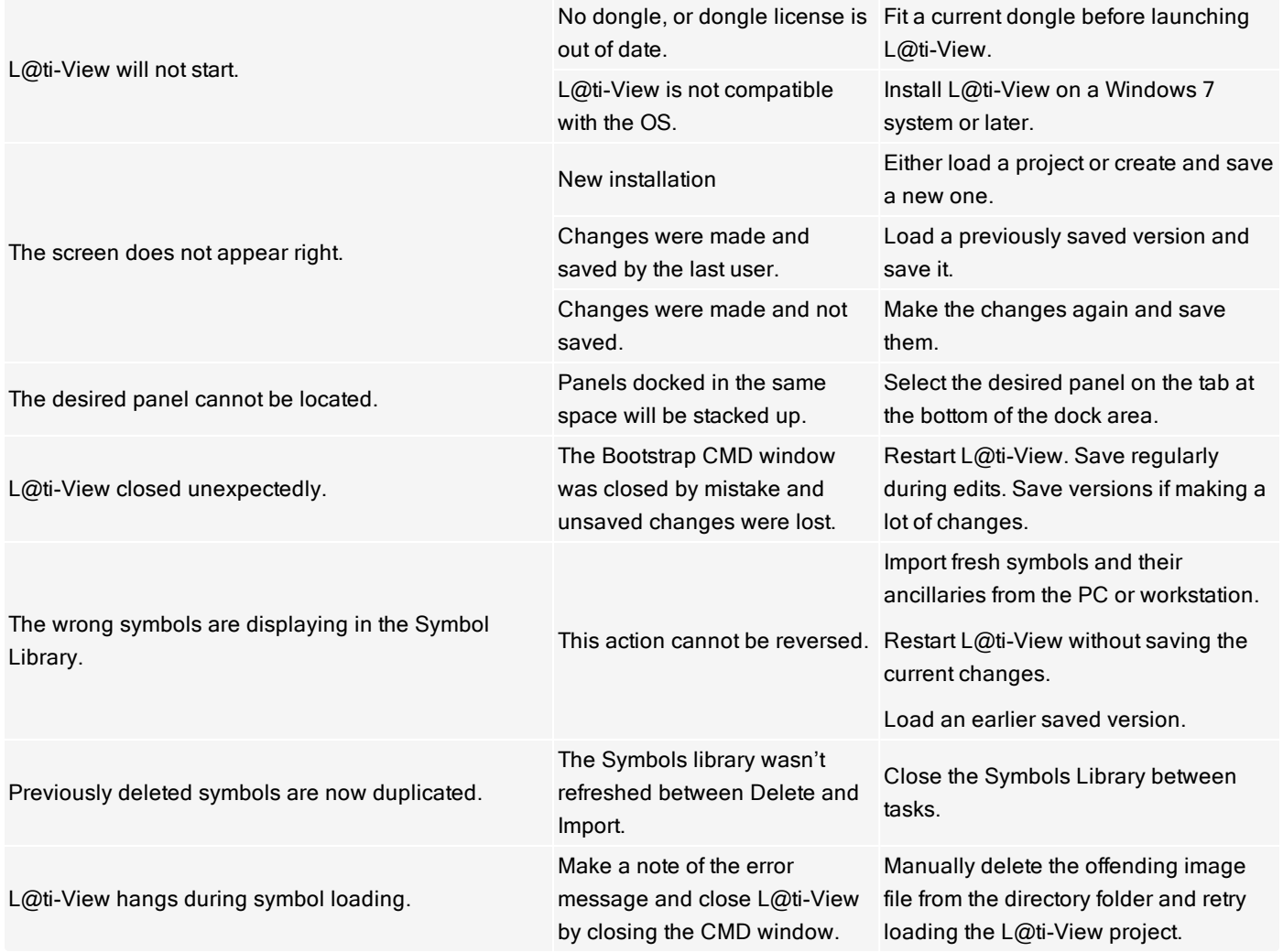

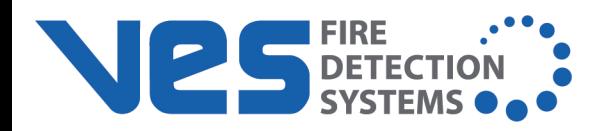

# **INDEX**

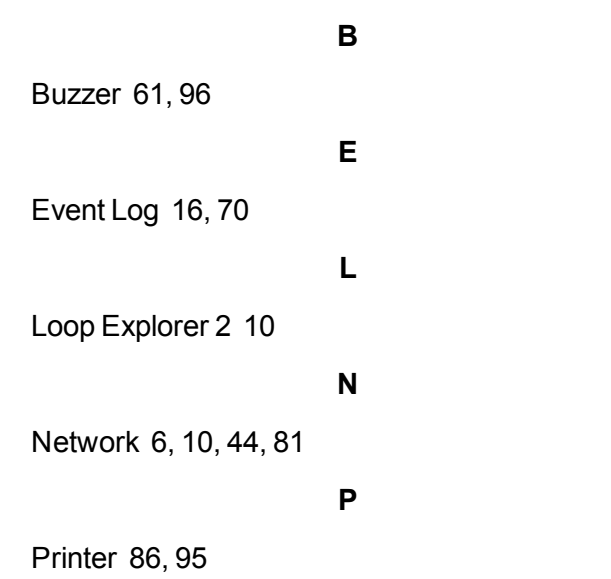

**Index**

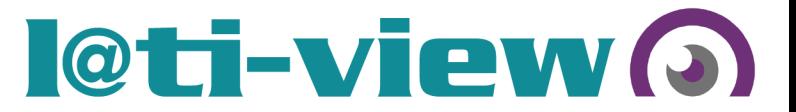

# **GLOSSARY**

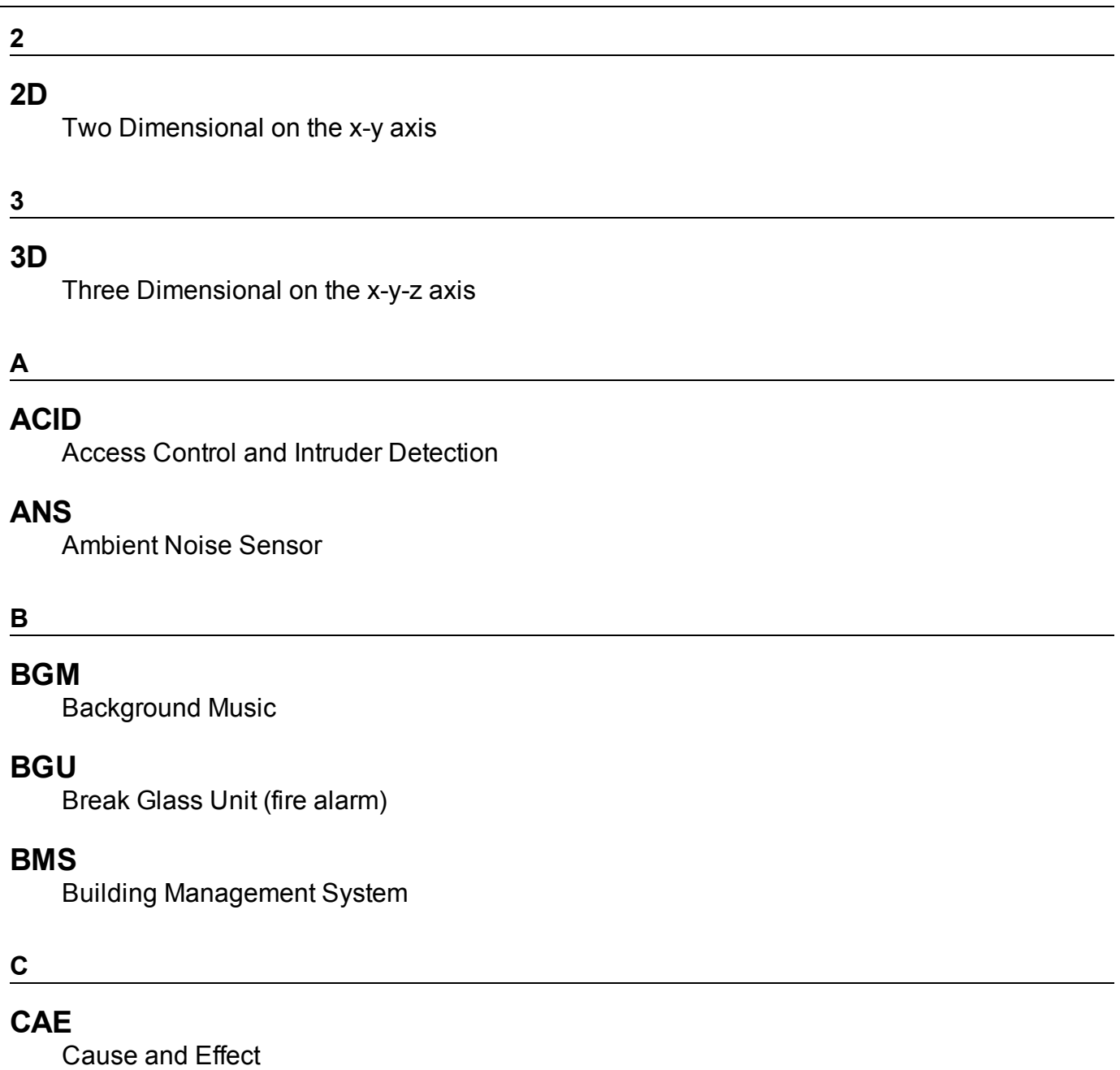

#### **CIS**

Customer Information Sensor

# o leti-view

# **CSV**

Comma Separated Values; the .csv file type allows files to be imported into columns and rows in spreadsheets and databases

## **D**

# **DDU**

Data Display Unit

## **DIP**

Dynamic IP address

**E**

# **End-Of-Line Device (EOLD)**

An electronic component physically installed as the furthest device from the control panel; whose presence on the circuit is used to monitor the integrity of the circuit.

## **EOL**

End Of Line (e.g. alarms, CCTV, detectors, sounders, speakers)

## **EOLR**

End-of-Line Resistor

## **F**

# **FACS**

Fire Alarm Control System

# **FAS**

Fire Alarm Control System

#### **G**

# **GUI**

Graphical User Interface

## **GUID**

Globally Unique Identifier used to identify equipment on a network

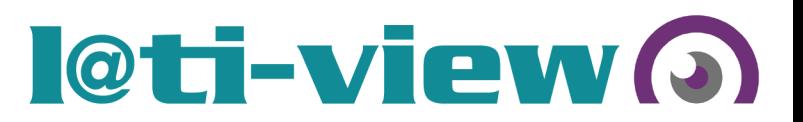

# **I** and the contract of the contract of the contract of the contract of the contract of the contract of the contract of the contract of the contract of the contract of the contract of the contract of the contract of the co

**I/O**

Input / Output

#### **IP**

Internet Provider (networking)

#### **L**

# **LAN**

Local Area Network

## **LLPA**

Long Line Public Address

#### **N**

#### **NAC**

Notification Appliance Circuit. A supervised output circuit that connects horns, strobes, speakers, etc. to the control panel.

#### **P**

# **PA**

Public Address

## **PIDS**

Passenger Information Display System

#### **px**

pixel

#### **S**

## **SIP**

Static IP Address

# o leti-view

# **SIP2**

Session Initiation Protocol (SIP) is a communications protocol for signalling and controlling multimedia communication sessions in applications of Internet telephony for voice and video calls, in private IP telephone systems, as well as in instant messaging over Internet Protocol (IP) networks.

# **SLC**

Signaling Line Circuit. A Signaling Line Circuit (SLC) carries data to and from the field devices for the fire alarm system, and also carries power from the control panel to the devices.

## **SMS**

Station and building Management System / Site Management System

# **SOP**

Site (or Standard) Operating Procedures

## **T**

# **TCP/IP**

Transmission Control Protocol/Internet Protocol

#### **U**

## **UAC**

User Account Control (Microsoft)

## **X**

## **x-y axis**

x - y refers to screen pixel coordinates based on the available screen resolution (e.g. 1920 x 1080).  $X$  = the horizontal screen axis drawn left-to-right, and  $Y$  = the vertical screen axis drawn top-to-bottom. A VDU's nominal point of origin  $(x = 0, y = 0)$  is positioned at the top left of the screen, so a screen item's nominal point of origin might be stipulated (in code) as  $[x = x+100; y = y + 100].$ 

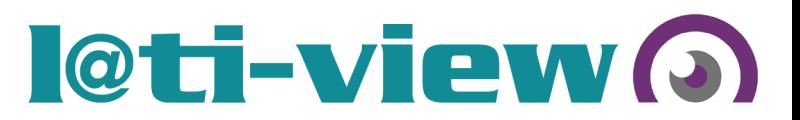

#### **Z**

#### **z-axis**

z refers to a virtual axis running tangentially to the x-y axes; x-y-z coordinates can be used to create 3D objects that can pan, tilt, and rotate in virtual 3-dimensional space.

#### **z-order**

Incident priorities are allocated to default layers arranged, in descending order, on the zaxis. In other words, the highest current priority (e.g. Fire) cannot be obscured by items of lower priority.

#### **z-index**

Incident priorities are allocated to default layers arranged, in descending order, on the zaxis. In other words, the highest current priority (e.g. Fire) cannot be obscured by items of lower priority.